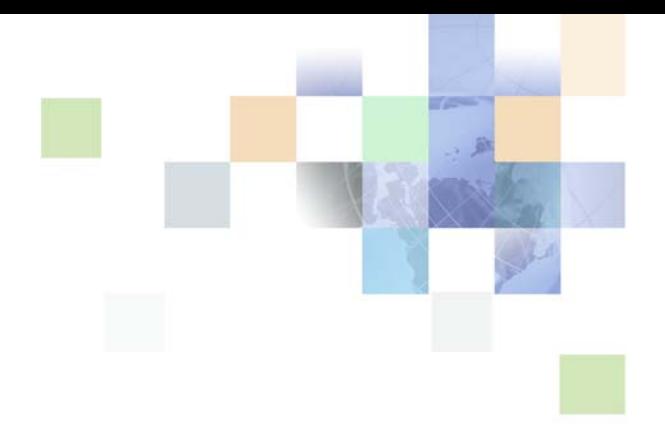

# <span id="page-0-0"></span>**Installation Guide for Oracle Billing Insight**

Version 7.1, Rev. A March 2017

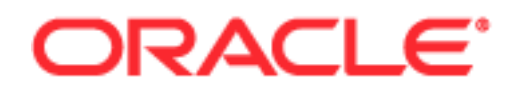

Copyright © 2005, 2017 Oracle and/or its affiliates. All rights reserved.

This software and related documentation are provided under a license agreement containing restrictions on use and disclosure and are protected by intellectual property laws. Except as expressly permitted in your license agreement or allowed by law, you may not use, copy, reproduce, translate, broadcast, modify, license, transmit, distribute, exhibit, perform, publish, or display any part, in any form, or by any means. Reverse engineering, disassembly, or decompilation of this software, unless required by law for interoperability, is prohibited.

The information contained herein is subject to change without notice and is not warranted to be errorfree. If you find any errors, please report them to us in writing.

If this is software or related documentation that is delivered to the U.S. Government or anyone licensing it on behalf of the U.S. Government, the following notice is applicable:

U.S. GOVERNMENT END USERS: Oracle programs, including any operating system, integrated software, any programs installed on the hardware, and/or documentation, delivered to U.S. Government end users are "commercial computer software" pursuant to the applicable Federal Acquisition Regulation and agency-specific supplemental regulations. As such, use, duplication, disclosure, modification, and adaptation of the programs, including any operating system, integrated software, any programs installed on the hardware, and/or documentation, shall be subject to license terms and license restrictions applicable to the programs. No other rights are granted to the U.S. Government.

This software or hardware is developed for general use in a variety of information management applications. It is not developed or intended for use in any inherently dangerous applications, including applications that may create a risk of personal injury. If you use this software or hardware in dangerous applications, then you shall be responsible to take all appropriate fail-safe, backup, redundancy, and other measures to ensure its safe use. Oracle Corporation and its affiliates disclaim any liability for any damages caused by use of this software or hardware in dangerous applications.

Oracle and Java are registered trademarks of Oracle and/or its affiliates. Other names may be trademarks of their respective owners.

Intel and Intel Xeon are trademarks or registered trademarks of Intel Corporation. All SPARC trademarks are used under license and are trademarks or registered trademarks of SPARC International, Inc. AMD, Opteron, the AMD logo, and the AMD Opteron logo are trademarks or registered trademarks of Advanced Micro Devices. UNIX is a registered trademark of The Open Group.

This software or hardware and documentation may provide access to or information about content, products, and services from third parties. Oracle Corporation and its affiliates are not responsible for and expressly disclaim all warranties of any kind with respect to third-party content, products, and services unless otherwise set forth in an applicable agreement between you and Oracle. Oracle Corporation and its affiliates will not be responsible for any loss, costs, or damages incurred due to your access to or use of third-party content, products, or services, except as set forth in an applicable agreement between you and Oracle.

#### Documentation Accessibility

For information about Oracle's commitment to accessibility, visit the Oracle Accessibility Program website at http://www.oracle.com/pls/topic/lookup?ctx=acc&id=docacc.

#### Access to Oracle Support

Oracle customers that have purchased support have access to electronic support through My Oracle Support. For information, visit http://www.oracle.com/pls/topic/lookup?ctx=acc&id=info or visit http://www.oracle.com/pls/topic/lookup?ctx=acc&id=trs if you are hearing impaired.

# **Contents**

### **[Chapter 1: What's New in This Release](#page-6-0)**

### **[Chapter 2: Installing Oracle Billing Insight](#page-8-0)**

[Roadmap for Installing Oracle Billing Insight 7.1 9](#page-8-1) [Preparing Your Platform 10](#page-9-0) [Checking the Integrity of the Oracle Billing Insight Installer Package 10](#page-9-1) [Installing the Oracle Billing Insight Software Using InstallAnywhere 11](#page-10-0) [Configuring Log File Paths for Log4j 13](#page-12-0) [Adding Foreign Language Fonts to Your Application Server 15](#page-14-0) [Importing the Chase Paymentech Certificate 15](#page-14-1) [Installing Digital Accessible Information System \(DAISY\)-Related Software 16](#page-15-0) [Uninstalling Oracle Billing Insight 18](#page-17-0)

### **[Chapter 3: Configuring the Oracle Database](#page-20-0)**

[Roadmap for Configuring the Oracle Billing Insight Database 21](#page-20-1) [Preparing to Configure the Oracle Billing Insight Database 22](#page-21-0) [Configuring Oracle Services 22](#page-21-1) [Creating the Oracle Billing Insight Database Using Ant 24](#page-23-0) [Creating the Oracle Billing Insight Database Using the Automated Ant Target 29](#page-28-0) [Choosing a Database Encryption Method 30](#page-29-0) [Process of Implementing TDE Column Encryption 31](#page-30-0) [Specifying the Oracle Wallet Location 34](#page-33-0) [Setting the Master Encryption Key Using the Ant Encryption Menu 35](#page-34-0) [Opening the Oracle Wallet Using the Ant Encryption Menu 35](#page-34-1) [Process of Implementing TDE Tablespace Encryption 36](#page-35-0) [Loading Sample Data 38](#page-37-0) [Enabling Oracle Auditing 39](#page-38-0) [Creating a Bootstrap Administrator User for Oracle Billing Insight 40](#page-39-0)

[Configuring the Oracle Billing Insight Database on Oracle RAC 41](#page-40-0)

### **[Chapter 4: Configuring Oracle WebLogic](#page-44-0)**

[Roadmap for Configuring Oracle WebLogic for Oracle Billing Insight 45](#page-44-1) [Preparing to Configure Oracle WebLogic 46](#page-45-0)

[Process of Configuring Oracle WebLogic for the Self-Service Application 47](#page-46-0) [Creating the Oracle WebLogic Domain for the Self-Service Application 47](#page-46-1) [Defining the Oracle WebLogic Environment for the Self-Service Application Domain 48](#page-47-0) [Enabling HTTPS on Your Server for the Self-Service Application 50](#page-49-0) [Configuring JDBC Resources for the Self-Service Application 51](#page-50-0) [Setting the Mail Server Properties for the Self-Service Application 53](#page-52-0) [Setting the Global Configuration Properties for the Self-Service Application 55](#page-54-0) [Setting up Dynamic CSS and Image File Load Functionality 57](#page-56-0) [Setting Up Prenote Functionality 58](#page-57-0)

[Process of Configuring the Self-Service Application on an Oracle WebLogic Cluster](#page-58-0)  59

[Creating the Oracle WebLogic Domain and Managed Servers for the Self-Service](#page-58-1)  Application on a Cluster 59

[Defining the Oracle WebLogic Cluster Environment for the Self-Service Application 62](#page-61-0) [Configuring JDBC Resources for the Self-Service Application on an Oracle WebLogic Cluster](#page-62-0)  63

[Process of Configuring Oracle WebLogic for the Command Center Application 66](#page-65-0) [Creating the Oracle WebLogic Domain for Command Center 66](#page-65-1) [Defining the Oracle WebLogic Environment for the Command Center Domain 67](#page-66-0) [Enabling HTTPS for the Command Center Server 67](#page-66-1) [Configuring JDBC Resources for the Command Center 68](#page-67-0) [Setting the Service Transaction Time \(Linux Only\) 71](#page-70-0) [Configuring JMS Resources for the Command Center on Oracle WebLogic 71](#page-70-1)

[Process of Configuring Oracle WebLogic for the Assisted Service Application 74](#page-73-0) [Creating the Oracle WebLogic Domain for the Assisted Service Application 74](#page-73-1) [Defining the Oracle WebLogic Environment for the Assisted Service Application Domain](#page-74-0)  75

[Accessing the Oracle WebLogic Console 75](#page-74-1)

**4** 

[Enabling HTTPS on Your Server for the Assisted Service Application 76](#page-75-0)

[Configuring JDBC Resources for the Assisted Service Application 76](#page-75-1)

[Modifying the csr.xma.xml File for the Assisted Service Application Properties 79](#page-78-0)

[Process of Configuring Oracle WebLogic for RESTful Web Services Server Application](#page-78-1)  79

[Configuring the Oracle Billing Insight Web Services Server Domain 80](#page-79-0) [Defining the Oracle WebLogic Environment for the Web Services Server Domain 80](#page-79-1) [Enabling HTTPS on Your Server for the Web Services Server Application 81](#page-80-0) [Configuring JDBC Resources for the Web Services Server Application 82](#page-81-0) [Configuring Oracle WebLogic for Basic Authentication With The Web Services Server](#page-83-0)  Application 84

[Process of Repackaging the GNU Lesser General Public License 85](#page-84-0) [Setting Up Maven 85](#page-84-1) [Setting Up a Proxy Maven Configuration 85](#page-84-2) [Repackaging LGPL 86](#page-85-0)

[Process of Deploying Oracle Billing Insight Applications on Oracle WebLogic 89](#page-88-0) [Deploying the Jersey 2.5.1 \(JAX-RS 2.0 RI\) Shared Library for Use By the Web Services](#page-89-0)  Application 90

[Deploying the Oracle Billing Insight Applications on Oracle WebLogic 91](#page-90-0)

[Starting the Oracle WebLogic Cluster 93](#page-92-0)

[Configuring and Starting Scheduler on Oracle WebLogic 94](#page-93-0) [Configuring and Starting Scheduler on Oracle WebLogic and UNIX 95](#page-94-0) [Configuring and Starting Scheduler on Oracle WebLogic on Windows 95](#page-94-1)

[Running the Sample Oracle Billing Insight Applications on Oracle WebLogic 96](#page-95-0) [Sample Users 97](#page-96-0)

### **[Chapter 5: Configuring the ODI Data Load Processes](#page-100-0)**

[Roadmap for Configuring the Data Load Processes for Oracle Billing Insight 101](#page-100-1) [Installing a Standalone Version of Oracle Data Integrator 101](#page-100-2) [Creating an ODI Repository 102](#page-101-0) [Creating a Standalone Agent 102](#page-101-1) [Testing ODI Connectivity 103](#page-102-0) [Configuring Oracle Billing Insight for Your ODI Configuration 103](#page-102-1) [\(Optional\) Loading Sample Billing Files 107](#page-106-0)

### **[Chapter 6: Migrating to Oracle Billing Insight 7.1](#page-108-0)**

[Roadmap for Migrating to Oracle Billing Insight Version 7.1 109](#page-108-1)

[Process of Migrating Oracle Billing Insight Version 7.0 to Version 7.1 110](#page-109-0) [Migrating Oracle Billing Insight Version 7.0 OLTP to Oracle Billing Insight Version 7.1 112](#page-111-0) [Migrating Oracle Billing Insight Version 7.0 OLAP to Oracle Billing Insight Version 7.1 113](#page-112-0) [Migrating Batch Reports from Oracle Billing Insight Version 7.0 to Oracle Billing Insight](#page-114-0)  Version 7.1 115 [Migrating Currency Symbol Data 116](#page-115-0)

**Installation Guide for Oracle Billing Insight** Version 7.1, Rev. A **5** 

**Contents** ■

### **[Index](#page-118-0)**

### <span id="page-6-0"></span>**What's New in Installation Guide for Oracle Billing Insight, Version 7.1, Rev. A**

[Table 1](#page-6-1) lists the changes in this version of the documentation to support this release of the software.

### <span id="page-6-1"></span>Table 1. What's New in Installation Guide for Oracle Billing Insight, Version 7.1, Rev. A

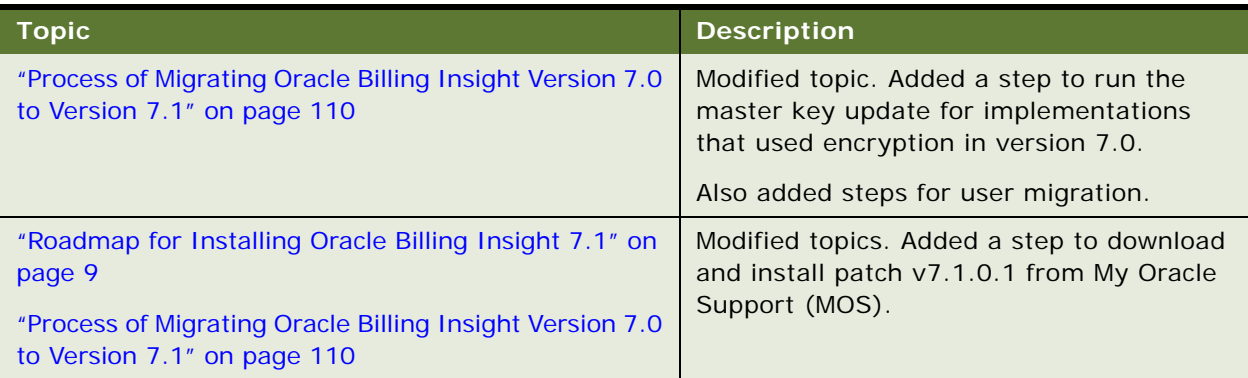

### **What's New in Installation Guide for Oracle Billing Insight, Version 7.1**

[Table 2](#page-6-2) lists the changes in this version of the documentation to support this release of the software.

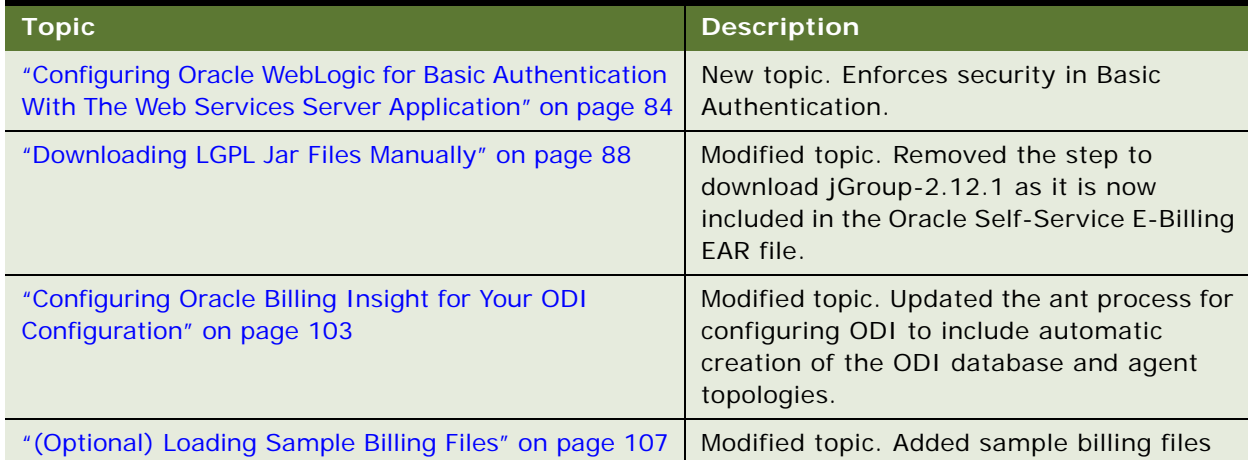

<span id="page-6-2"></span>Table 2. What's New in Installation Guide for Oracle Billing Insight, Version 7.1

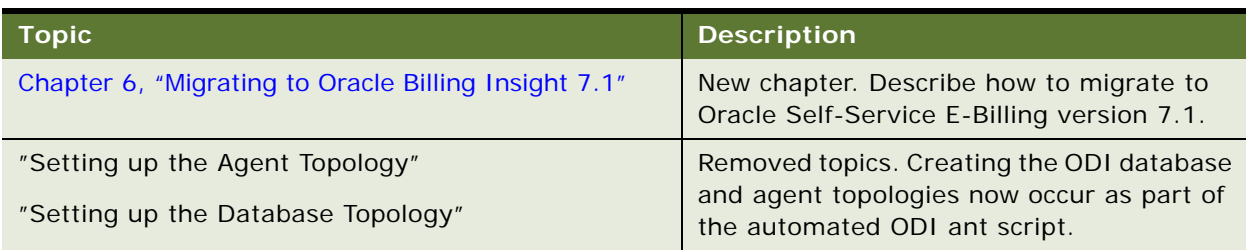

Table 2. What's New in Installation Guide for Oracle Billing Insight, Version 7.1

<span id="page-8-0"></span>This chapter covers the tasks you must perform to prepare your platform and install Oracle Billing Insight. It includes the following topics:

- [Roadmap for Installing Oracle Billing Insight 7.1 on page 9](#page-8-1)
- [Preparing Your Platform on page 10](#page-9-0)
- [Checking the Integrity of the Oracle Billing Insight Installer Package on page 10](#page-9-1)
- [Installing the Oracle Billing Insight Software Using InstallAnywhere on page 11](#page-10-0)
- [Configuring Log File Paths for Log4j on page 13](#page-12-0)
- [Adding Foreign Language Fonts to Your Application Server on page 15](#page-14-0)
- [Importing the Chase Paymentech Certificate on page 15](#page-14-1)
- [Installing Digital Accessible Information System \(DAISY\)-Related Software on page 16](#page-15-0)
- [Uninstalling Oracle Billing Insight on page 18](#page-17-0)

# <span id="page-8-2"></span><span id="page-8-1"></span>**Roadmap for Installing Oracle Billing Insight 7.1**

This topic describes the tasks necessary to install a new implementation of Oracle Billing Insight.

**CAUTION:** If you are migrating to this version of Oracle Billing Insight, then do not use this roadmap. Follow the particular roadmap appropriate for migrating your current product and version. If you perform a full installation on an existing implementation instead of the proper migration, then the migration will fail and the database will become unstable from deployment of the target schema.

For information about migration, see [Chapter 6, "Migrating to Oracle Billing Insight 7.1."](#page-108-2)

To install a new implementation of Oracle Billing Insight, perform the following processes and tasks:

- **1** ["Preparing Your Platform" on page 10](#page-9-0)
- **2** ["Checking the Integrity of the Oracle Billing Insight Installer Package" on page 10](#page-9-1)
- **3** ["Installing the Oracle Billing Insight Software Using InstallAnywhere" on page 11](#page-10-0)

For distributed environments, it is recommended that you install and configure Oracle Billing Insight in the same top-level directory structure, first on the Oracle Billing Insight database server, then on the Oracle Billing Insight application server.

- **4** Go to My Oracle Support (MOS) and open a Service Request (SR) to receive the Oracle Billing Insight v7.1.0.1 patch. Follow the steps in the Patch 1 release notes to install the patch.
- **5** ["Configuring Log File Paths for Log4j" on page 13](#page-12-0)
- **6** ["Adding Foreign Language Fonts to Your Application Server" on page 15](#page-14-0)
- **7** ["Roadmap for Configuring the Oracle Billing Insight Database" on page 21](#page-20-2)
- **8** ["Roadmap for Configuring Oracle WebLogic for Oracle Billing Insight" on page 45](#page-44-2)
- **9** ["Roadmap for Configuring the Data Load Processes for Oracle Billing Insight" on page 101](#page-100-3)
- **10** Enroll the bootstrap user ID in the Command Center application and create the system administrator users. For details, see *Administration Guide for Oracle Billing Insight*.

Also enroll the bootstrap user ID in the Assisted Service application, creating a new personal system administrator. For details about enrolling the bootstrap user in Assisted Service application, see *Assisted Service Application Guide for Oracle Billing Insight*.

# <span id="page-9-0"></span>**Preparing Your Platform**

Before installing Oracle Billing Insight, you must verify that your platform is ready.

This task is a step in ["Roadmap for Installing Oracle Billing Insight 7.1" on page 9](#page-8-1).

#### *To verify that your platform is ready to install Oracle Billing Insight*

**1** Install and test required hardware and software.

For a list of system requirements, see *Siebel System Requirements and Supported Platforms* on Oracle Technology Network.

**2** Define required user and group permissions for your Oracle Billing Insight database and application servers.

For details on configuring your application server, see ["Preparing to Configure Oracle WebLogic"](#page-45-1)  [on page 46.](#page-45-1)

**3** Start and test your Oracle Billing Insight application server.

For details, see your server documentation.

**4** For distributed database environments, make sure you have any required Oracle database client software installed on your application server and any other client computers of your Oracle Billing Insight database server.

# <span id="page-9-1"></span>**Checking the Integrity of the Oracle Billing Insight Installer Package**

After downloading Oracle Billing Insight from Oracle Software Delivery Cloud, you must check the integrity of the installer package, using a checksum utility. Run the integrity check before installing Oracle Billing Insight.

The purpose of the integrity check is to validate that the full package has been delivered and that no data was corrupted during the download of the Oracle Billing Insight installation files. The checksum utility verifies that the checksum value of the installer package matches the value stored in the checksum.md5 file included with the download. If the values are not the same, then either the download was interrupted or data was corrupted, and you must start the download again.

This task is a step in ["Roadmap for Installing Oracle Billing Insight 7.1" on page 9](#page-8-1).

### *To check the integrity of the Oracle Billing Insight installer package*

- **1** Verify that you have a checksum tool, or download a free checksum tool from the Web if necessary:
	- **UNIX.** The md5sum utility is installed by default. You can also download the file from the following GNU Web site:

http://ftp.gnu.org/gnu/coreutils/

■ **Windows.** Download one of a variety of free md5 utilities available for verifying the checksum, such as the following tool, and extract the content of the ZIP file:

http://www.winmd5.com

- **2** Verify that the binary installer file for Oracle Billing Insight, BillingInsight.bin or WinMD5.exe, and the checksum.md5 file are both in the same directory.
- **3** Run the appropriate command for your operating system:
	- **UNIX.** You can perform the value check automatically or manually. To run the automatic check, use the automatic check option, -c. The result is either valid (OK) or failed, for example:
		- \$ md5sum -c /temp/checksum.md5

BillingInsight.bin: OK

To perform the value check manually, run the following command, then manually compare the value generated with the value in the checksum.md5 file:

- \$ md5sum BillingInsight.bin
- Windows. Run the WinMD5. exe command, click Browse, then select the downloaded BillingInsight.exe file. Copy the checksum value from the downloaded checksum.md5 file, then paste it in the text input area. Click Verify.

# <span id="page-10-0"></span>**Installing the Oracle Billing Insight Software Using InstallAnywhere**

Oracle distributes Oracle Billing Insight as an InstallAnywhere package. You can change the default installation directory when prompted during the installation procedure.

This document refers to the directory where you install Oracle Billing Insight as the EDX\_HOME directory which is, by default:

- **UNIX.** /opt/0racle/BillingInsight
- **Windows.** Oracle\BillingInsight

Scripts for creating and configuring the Oracle Billing Insight database are located in the following directory:

- **UNIX.** EDX\_HOME/db
- Windows. EDX\_HOME\db

Web applications you must deploy to your Oracle Billing Insight application server are located in the following directory:

- **UNIX.** EDX\_HOME/J2EEApps
- **Windows**. *EDX\_HOME*\J2EEApps

This task is a step in ["Roadmap for Installing Oracle Billing Insight 7.1" on page 9](#page-8-1).

### *To install the Oracle Billing Insight software using InstallAnywhere*

- **1** Start InstallAnywhere in UI mode:
	- **UNIX.** Log in using the user and group name of the Oracle Billing Insight application server owner, such as edxadmin:edxadmin. Make sure DISPLAY is set, then enter the following command:

./BillingInsight.bin

To start InstallAnywhere in Console Mode, enter the following command then follow the onscreen instructions:

./BillingInsight.bin -i console

- **Windows.** Double-click the BillingInsight.exe file, and follow the on-screen instructions.
- 2 On the Introduction screen, read the Oracle Billing Insight introductory information. Click Next to continue.
- **3** On the License Agreement screen, read the licensing agreement carefully, select the terms acceptance, then click Next.
- **4** On the Enter Serial Number screen, enter your product serial number, then click Next.
- **5** (UNIX Only) On the Owner of Web Application Server Directories screen, enter the name of the application server owner (if you have installed other Oracle Billing Insight products, then use the same owner at this screen that you used for those product installations). Then click Next.
- **6** (UNIX Only) On the Group of Web Application Server Directories screen, enter the name of the group for the application server. If you have installed other Oracle Billing Insight products, then use the same group at this screen that you used for those product installations. Then click Next.
- **7** On the Choose Install Folder screen, accept the default installation folder or click Choose and enter the directory where you want to install the Oracle Billing Insight files and directories.

The directory where you install Oracle Billing Insight is referred to in this document as *EDX\_HOME*. Click Next to continue.

- **8** Select the vertical application to install, either Telco or Utility.
- **9** On the Choose Product Features screen, select Option 1, Oracle Billing Insight, and click Next.
- **10** (Windows Only) On the Choose Shortcut Folder, choose the New Program Group, then click Next.
- **11** On the Preinstallation Summary screen, verify that the information is correct, then click Install. To correct any entries, click Previous.

The installer copies the Oracle Billing Insight software components to the designated installation folder. A status bar on the bottom of the screen shows each component being installed.

If the installation is successful, then a congratulatory message appears with the directory that contains the Oracle Billing Insight components. Click Next.

**12** Click Done to exit the installer.

If the installation fails, then determine the cause of the problem, and run InstallAnywhere again to reinstall Oracle Billing Insight.

**CAUTION:** The installation and configuration examples in this guide use default Oracle Billing Insight paths, privileges, and permissions. If you choose not to accept the default values, then make sure your values are consistent in all servers for your installation, or Oracle Billing Insight will not function properly.

# <span id="page-12-0"></span>**Configuring Log File Paths for Log4j**

By default, Oracle Billing Insight writes log files to the following directory:

- UNIX. WL\_HOME/user\_projects/domains/domain\_name
- Windows. WL\_HOME\user\_projects\domains\domain\_name

It is recommended that you specify the log output paths to the following directory:

- **UNIX.** /opt/0racle/BillingInsight/logs
- Windows. D: \Oracle\BillingInsight\logs

Oracle Billing Insight applications generate log files for the different functionality in each application. To change log output paths, update the XML log configuration files associated with each application.

This task is a step in ["Roadmap for Installing Oracle Billing Insight 7.1" on page 9](#page-8-1).

#### *To change the output path of log files*

- Edit the output path name in the File parameter for each log4j configuration files, located in the following directory:
	- **UNIX.** *EDX\_HOME*/config

■ **Windows**. *EDX\_HOME*\config

The log4j configuration files are listed in the following table.

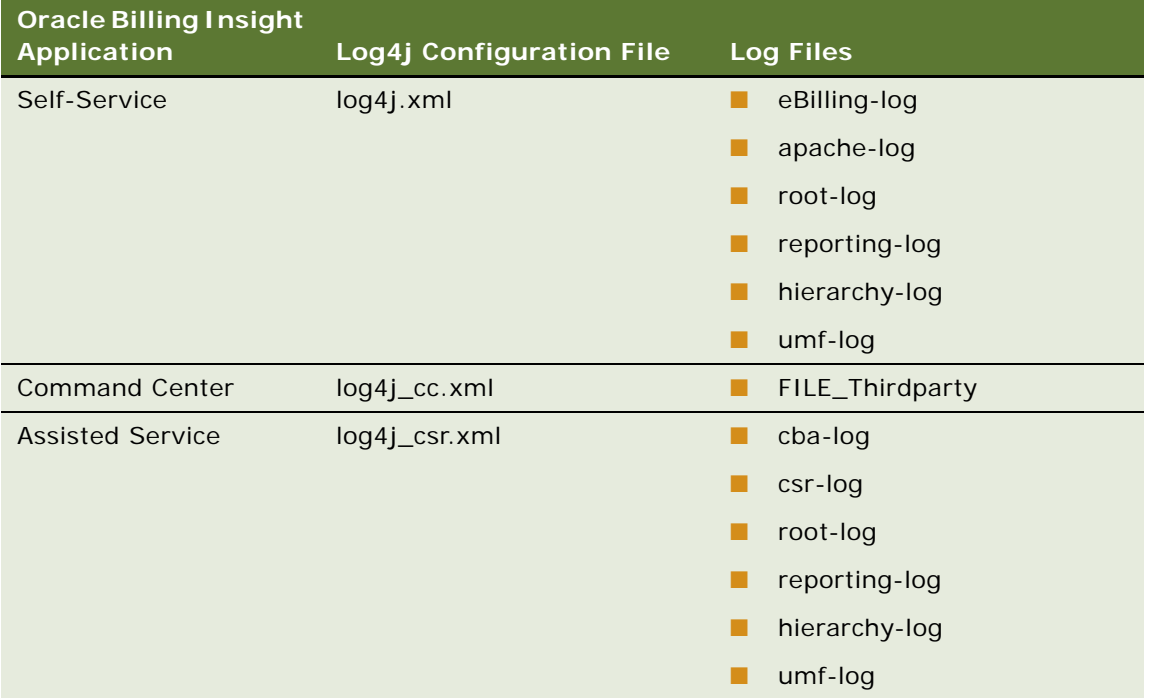

For example, the log4j.xml configuration file specifies the default output path for the eBilling-log file as eBilling.log (under the application server's domain\_name or profile\_name directory):

```
<appender name="ebilling-log" class="org.apache.log4j.RollingFileAppender">
```

```
<param name="File" value="eBilling.log"/>
```
...

```
</ appender>
```
To change the output path for the eBilling-log file, set the File value to /opt/Oracle/ BillingInsight/logs/eBilling.log, as shown in the following example:

```
<appender name="ebilling-log" class="org.apache.log4j.RollingFileAppender">
```

```
<param name="File" value="/opt/Oracle/BillingInsight/logs/eBilling.log"/>
```
...

</ appender>

# <span id="page-14-0"></span>**Adding Foreign Language Fonts to Your Application Server**

If you plan to localize Oracle Billing Insight, then you must copy the foreign language fonts in the TrueType Font (TTF) files to your application server directories.

This task is a step in ["Roadmap for Installing Oracle Billing Insight 7.1" on page 9](#page-8-1).

### *To copy foreign language fonts to your application server*

- The TTF files are located in the following directory:
	- **UNIX.** *EDX\_HOME*/config/fonts
	- **Windows**. *EDX\_HOME*\config\fonts

Copy all of the TTF files to the following folders in Oracle WebLogic:

- **UNIX:**
	- ❏ WL\_HOME\jdk150\_11\jre\lib\fonts\
	- ❏ WL\_HOME\jrockit\_150\_11\jre\lib\fonts\
- **Windows:**
	- ❏ WL\_HOME/jdk150\_11/jre/lib/fonts/
	- ❏ WL\_HOME/jrockit\_150\_11/jre/lib/fonts/

### <span id="page-14-1"></span>**Importing the Chase Paymentech Certificate**

If you intend to use the Chase Paymentech Orbital Payment Gateway, then you must download the product certificate and import it into the JDK Cacerts file. See the readme.txt file provided with Chase Paymentech for additional information.

This task is a step in ["Roadmap for Installing Oracle Billing Insight 7.1" on page 9](#page-8-1).

#### *To import the Chase Paymentech certificate*

- **1** Copy the certificate files to the following directory:
	- **UNIX**. *EDX\_HOME/* payment/paymentech/certupdate
	- **Windows**. *EDX\_HOME*\payment\paymentech\certupdate
- **2** Set JAVA\_HOME to directory where Java/JDK is installed
	- **UNIX.** export JAVA\_HOME={JAVA Home Directory}
	- Windows. set JAVA\_HOME={JAVA Home Directory}
- **3** Run the ImportCert command:
- **UNIX.** ./ImportCert.sh
- **Windows.** /ImportCert.bat
- **4** Click Yes.

# <span id="page-15-0"></span>**Installing Digital Accessible Information System (DAISY)-Related Software**

If you want to offer end users the option to receive billing statements in Digital Accessible Information System (DAISY) audio file format, then follow these steps to install the required DAISYrelated software and configure your implementation. Oracle Billing Insight provides DAISY audio files as attachments to statement-ready email notifications. This feature is available to users in the Consumer Edition of Oracle Billing Insight only.

#### *To install DAISY-related software*

**1** Follow the instructions contained in the following document to install and set up the Odt2daisy toolkit on the same computer where you installed Oracle Billing Insight. Do not use spaces in the save path name.

http://odt2daisy.sourceforge.net/doc/Dev\_Documentation.pdf

**2** Click the following link to download the DAISY Pipeline Core binaries to the same computer where you installed Oracle Billing Insight:

http://sourceforge.net/projects/daisymfc/files/pipeline/pipeline-20111215/pipeline-20111215.zip/ download

- **3** Install and configure the DAISY Pipeline LAME MP3 encoder on the same computer where you installed Oracle Billing Insight. Download the software:
	- **Linux and Oracle Solaris.** Go to the following Web site:

http://lame.sourceforge.net/download.php

By default. LAME installs in the path /usr/local/bin/lame directory. You can optionally specify a different installation directory.

■ **Windows.** Go to the following site and click the Softmedia Mirror link appropriate for your implementation:

http://www.softpedia.com/progDownload/LAME-MP3-Encoder-Download-6952.html

Create a subdirectory called ext under the pipeline-20111215 folder. Copy the LAME.exe file, found in the downloaded LAME.zip file, to this folder.

**4** Edit the pipeline.user.properties file, found in the pipeline-20111215 directory. Add the absolute path of the LAME.exe file in the Path to LAME section, for example:

#### ■ **Linux and Oracle Solaris:**

 $\langle$ !-- Path to LAME -->

<entry key="pipeline.lame.path">/usr/local/bin/lame</entry>

#### ■ **Windows:**

 $\langle$ !-- Path to LAME -->

<entry key="pipeline.lame.path">d:\devTools\pipeline-20111215\ext\lame.exe</ entry>

- **5** (Linux only) Install and configure the Software Speech synthesizer (Text-To-Speech) plug-in, eSpeak:
	- **a** From the main Linux menu, select System, Application, and then Add/Remove Software.
	- **b** Search for espeak. From the resulting list, select version espeak-1.40.02-4.el6 (x86\_64).

By default, eSpeak installs in the /usr/bin/espeak directory.

**c** Edit the pipeline.user.properties file, found in the pipeline-20111215 folder. Add the absolute installed path of eSpeak to Path to SOX section:

<!-- Path to sox (Sound eXchange - used on Linux) -->

<entry key="pipeline.espeak.path">/usr/bin/espeak</entry>

- **6** Open the reporting configuration file, globalConfig.properties, located in the following directory:
	- **Linux and Oracle Solaris**. *EDX\_HOME/config/rpt*
	- **Windows**. *EDX HOME*\config\rpt
- **7** Specify the following parameters.

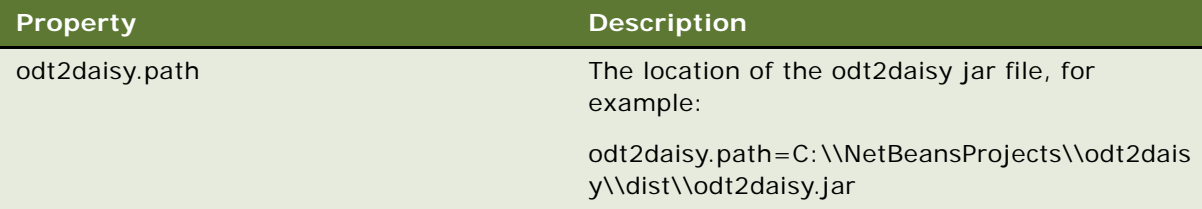

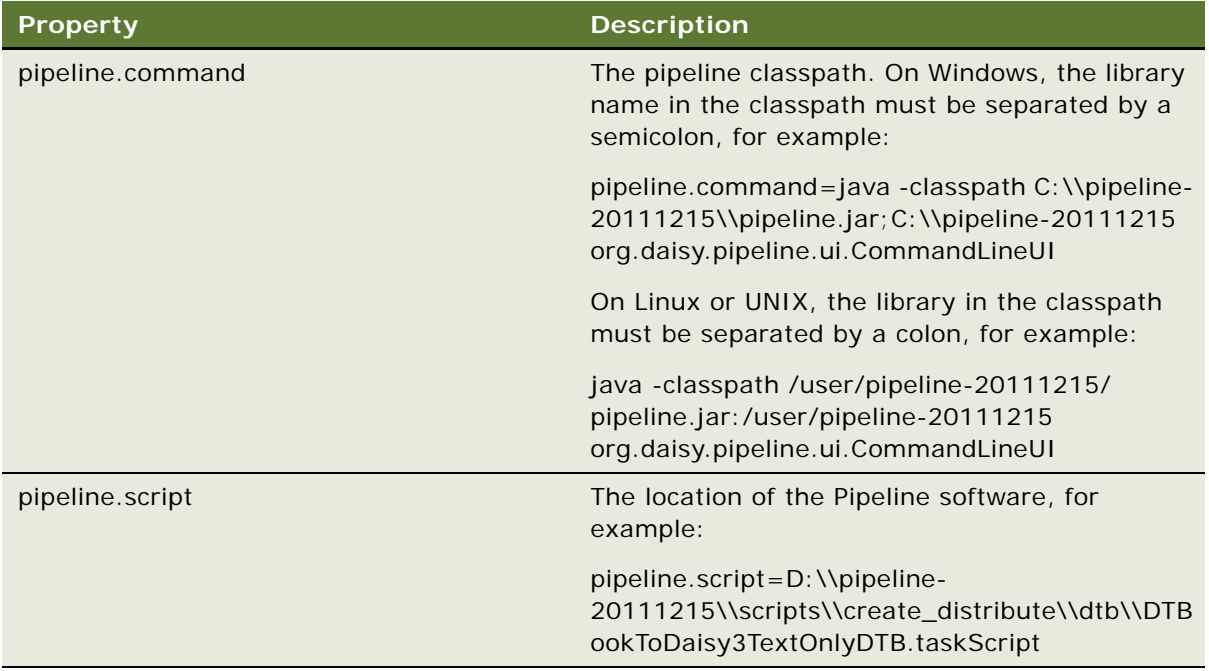

- **8** To enable the log file for the StatementSummaryDaisyProvider job, open the log4j\_cc.xml file, located in the following directory:
	- Linux and Oracle Solaris. EDX\_HOME/config/
	- **Windows**. *EDX\_HOME*\config\

Add the following content before the first category element:

```
<category name="report.daisy.log" additivity="false">
              <priority value="DEBUG"/>
      <!-- <appender-ref ref="FILE_SCHEDULER"/> -->
      <!-- <appender-ref ref="CONSOLE"/> -->
      <appender-ref ref="CONSOLE"/>
</category>
```
- **9** Restart the Command Center server.
- **10** To enable a user to select the alternative bill-ready notification method for DAISY audio file format, you must set the ISACCESSIBLE column in the EDX\_BSL\_UMF\_USER OLTP table for the individual user to a value of 1 (the default value is 0, or disabled).

# <span id="page-17-0"></span>**Uninstalling Oracle Billing Insight**

You can uninstall and remove Oracle Billing Insight components and deployed J2EE applications using the Oracle Billing Insight Uninstaller.

Uninstall Oracle Billing Insight from the database server first, then uninstall it from the application server.

Note that the Uninstaller does not delete any directories that contain files modified since installation. Instead, it lists these items, which you must then remove manually.

Oracle Billing Insight does not provide a log for uninstalling; steps to capture the uninstall debug log are included in the following procedure.

This task is a step in ["Roadmap for Installing Oracle Billing Insight 7.1" on page 9](#page-8-1).

#### *To uninstall Oracle Billing Insight*

- **1** Stop your application server.
- **2** Stop your database instance and your database server.
- **3** Navigate to the Uninstall folder of your Oracle Billing Insight home directory.
- **4** On UNIX, direct debug output to either the console or to a file.
	- **Console**. Enter the following commands:

export LAX\_DEBUG=true

- or setenv LAX\_DEBUG true or LAX\_DEBUG=true set LAX\_DEBUG
- **File**. Enter the following commands:

setenv LAX\_DEBUG /export/home/temp/uninstall.log

set LAX DEBUG=/export/home/temp/uninstall.log

- **5** Start the Oracle Billing Insight Uninstaller:
	- **UNIX.** Run the Uninstall\_BillingInsight script, located in the *EDX\_HOME/*Uninstall directory. In the path, EDX\_HOME is the location where Oracle Billing Insight is installed.
	- **Windows.** Click the Uninstall BillingInsight.exe file icon; immediately press and hold the Ctrl key to direct the debug log output to the console.
- **6** When the Uninstall screen appears, click Uninstall.

Oracle Billing Insight lists the components while it removes them from your computer. When the Uninstaller is finished, a screen appears listing any items that could not be removed.

- **7** Change the directory to your Oracle Billing Insight home directory, and manually remove any remaining files and directories as necessary.
- **8** Click Done to close the Uninstaller.
- **9** Repeat this procedure on your application server and for any other installations of Oracle Billing Insight.

# <span id="page-20-0"></span>**3 Configuring the Oracle Database**

This chapter describes how to configure the Oracle database for Oracle Billing Insight. It includes the following topics:

- [Roadmap for Configuring the Oracle Billing Insight Database on page 21](#page-20-1)
- [Preparing to Configure the Oracle Billing Insight Database on page 22](#page-21-0)
- [Configuring Oracle Services on page 22](#page-21-1)
- [Creating the Oracle Billing Insight Database Using Ant on page 24](#page-23-0)
- [Creating the Oracle Billing Insight Database Using the Automated Ant Target on page 29](#page-28-0)
- [Choosing a Database Encryption Method on page 30](#page-29-0)
- [Process of Implementing TDE Column Encryption on page 31](#page-30-0)
- [Process of Implementing TDE Tablespace Encryption on page 36](#page-35-0)
- [Loading Sample Data on page 38](#page-37-0)
- [Enabling Oracle Auditing on page 39](#page-38-0)
- [Creating a Bootstrap Administrator User for Oracle Billing Insight on page 40](#page-39-0)
- [Configuring the Oracle Billing Insight Database on Oracle RAC on page 41](#page-40-0)

# <span id="page-20-2"></span><span id="page-20-1"></span>**Roadmap for Configuring the Oracle Billing Insight Database**

To configure the Oracle Billing Insight database, perform the following processes and tasks:

- **1** ["Preparing to Configure the Oracle Billing Insight Database" on page 22](#page-21-0)
- **2** ["Configuring Oracle Services" on page 22](#page-21-1)
- **3** To create the Oracle Billing Insight database, choose the database installation process appropriate for your implementation:
	- ["Creating the Oracle Billing Insight Database Using Ant" on page 24](#page-23-0)
	- ["Creating the Oracle Billing Insight Database Using the Automated Ant Target" on page 29](#page-28-0)
- **4** If you plan to use database encryption, then see ["Choosing a Database Encryption Method" on](#page-29-0)  [page 30](#page-29-0) and one of the following database encryption processes:
	- ["Process of Implementing TDE Column Encryption" on page 31](#page-30-0)
	- ["Process of Implementing TDE Tablespace Encryption" on page 36](#page-35-0)
- **5** (Optional) ["Loading Sample Data" on page 38](#page-37-0)
- **6** (Optional) ["Enabling Oracle Auditing" on page 39](#page-38-0)
- **7** ["Roadmap for Configuring the Data Load Processes for Oracle Billing Insight" on page 101](#page-100-3)
- **8** ["Creating a Bootstrap Administrator User for Oracle Billing Insight" on page 40](#page-39-0)

#### **Related Topic**

["Roadmap for Installing Oracle Billing Insight 7.1" on page 9](#page-8-2)

# <span id="page-21-0"></span>**Preparing to Configure the Oracle Billing Insight Database**

Before running the Oracle Billing Insight database installation Ant script, you must complete the following steps.

This task is a step in ["Roadmap for Configuring the Oracle Billing Insight Database" on page 21.](#page-20-1)

#### *To prepare to install the Oracle Billing Insight database*

**1** Make sure you have met the minimum system requirements.

For details on system requirements, see *Siebel System Requirements and Supported Platforms*  on Oracle Technology Network.

**2** Confirm that you have sufficient space on your Oracle Billing Insight database server. For updated disk space requirements, see 1358365.1 (Article ID) on My Oracle Support.

**CAUTION:** Insufficient disk space can cause the Oracle Billing Insight database configuration to fail.

- **3** Upgrade your Oracle database server software as necessary. For distributed environments, make sure you have the required database client software installed on your application server and any other client computers of your Oracle Billing Insight database server.
- **4** Plan passwords with your system administrator, and have a sys account password available.

### **Using Database Clustering**

Note that your application server handles database clustering, not Oracle Billing Insight. For help with clustered installations, contact your Oracle sales representative to request assistance from Oracle's Professional Services.

# <span id="page-21-1"></span>**Configuring Oracle Services**

You must edit the following Oracle configuration files that control access to the Oracle Billing Insight production database:

■ **listener.ora.** Includes a list of service names and address of all listeners on a computer, the instance names of the databases for which they listen, and listener control parameters. The address for a server in the listener.ora file requires the SID (SID\_NAME) of a database server in the tnsnames.ora file.

You modify the listener.ora file on the database servers.

■ **tnsnames.ora**. Includes a list of service names of network databases that are mapped to connect descriptors. Clients and distributed database servers use this file to identify potential server destinations. The address of a given database server in the tnsnames.ora file matches the address of a listener for that server in the listener.ora file.

You modify the tnsnames.ora file on the database clients.

By default, these files install in the network administration directory of your Oracle Billing Insight database server:

- **UNIX. \$ORACLE\_HOME/network/admin**
- Windows. %ORACLE\_HOME%\network\admin:

Consult with your onsite DBA to configure database connectivity, to make sure you comply with client standards for the enterprise.

For help with database connectivity, create a service request (SR) on My Oracle Support. Alternatively, you can phone Oracle Global Customer Support directly to create a service request or get a status update on your current SR. Support phone numbers are listed on My Oracle Support.

This task is a step in ["Roadmap for Configuring the Oracle Billing Insight Database" on page 21.](#page-20-1)

#### *To configure Oracle services*

- **1** Change the directory to the network administration directory of your Oracle Billing Insight database server, for example:
	- **UNIX. \$ORACLE\_HOME/network/admin**
	- **Windows.** %ORACLE\_HOME%\network\admin
- 2 Open the listener.ora file, and edit the SID\_LIST\_LISTENER section to reflect your Oracle SID and Oracle Billing Insight database home directory, for example:

```
SID_LIST_LISTENER=
(SID_LIST=
(SID_DESC =(SID\_NAME = EBILL) (ORACLE_HOME = /opt/oracle/product/12.1.0.1)
))
```
- **3** Save and close the listener ora file.
- **4** Change directory to the network administration directory of your Oracle Billing Insight database client, for example, %ORACLE\_HOME%\network\admin.

<span id="page-23-1"></span>**5** Open the tnsnames.ora file, and edit the database service that identifies your protocol, host, and port.

The following text is an example of a tnsnames.ora file that uses the service name EBILL, installed on the database server localhost. Your service name might be different:

```
EBILL = (DESCRIPTION =
  (ADDRESS_LIST =
 (ADDRESS = (PROTOCOL = TCP) (HOST = local host) (PORT = 1521))\lambda(CONNECT_DATA =
  (SERVICE_NAME = EBILL)
 )
 )
```
- **6** Save and close the tnsnames.ora file.
- **7** Repeat [Step 5](#page-23-1) for the tnsnames.ora file on your application server.

This file installs with your database client software. Single computer environments can skip this step.

**8** Stop and restart the Oracle listener with the following listener control commands.

lsnrctl stop

lsnrctl start

**9** After the Oracle listener is restarted, to see the service summary for the Oracle Billing Insight instance, run:

lsnrctl status

Services Summary...

EBILL has 1 service handler $(s)$ 

This service handler must match the name you entered for the Oracle SID during Oracle Billing Insight database configuration, in this example, EBILL.

### <span id="page-23-0"></span>**Creating the Oracle Billing Insight Database Using Ant**

Oracle Billing Insight provides an ant script for creating the Oracle Billing Insight database. The ant script uses Oracle Database Configuration Assistant (DBCA).

Before running the Ant script you must configure the BillingInsight.properties file with the same EBILL database SID and tnsnames, and OLTP and OLAP user names and passwords. This properties file contain configuration parameters specific to each installation and are used by the Ant script that installs the Oracle Billing Insight database.

This task is a step in ["Roadmap for Configuring the Oracle Billing Insight Database" on page 21.](#page-20-1)

#### *To create the Oracle Billing Insight database using Ant*

- **1** Open the BillingInsight.properties configuration file in a text editor. This file is located in the following directory:
	- **UNIX.** *EDX\_HOME/*db/oracle
	- **Windows.** *EDX\_HOME*\db\oracle

In the directory, *EDX\_HOME* is the location where you installed Oracle Billing Insight.

- **2** In the BillingInsight.properties file, specify the property values for the current installation. For property details, see [Table 3 on page 26](#page-25-0).
- **3** Go to the directory with the Oracle Database installation files:
	- **UNIX.** *EDX\_HOME*/db/oracle
	- **Windows.** EDX HOME\db\oracle
- **4** If you have not configured the Apache Ant environment, then do so now:
	- **UNIX.** Run the following commands, where JDK8 is your JDK version:
		- export ANT HOME=/opt/apache-ant-1.9.6
		- export JAVA\_HOME= /opt/JDK8
		- export PATH=\$JAVA\_HOME/bin:\$ANT\_HOME/bin:\$PATH
	- **Windows.** Run the following commands, where JDK8 is your JDK version:
		- set ANT HOME=C: \apache-ant-1.9.6
		- set JAVA\_HOME= c:\JDK8
		- set PATH=%PATH%;%ANT\_HOME%\bin;%JAVA\_HOME%\bin
- **5** Enter Ant to run the build script.

By default, the Ant command runs the build.xml file in the current directory.

**6** Select Option 1, Create a Database Instance Using DBCA.

This step can take anywhere from 20 minutes to 2 hours to complete, depending on the speed of your platform. DBCA creates a new instance for the Oracle Billing Insight database, and defines the data dictionaries and all system database objects.

Ant returns to the current menu when finished. Review all log files for possible errors.

**7** Select Option 3, Create Database Schemas and Objects.

This step creates a schema and objects for the Oracle Billing Insight database.

- **8** Select Option 1, Create Tablespaces
- **9** Select Option 2, Create Schemas.

If you have set properties for TDE encryption, then the Ant script prompts you to create an Oracle Wallet password when it is ready to create the Master Encryption Key. Specify a password for the Oracle Wallet, then enter it again.

**10** You have the option to create database users and objects in one step or separately:

- To create both users and objects in one step, select Option 3, Run Steps 1 and 2. Review all log files for possible errors.
- To create users and objects separately, select Option 1, Create Database Users. Select Option 2, Create Database Objects. Review all log files for possible errors.

The script creates new database users, grants the necessary permission and privileges, and creates all the database objects for the Oracle Billing Insight OLTP and OLAP schemas. Ant returns to the current menu when finished.

**11** Select Option 6, Return to the Main Menu.

### **Oracle Billing Insight Installation Properties**

[Table 3](#page-25-0) describes the properties you must specify in the BillingInsight.properties file for your installation.

| <b>Property</b>  | Value                                                                                                    |
|------------------|----------------------------------------------------------------------------------------------------|
| ORACLE HOME      | The root installation path for any Oracle product installed<br>through an installer that is based on Oracle Universal<br>Installer. |
| <b>OLAP USER</b> | The OLAP schema user name.                                                                                                    |
| OLAP PASSWD      | The password for the OLAP schema.                                                                                                   |
| OLTP USER        | The OLTP schema user name.                                                                                                    |
| OLTP PASSWD      | The password for the OLTP schema.                                                                                                   |
| EBILL_CDB        | The Oracle SID of the Oracle Billing Insight database.                                                                              |
| EBILL PDB        | The Oracle SID of the Oracle Billing Insight database if<br>pluggable database is being used.                                       |
| EBILL TNS NAME   | The Oracle Billing Insight database TNS (Transparent<br>Network Substrate) name.                                                    |
| SYS PASSWD       | The password of the SYS user.                                                                                                    |

<span id="page-25-0"></span>Table 3. Properties in the BillingInsight.properties File

| <b>Property</b>             | <b>Value</b>                                                                                                    |
|-----------------------------|----------------------------------------------------------------------------------------------------|
| L_DB_EDX_DATA_OLAP_FILE_LOC | The folder location where the installation script creates the<br>L_DB_EDX_DATA_TB_FILE_LOC schema tablespace. The<br>installation script automatically adds the Oracle SID,<br>schema name, and /data to the path, as in:<br>/home/oracle/oradata/0RACLE_SID/SCHEMA_NAME/data.                                |
| L_DB_EDX_INDX_OLAP_FILE_LOC | The folder location where the installation script creates the<br>L_DB_EDX_INDX_OLAP_FILE_LOC schema tablespace. The<br>installation script automatically adds the Oracle SID,<br>schema name, and /data to the path, as in:<br>/home/oracle/oradata/ORACLE_SID/SCHEMA_NAME/data.                              |
| ENCRYPTION_WALLET_LOCN      | (Optional) If you are implementing database encryption,<br>then specify the location of the Oracle wallet folder<br>location. Use the same location that you set in the<br>sqlnet.ora file.                                                                                                    |
| WALLET_AUTO_OPEN            | (Optional) If you are implementing database encryption,<br>then specify whether the Oracle Wallet opens automatically<br>when the database instance is restarted, or whether you<br>must open it manually using the Ant Encryption menu. The<br>value can be Y or N. It is recommended to set the value to Y. |
| TDE_ENCRYPT_OLAPCOLUMN      | (Optional) When you are using encryption, specify whether<br>to use column-level encryption in the OLAP schema. The<br>value can be Y or N.                                                                                                    |
| TDE_ENCRYPT_OLAPTSPACE      | (Optional) When you are using encryption, specify whether<br>to use tablespace-level encryption in the OLAP schema. The<br>value can be TRUE or FALSE.                                                                                                    |
| EBILL_LISTEN_PORT           | The Oracle Billing Insight database listening port for<br>creating the bootstrap user.                                                                                                    |
| EBILL_HOSTNAME              | The Oracle Billing Insight database host name for creating<br>the bootstrap user.                                                                                                    |
| L_DB_APP_DATA_OLTP_FILE_LOC | The folder location where the installation script creates the<br>L_DB_APP_DATA_OLTP_FILE_LOC schema tablespace. The<br>installation script automatically adds the Oracle SID,<br>schema name, and /data to the path, as in:<br>/home/oracle/oradata/0RACLE_SID/SCHEMA_NAME/data.                              |
| L_DB_APP_INDX_OLTP_FILE_LOC | The folder location where the installation script creates the<br>L_DB_APP_INDX_OLTP_FILE_LOC schema tablespace. The<br>installation script automatically adds the Oracle SID,<br>schema name, and /data to the path, as in:<br>/home/oracle/oradata/0RACLE_SID/SCHEMA_NAME/data.                              |

Table 3. Properties in the BillingInsight.properties File

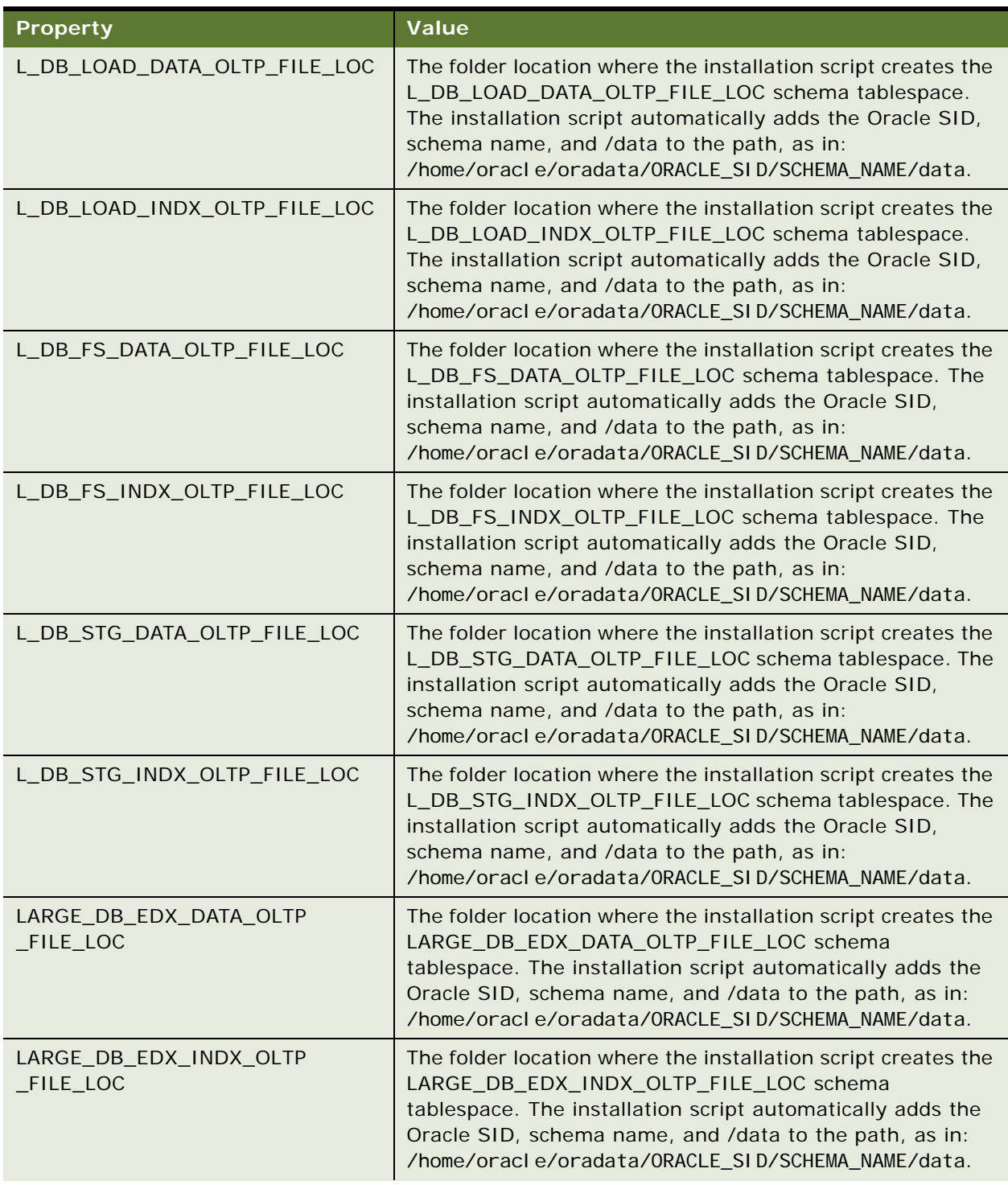

### Table 3. Properties in the BillingInsight.properties File

| <b>Property</b>                     | <b>Value</b>                                                                                                    |
|-------------------------------------|----------------------------------------------------------------------------------------------------|
| MEDIUM_DB_EDX_DATA_OLTP<br>FILE LOC | The folder location where the installation script creates the<br>MEDIUM DB EDX DATA OLTP FILE LOC schema<br>tablespace. The installation script automatically adds the<br>Oracle SID, schema name, and /data to the path, as in:<br>/home/oracle/oradata/ORACLE SID/SCHEMA NAME/data. |
| MEDIUM DB EDX INDX OLTP<br>FILE LOC | The folder location where the installation script creates the<br>MEDIUM DB EDX INDX OLTP FILE LOC schema<br>tablespace. The installation script automatically adds the<br>Oracle SID, schema name, and /data to the path, as in:<br>/home/oracle/oradata/ORACLE_SID/SCHEMA_NAME/data. |
| TDE_ENCRYPT_OLTPCOLUMN              | (Optional) When you are using encryption, specify whether<br>to use column-level encryption in the OLTP schema. The<br>value can be Y or N.                                                                                                    |
| TDE_ENCRYPT_OLTPTSPACE              | (Optional) When you are using encryption, specify whether<br>to use tablespace-level encryption in the OLTP schema. The<br>value can be TRUE or FALSE.                                                                                                    |

Table 3. Properties in the BillingInsight.properties File

# <span id="page-28-0"></span>**Creating the Oracle Billing Insight Database Using the Automated Ant Target**

Instead of manually performing each of the Oracle Billing Insight database setup steps, you can use the automated Ant target to install the Oracle Billing Insight database.

Before running the Ant script you must configure the BillingInsight.properties file with the same EBILL database SID and tnsnames, and OLTP and OLAP user names and passwords. This properties file contain configuration parameters specific to each installation and are used by the Ant script that installs the Oracle Billing Insight database.

This task is a step in ["Roadmap for Configuring the Oracle Billing Insight Database" on page 21.](#page-20-1)

### *To create the Oracle Billing Insight database using the automated Ant target*

- **1** Open the BillingInsight.properties configuration file in a text editor. This file is located in the following directory:
	- **UNIX.** *EDX\_HOME/*db/oracle
	- **Windows**. *EDX\_HOME*\db\oracle

In the directory, *EDX\_HOME* is the location where you installed Oracle Billing Insight.

**2** In the BillingInsight.properties file, specify the property values for the current installation. For details, see [Table 3 on page 26](#page-25-0).

- **3** Go to the directory with the Oracle Database installation files:
	- **UNIX.** *EDX HOME*/db/oracle
	- **Windows.** EDX HOME\db\oracle
- **4** If the EBILL instance is already created and you want to create tablespaces and schemas on them, then use the install-existing target to create tablespaces, schemas, and schema objects (tables, indexes, packages, procedures, and so on) with the user names and passwords specified in the properties file. Run:

ant install-existing

These commands create the Oracle Billing Insight seed data for OLTP and OLAP.

If you want to install sample data for both OLAP and OLTP, then use the following commands:

- **Telco Sample Data**. ant install-existing -DloadSampleDataTelco=true
- **Utility Sample Data.** ant install-existing -DloadSampleDataUtility=true
- **5** If you have set properties for TDE encryption, then the Ant script prompts you to create an Oracle Wallet password when it is ready to create the Master Encryption Key. Specify a password for the Oracle Wallet, then enter it again.
- **6** Install the Oracle Data Integrator (ODI).

For instructions on installing and setting up the Oracle Data Integrator, see ["Creating a](#page-101-2)  [Standalone Agent" on page 102](#page-101-2).

**7** Configure ODI for your production environment.

For instructions on configuring ODI, see ["Configuring Oracle Billing Insight for Your ODI](#page-102-2)  [Configuration" on page 103](#page-102-2).

### <span id="page-29-0"></span>**Choosing a Database Encryption Method**

Oracle Billing Insight supports Transparent Data Encryption (TDE), which ships with the Oracle database. Encryption is an optional feature. If you decide to use encryption, then you must choose your security strategy.

There are two types of Transparent Data Encryption:

- TDE Column Encryption
- TDE Tablespace Encryption

Both types of TDE provide secure storage and management of encryption keys in Oracle Wallet.

TDE Column Encryption enables encryption of sensitive data in select table columns. Use TDE Column Encryption if you only have small amount of data to encrypt.

TDE Tablespace Encryption is an alternative to TDE Column Encryption, and enables encryption of an entire tablespace. Encrypting an entire tablespace eliminates the need to identify which columns contain sensitive data.

**NOTE:** You must know how to administer the Oracle Billing Insight database before choosing and implementing any database encryption strategy. See *Oracle Database Advanced Security Administrator's Guide* on Oracle Technology Network for details.

This task is a step in ["Roadmap for Configuring the Oracle Billing Insight Database" on page 21.](#page-20-1)

#### *To choose a database encryption method*

- Identify which data is sensitive, and decide which encryption solution is suitable for your organization:
	- **TDE Column Encryption.** Identify which columns contain sensitive data.

For details on implementing TDE Column Encryption, see ["Process of Implementing TDE](#page-30-0)  [Column Encryption" on page 31.](#page-30-0)

**TDE Tablespace Encryption.** Identify which tablespaces contain sensitive data.

For details on implementing TDE Tablespace Encryption, see ["Process of Implementing TDE](#page-35-0)  [Tablespace Encryption" on page 36](#page-35-0). Consider the potential for a reduction in performance of about 9% when database-level encryption is enabled.

**NOTE:** There are some restrictions when using TDE Column Encryption. See *Oracle Database Advanced Security Administrator's Guide* on Oracle Technology Network for details.

# <span id="page-30-0"></span>**Process of Implementing TDE Column Encryption**

TDE Column Encryption encrypts the columns listed in two CSV files during the creation of the Oracle Billing Insight database.

By default, columns in the Oracle Billing Insight OLAP and OLTP schemas already known to contain sensitive data are listed in the CSV files:

- **tde\_olap\_columns.csv.** Columns in the OLAP schema that contain sensitive data; 0 columns included by default.
- **tde\_oltp\_columns.csv.** Columns in the OLTP schema that contain sensitive data; 95 columns included by default.

You can identify additional columns that contain sensitive data and add them to these files.

This process is a step in ["Roadmap for Configuring the Oracle Billing Insight Database" on page 21.](#page-20-1)

To implement TDE Column Encryption, perform the following tasks:

- **1** Follow the steps in ["Specifying the Oracle Wallet Location" on page 34](#page-33-0).
- **2** (Optional) To encrypt additional columns, follow these steps:
- **a** Open the tde olap columns.csv and tde oltp columns.csv files, located in the following directory, where *EDX\_HOME* is the location where you installed Oracle Billing Insight:
	- ❏ **UNIX.** EDX\_HOME/db/oracle/encrypt
	- ❏ **Windows.** EDX\_HOME\db\oracle\encrypt
- **b** Add the additional columns, using the following format:

```
table_name1, column_name1
table_name1, column_name2
…
table_name2, column_name1
table_name2, column_name2
…
table_nameN, column_name1
table_nameN, column_name2
...
```
<span id="page-31-0"></span>**3** Follow the steps in ["Creating the Oracle Billing Insight Database Using Ant" on page 24](#page-23-0). Set the following encryption properties in when configuring the BillingInsight.property file in those steps.

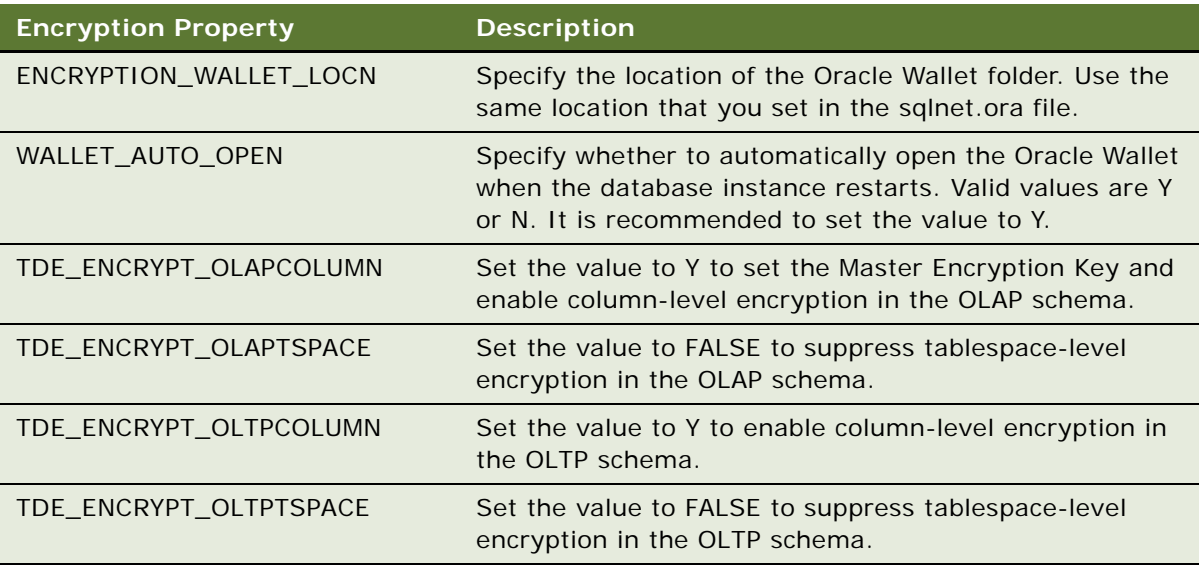

**NOTE:** If you do not set the encryption properties while setting the other properties in the BilingInsight.properties file, then you will have to open these files again to set the encryption properties before performing column encryption. You will also have to use the Ant Encryption menu to set the Master Encryption Key and open the Oracle Wallet, which require you to shut down and restart the database again.

**4** The Ant script prompts you to create an Oracle Wallet password when it is ready to create the Master Encryption Key. Specify a password for the Oracle Wallet, then enter it again.

The installation script sets the Master Encryption Key for TDE column encryption after creating the schema objects.

- **5** Go to the directory where the Oracle Billing Insight database installation files are located:
	- **UNIX.** *EDX\_HOME*/db/oracle
	- **Windows**. EDX HOME\db\oracle
- **6** Enter Ant.

By default, the Ant command runs the build.xml file in the current directory.

- **7** From the Main Menu, select Option 2, Setup Database Encryption (Optional).
- **8** Select Option 3 to run an encryption precheck.

A precheck reviews the columns listed in the CSV files and reports how many columns can be encrypted and how many cannot. A precheck generates two log files: precheck\_olap.log and precheck\_oltp.log. Review these log files for details. The log files are located in the following directory:

- **UNIX.** *EDX HOME*/db/oracle
- **Windows.** EDX HOME\db\oracle
- **9** If you did not set the TDE\_ENCRYPT\_OLAPCOLUMN and TDE\_ENCRYPT\_OLTPCOLUMN properties in the BillingInsight.properties file to Y before running the Ant installation script, then do the following:
	- **a** Open the BillingInsight.properties file, located in the following directory, and specify the values described in [Step 3 on page 32](#page-31-0) for the current installation:
		- ❏ **UNIX.** EDX\_HOME/db/oracle
		- ❏ **Windows.** EDX\_HOME\db\oracle
	- **b** Follow the steps in "Setting the Master Encryption Key Using the Ant Encryption Menu" on [page 35.](#page-34-0)
- **10** If you did not set the WALLET\_AUTO\_OPEN property in the BillingInsight.properties file to Y (to automatically open the Oracle Wallet when starting a database instance, then follow the steps in ["Opening the Oracle Wallet Using the Ant Encryption Menu" on page 35](#page-34-1).
- **11** Select Option 4, Encrypt OLAP sensitive data. Review the encrypt\_olap.log file, located in the following directory, for detailed information:
	- **UNIX.** *EDX\_HOME/*db/oracle
	- **Windows**. *EDX\_HOME*\db\oracle
- **12** Select Option 5, Encrypt OLTP sensitive data. Review the encrypt\_oltp.log file, located in the following directory, for detailed information:
	- **UNIX.** *EDX\_HOME/*db/oracle
	- **Windows**. *EDX\_HOME*\db\oracle

**13** Select Q, Quit.

### <span id="page-33-0"></span>**Specifying the Oracle Wallet Location**

To implement Transparent Data Encryption on either columns or tablespaces, you must specify an Oracle Wallet location in the sqlnet.ora configuration file before creating the database instance.

After creating the database instance, the database installation script creates an Oracle Wallet in the location specified in the sqlnet.ora file. An external security module adds a Master Encryption Key to the Wallet.

This task is a step in ["Process of Implementing TDE Column Encryption" on page 31](#page-30-0) and in ["Process of](#page-35-0)  [Implementing TDE Tablespace Encryption" on page 36.](#page-35-0)

#### *To specify the Oracle Wallet location in the sqlnet.ora files*

- **1** Change to the network administration directory of your Oracle Billing Insight database server, for example:
	- **UNIX.** \$ORACLE\_HOME/network/admin
	- Windows. %ORACLE\_HOME%\network\admin
- **2** Open the sqlnet.ora file, and use the ENCRYPTION\_WALLET\_LOCATION parameter to specify the Oracle Wallet Location.

The following example shows a sqlnet.ora file that uses the /export/home/oracle12/wallet directory as the Oracle Wallet Location:

ENCRYPTION\_WALLET\_LOCATION=

(SOURCE=

(METHOD=FILE)

(METHOD\_DATA=

(DIRECTORY=/export/home/oracle12/wallet)

 $)$ 

**CAUTION:** The wallet location directory must have an absolute path and end with a right parenthesis. Verify that there are no invisible characters at the end of the directory path. These characters can cause Oracle Database not to recognize the directory.

**3** Save and close the sqlnet.ora file.

 $\overline{\phantom{a}}$ 

### <span id="page-34-0"></span>**Setting the Master Encryption Key Using the Ant Encryption Menu**

When implementing TDE column encryption, you can optionally set the Master Encryption Key, using the Ant Encryption menu after creating the Oracle Billing Insight database, but before encrypting the columns. Setting the Master Encryption Key using the Ant Encryption menu is only necessary if you did not set the TDE\_ENCRYPT\_OLAPCOLUMN and TDE\_ENCRYPT\_OLTPCOLUMN property values to Y in the BillingInsight.properties file before running the Oracle Billing Insight database installation using Ant.

This task is a step in ["Process of Implementing TDE Column Encryption" on page 31.](#page-30-0)

#### *To set master encryption key using the Ant Encryption menu*

- **1** Change to the directory of the Oracle Billing Insight database installation files. In the directory, *EDX\_HOME* is the location where you installed Oracle Billing Insight.
	- **UNIX.** *EDX\_HOME/*db/oracle
	- **Windows**. *EDX\_HOME*\db\oracle
- **2** Enter Ant to run the build script.

By default, the Ant command runs the build.xml file in the current directory.

- **3** Select Option 2, Setup Database Encryption.
- **4** Select Option 1, Set Master Encryption Key. Enter your password twice.

Ant prompts you to create an Oracle Wallet password when it is ready to create the Master Encryption Key.

- **5** Specify a password for the Oracle Wallet, then enter it again.
- **6** Specify whether you want to open the Oracle Wallet automatically when the database instance restarts.

It is recommended to enter Y to keep the Oracle Wallet open when the database restarts. If you enter N, then you will have to open the Wallet each time you restart the database.

### <span id="page-34-1"></span>**Opening the Oracle Wallet Using the Ant Encryption Menu**

The external security module stores the Master Encryption Key in an Oracle Wallet. The Oracle Billing Insight database must load the Master Encryption Key into memory before it can encrypt or decrypt columns. Opening the Wallet allows the database to access the Master Encryption Key.

When the Wallet is opened, it remains open until you shut down the database instance. When you restart the instance, you must open the Wallet again if it is set to manual open mode. The Oracle Billing Insight database is configured for manual open mode when the WALLET\_AUTO\_OPEN property in the BillingInsight.properties file is set to N. To configure the Wallet to open automatically upon restarting the instance, change the property value to Y.

This task is a step in ["Process of Implementing TDE Column Encryption" on page 31](#page-30-0) and in ["Process of](#page-35-0)  [Implementing TDE Tablespace Encryption" on page 36.](#page-35-0)

### *To open the Oracle Wallet using the Ant Encryption menu*

- **1** Change to the directory of the Oracle Billing Insight database installation files. In the directory, *EDX\_HOME* is the location where you installed Oracle Billing Insight.
	- **UNIX.** *EDX\_HOME/*db/oracle
	- **Windows**. *EDX\_HOME*\db\oracle
- **2** Enter Ant.

By default, the Ant command runs the build.xml file in the current directory.

- **3** Select Option 2, Setup Database Encryption.
- **4** Select Option 2, Open Oracle Wallet.

**NOTE:** If you shut down an encrypted database (a shutdown abort), then the following error message might occur when restarting the database without opening the Wallet. This error can occur because during recovery, background processes might require access to encrypted redo and undo logs.

ORA-28365: wallet is not open

ORA-28365: wallet is not open

ORA-00600: internal error code, arguments: [kcrp\_init\_1], [], [], [], [], [],

[], []

The Wallet must be open before opening the database:

SQL> startup mount;

SQL> alter system set wallet open identified by "*example*";

SQL> alter database open;

### <span id="page-35-0"></span>**Process of Implementing TDE Tablespace Encryption**

By default, TDE Tablespace Encryption is disabled in Oracle Billing Insight. To enable TDE Tablespace Encryption, you must specify the encryption properties in BillingInsight.properties file when setting the configuration values for use by Ant script that creates the Oracle Billing Insight database.

When you enable TDE Tablespace Encryption, the Oracle Billing Insight database installation script encrypts the following OLTP tablespaces by default:

- EDX\_DATA
- EDX\_FS\_DATA
- EDX\_PWC\_DATA
- EDX\_APP\_DATA

You can optionally identify any additional tablespaces you want to encrypt in two SQL files. No OLAP tablespaces are encrypted by default.

This process is a step in ["Roadmap for Configuring the Oracle Billing Insight Database" on page 21.](#page-20-0)

To set up TDE Tablespace Encryption, perform the following tasks:

- **1** Follow the steps in ["Specifying the Oracle Wallet Location" on page 34](#page-33-0).
- **2** For other tablespaces you want to encrypt, in the setuptablespaces.sql file for the OLTP and OLAP schemas, change the encrypted field value from FALSE to TRUE in the corresponding insert statements. The setuptablespaces.sql files are located in the following directories:
	- **OLTP Database**:
		- ❏ **UNIX.** EDX\_HOME/db/oracle/oltp/setuptablespaces.sql
		- ❏ **Windows.** EDX\_HOME\db\oracle\oltp\setuptablespaces.sql
	- **OLAP Database**:
		- ❏ **UNIX.** EDX\_HOME/db/oracle/olap/setuptablespaces.sql
		- ❏ **Windows.** EDX\_HOME%\db\oracle\olap\setuptablespaces.sql

In the following example of an insert statement, EDX\_REPORT\_IDX is the tablespace name. In the last two field values, FALSE and 3DES168, FALSE means this tablespace will not be encrypted by default, and 3DES168 is the encryption algorithm used for the Tablespace Encryption. Change the encrypted field value from FALSE to TRUE to enable encryption for this tablespace.

:insert into "ebill\_tablespace" (name, location, tablespace\_size, auto\_extend, auto\_allocate, uniform\_size, encrypted, encrypt\_algorithm)

value ('EDX\_REPORT\_IDX', '\$L\_DB\_EDX\_INDX\_TB\_FILE\_LOC/edx\_report\_idx\_01.dbf', '28M', 'TRUE', 'FALSE', '1m', 'FALSE', '3DES168');

**3** Follow the steps in ["Creating the Oracle Billing Insight Database Using Ant" on page 24](#page-23-0) to create the Oracle Billing Insight database. You must set the encryption properties as follows when configuring the BillingInsight.properties file in those steps.

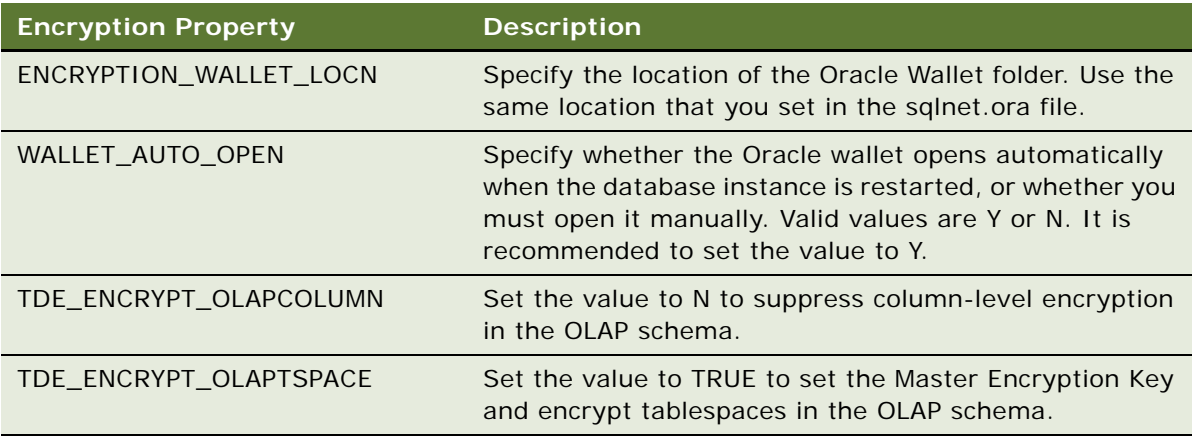

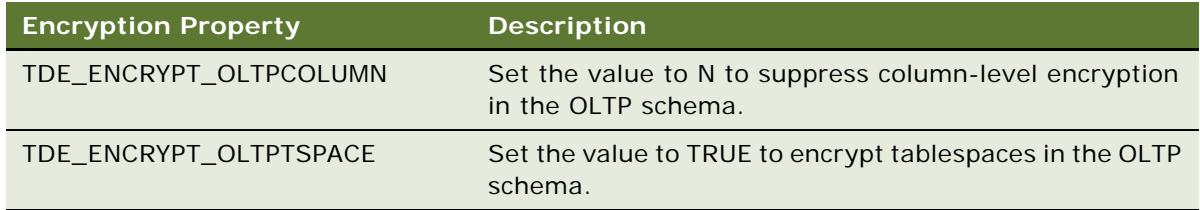

**4** The Ant script prompts you to create an Oracle Wallet password when it is ready to create the Master Encryption Key. Specify a password for the Oracle Wallet, then enter it again.

The installation script sets the Master Encryption Key for TDE tablespace encryption and creates the encrypted tablespaces as you specified.

# **Loading Sample Data**

You can load sample provisioning data into the Oracle Billing Insight database.

**CAUTION:** Do not run the HierarchyCopy job on the sample data files.

This task is a step in ["Roadmap for Configuring the Oracle Billing Insight Database" on page 21.](#page-20-0)

#### *To load sample data into your Oracle Billing Insight database*

- **1** Change to the directory of the Oracle Billing Insight database installation files. In the directory, *EDX\_HOME* is the location where you installed Oracle Billing Insight.
	- **UNIX.** *EDX\_HOME*/db/oracle
	- **Windows.** *EDX\_HOME*\db\oracle
- **2** Enter Ant to run the build script.

By default, the Ant command runs the build.xml file in the current directory.

- **3** From the Main Menu, select Option 3, Create Database Schemas and Objects.
- **4** Select Option 3, Load Sample Data.
- **5** Choose the sample data for your line of business only:
	- Option 1, Load the Telco Sample Data
	- Option 2, Load the Utility Sample Data
- **6** Review all log files for possible errors.
- **7** Select Option 3, Return to Previous Menu, or select Option Q, Quit.
- **8** You must remove sample data before going live. For information about the process of purging sample data, see *Administration Guide for Oracle Billing Insight*.

**CAUTION:** You must remove sample data from your production environment to comply with the Payment Card Industry Data Security Standard.

# **Enabling Oracle Auditing**

You can enable Oracle auditing. You can audit as an administrator viewing the audit trail while it is active, or run standard auditing.

With standard auditing you can choose which tables to audit. It is recommended to audit the following tables, which contain sensitive data:

- EDX\_BSL\_AUTH\_SECPROFILE
- EDX\_UMF\_SEC\_PWD\_HISTORY
- **CDA\_ATTRIBUTES**
- **USR PASSWORD ENTRIES**
- EDX\_UMF\_SEC\_VALIDATIONCODE
- **B** PAYMENT ACCOUNTS
- **B** EDX\_PMT\_CHK\_ACCT\_ONETIME

This task is a step in ["Roadmap for Configuring the Oracle Billing Insight Database" on page 21.](#page-20-0)

### **Enabling Standard Auditing**

Follow these steps to enable standard database auditing.

#### *To enable standard auditing*

- **1** Open the init.ora initialization file for the Oracle Billing Insight EBILL database, located in the following directory:
	- **UNIX. \$ORACLE\_HOME/dbs**
	- **Windows.** %ORACLE\_HOME%\database

**NOTE:** If you use SPFILE to store the initialization parameter, then use Database Configuration Assistant (DBCA) to change the value of the audit\_trail parameter.

- **2** Set the Oracle static initialization parameter audit\_trail to db, extended.
- **3** Restart the database instance.
- **4** Using SQL\*Plus, connect to the EBILL database as the OLTP schema user.
- **5** For each table you want to audit, run the following command. In the command, Tablename is the database tablename.

audit all on Tablename by access;

**6** Query the system view DBA\_AUDIT\_TRAIL to view the audit records.

### **Enabling Auditing by a System Administrator**

Follow these steps to enable auditing by a system administrator.

### *To enable auditing by a system administrator*

- **1** Open the init.ora initialization file for the Oracle Billing Insight EBILL database, located in the following directory:
	- **UNIX. \$ORACLE\_HOME/dbs**
	- **Windows.** %ORACLE\_HOME%\database

**NOTE:** If you use SPFILE to store the initialization parameter, then use Database Configuration Assistant (DBCA) to change the value of the audit\_trail parameter.

- **2** Set the Oracle static initialization parameter audit\_sys\_operations to true.
- **3** Restart the database instance.
- **4** View the audit trail, using the Windows Event Viewer or syslog on UNIX.

# **Creating a Bootstrap Administrator User for Oracle Billing Insight**

You must create a default bootstrap administrator user for Oracle Billing Insight. The bootstrap user is the only user with initial access to the Command Center and Assisted Service applications.

When you run the Command Center application for the first time, the bootstrap user is prompted to enroll (enter the bootstrap user ID and password) and then create a personal system administrator account. You must then create all of the other system administrator users you need for the Command Center using the bootstrap user ID. For details, see *Administration Guide for Oracle Billing Insight*.

When you run the Assisted Service application for the first time, the bootstrap user is prompted to enroll (enter the bootstrap user ID and password), and then create the first system administrator. For details about enrolling the bootstrap user in Assisted Service application, see *Assisted Service Application Guide for Oracle Billing Insight*.

Once you have created all of the system administrators you require in the Command Center, and created the initial administrator in the Assisted Service application, deactivate the bootstrap user ID in these applications to comply with the Payment Card Industry Data Security Standard (PCI DSS). For details on deactivating the bootstrap user, see *Implementation Guide for Oracle Billing Insight*.

**NOTE:** Preserve the bootstrap administrator ID and password. You can never change them. A database administrator can deactivate and reactivate the default bootstrap user access account. For details, see *Implementation Guide for Oracle Billing Insight*.

#### *To create a bootstrap administrator user for Oracle Billing Insight*

- **1** Go to the directory with the Oracle Database installation files:
	- **UNIX.** *EDX\_HOME/*db/oracle
- **Windows.** EDX\_HOME\db\oracle
- **2** Enter Ant to run the build script.

By default, the Ant command runs the build.xml file in the current directory.

- **3** From the Main Menu, select Option 4, Create boot strap user.
- **4** Enter a user name for the bootstrap administrator.
- **5** Enter a password for the bootstrap administrator. Enter the password again when prompted to confirm.

# **Configuring the Oracle Billing Insight Database on Oracle RAC**

Configuring Oracle Billing Insight on Oracle Real Application Clusters (RAC), or on Oracle Exadata using RAC, requires that you manually create a database instance with Database Configuration Assistant (DBCA).

If you are using Oracle Automatic Storage Management (ASM) as the volume manager and file system for database files, then you must also modify the Ant script before creating the schemas. You do not need to modify the Ant script if you are using a conventional volume manager and file system for database files.

If you are using Oracle RAC One Node and creating a single instance of a database on Oracle Exadata, then you do not have to follow these steps. Use the procedures for UNIX described ["Creating the](#page-23-0)  [Oracle Billing Insight Database Using Ant" on page 24](#page-23-0).

### *To configure the Oracle Billing Insight database on Oracle RAC*

- **1** Configure the Single Client Access Name (SCAN) Virtual IP address and SCAN listener to connect to the RAC database. For details on how to use SCAN, see *Oracle Grid Infrastructure Installation Guide*.
- **2** Create the database instance manually, using DBCA. Create an instance for the Self-Service application on each node.
	- **a** Enter Ant to run the build script.

By default, the Ant command runs the build.xml file in the current directory.

**b** Select Option 1, Create a Database Instance Using DBCA.

This step can take anywhere from 20 minutes to 2 hours to complete, depending on the speed of your platform. The script creates a new instance for the Oracle Billing Insight database, and defines the data dictionaries and all system database objects.

**NOTE:** DBCA automatically creates a RAC Net Service Name for a new instance. You do not have to manually configure the RAC Net Service Name in the tnsnames.ora file.

**3** Create unique service names for each RAC node. Follow the instructions for ensuring the availability of service names for Oracle RAC nodes in *Oracle Warehouse Builder Installation and Administration Guide*. The following table shows sample data for each node.

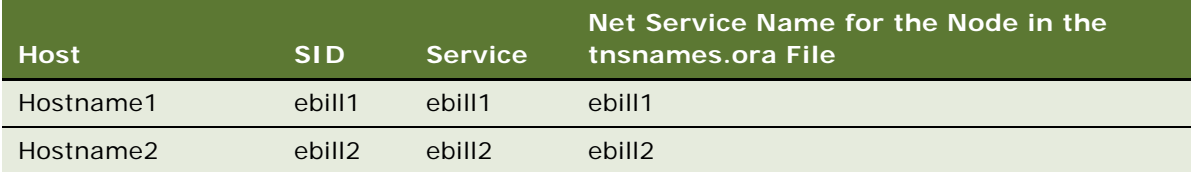

- **4** Make sure each RAC Net Service Name exists in the tnsnames.ora file, adding any unique Net Service Names defined for a node.
- **5** Use SQL\*Plus to log on the EBILL instance as sysdba. Run the following scripts individually as the EBILL sysdba user:

\$ORACLE\_HOME/rdbms/admin/userlock.sql

\$ORACLE\_HOME/rdbms/admin/dbmslock.sql

- **6** If you are using Oracle Automatic Storage Management (ASM), then make the following modifications to the buildtablespaces.xml file, found in the EDX\_HOME/db/oracle directory. Otherwise, skip this step.
	- Remove the following code from the CheckdirOLAP target:

```
<available file="${filepath}" type="dir" property="direxists"/>
<fail unless="direxists" 
message="${line.separator}${line.separator}Directory '${filepath}' does not
exists. Create the folder and install again; or try a different path for the 
Tablespace"/>
```
■ Remove the following code from the CheckdirOLTP target:

```
<available file="${filepath}" type="dir" property="direxists"/>
<fail unless="direxists"
message="${line.separator}${line.separator}Directory '${filepath}' does not
exists. Create the folder and install again; or try a different path for the 
Tablespace"/>
```
■ In the target SetupTspaceMstKey -> replace -> replacefilter, remove /\${OLAP\_USER}/data from each place where it appears in the following code:

```
<replacefilter
token="$TDE_ENCRYPT_OLAPTSPACE"
value="${TDE_ENCRYPT_OLAPTSPACE}"/>
<replacefilter
token="$L_DB_EDX_DATA_OLAP_FILE_LOC"
value="${L_DB_EDX_DATA_OLAP_FILE_LOC}/${OLAP_USER}/data"/>
<replacefilter
token="$L_DB_EDX_INDX_OLAP_FILE_LOC"
value="${L_DB_EDX_INDX_OLAP_FILE_LOC}/${OLAP_USER}/data"/>
```
■ Also in the target SetupTspaceMstKey -> replace -> replacefilter, remove /\${OLTP\_USER}/ data from each place where it appears in the following code:

<replacefilter

token="\$TDE\_ENCRYPT\_OLTPTSPACE"

val ue="\${TDE\_ENCRYPT\_OLTPTSPACE}"/>

<replacefilter

token="\$L\_DB\_EDX\_DATA\_OLTP\_FILE\_LOC"

```
value="${L_DB_EDX_DATA_OLTP_FILE_LOC}/${EBILL_SID}/${OLTP_USER}/data"/>
```
<replacefilter

token="\$L\_DB\_APP\_DATA\_OLTP\_FILE\_LOC"

value="\${L\_DB\_APP\_DATA\_OLTP\_FILE\_LOC}/\${EBILL\_SID}/\${OLTP\_USER}/data"/> <replacefilter

token="\$L\_DB\_EDX\_INDX\_OLTP\_FILE\_LOC"

```
value="${L_DB_EDX_INDX_OLTP_FILE_LOC}/${EBILL_SID}/${OLTP_USER}/data"/>
<replacefilter
```
token="\$L\_DB\_APP\_INDX\_OLTP\_FILE\_LOC"

value="\${L\_DB\_APP\_INDX\_OLTP\_FILE\_LOC}/\${EBILL\_SID}/\${OLTP\_USER}/data"/>

<replacefilter

token="\$L\_DB\_LOAD\_DATA\_OLTP\_FILE\_LOC"

```
value="${L_DB_LOAD_DATA_OLTP_FILE_LOC}/${EBILL_SID}/${OLTP_USER}/data"/>
<replacefilter
```
token="\$L\_DB\_LOAD\_INDX\_OLTP\_FILE\_LOC"

value="\${L\_DB\_LOAD\_INDX\_OLTP\_FILE\_LOC}/\${EBILL\_SID}/\${OLTP\_USER}/data"/> <replacefilter

token="\$L\_DB\_FS\_DATA\_OLTP\_FILE\_LOC"

value="\${L\_DB\_FS\_DATA\_OLTP\_FILE\_LOC}/\${EBILL\_SID}/\${OLTP\_USER}/data"/> <replacefilter

token="\$L\_DB\_FS\_INDX\_OLTP\_FILE\_LOC"

value="\${L\_DB\_FS\_INDX\_OLTP\_FILE\_LOC}/\${EBILL\_SID}/\${OLTP\_USER}/data"/> <replacefilter

token="\$L\_DB\_STG\_DATA\_OLTP\_FILE\_LOC"

```
value="${L_DB_STG_DATA_OLTP_FILE_LOC}/${EBILL_SID}/${OLTP_USER}/data"/>
```
<replacefilter

token="\$L\_DB\_STG\_INDX\_OLTP\_FILE\_LOC"

value="\${L\_DB\_STG\_INDX\_OLTP\_FILE\_LOC}/\${EBILL\_SID}/\${OLTP\_USER}/data"/>

<replacefilter

token="\$LARGE\_DB\_EDX\_DATA\_OLTP\_FILE\_LOC"

```
value="${LARGE_DB_EDX_DATA_OLTP_FILE_LOC}/${EBILL_SID}/${OLTP_USER}/data"/>
```
<replacefilter

token="\$LARGE\_DB\_EDX\_INDX\_OLTP\_FILE\_LOC"

value="\${LARGE\_DB\_EDX\_INDX\_OLTP\_FILE\_LOC}/\${EBILL\_SID}/\${OLTP\_USER}/data"/>

<replacefilter

token="\$MEDIUM\_DB\_EDX\_DATA\_OLTP\_FILE\_LOC"

value="\${MEDIUM\_DB\_EDX\_DATA\_OLTP\_FILE\_LOC}/\${EBILL\_SID}/\${OLTP\_USER}/data"/>

<replacefilter

token="\$MEDIUM\_DB\_EDX\_INDX\_OLTP\_FILE\_LOC"

value="\${MEDIUM\_DB\_EDX\_INDX\_OLTP\_FILE\_LOC}/\${EBILL\_SID}/\${OLTP\_USER}/data"/>

- **7** Make the following modifications to the Ant script OLAP property file, BillingInsight.properties:
	- Set the SID for your software database server in the EBILL\_CDB property, such as EBILL\_CDB=ebill1.
	- Set all DB\_FILE\_LOC properties to point to a shared file system location.
	- If you are using ASM, then set all DB\_FILE\_LOC properties to this format: DISK\_GROUP/ EBILL\_TNS/datafile. For example: L\_DB\_EDX\_DATA\_OLAP\_FILE\_LOC=+DATA/ebill/olap/ datafile. Specify a local directory value for the property TRACE\_FILE\_LOCN, for example: TRACE\_FILE\_LOCN=/export/oracle/ebill.
- **8** Run the modified Ant script, using the install-existing option. Use either of the following procedures:
	- ["Creating the Oracle Billing Insight Database Using Ant" on page 24](#page-23-0)
	- ["Creating the Oracle Billing Insight Database Using the Automated Ant Target" on page 29](#page-28-0)
- **9** Follow the steps in ["Configuring the ODI Data Load Processes" on page 101.](#page-100-0)

# **4 Configuring Oracle WebLogic**

This chapter describes how to configure Oracle WebLogic for Oracle Billing Insight. It includes the following topics:

- [Roadmap for Configuring Oracle WebLogic for Oracle Billing Insight on page 45](#page-44-0)
- [Preparing to Configure Oracle WebLogic on page 46](#page-45-0)
- [Process of Configuring Oracle WebLogic for the Self-Service Application on page 47](#page-46-0)
- [Process of Configuring the Self-Service Application on an Oracle WebLogic Cluster on page 59](#page-58-0)
- [Process of Configuring Oracle WebLogic for the Command Center Application on page 66](#page-65-0)
- [Process of Configuring Oracle WebLogic for the Assisted Service Application on page 74](#page-73-0)
- [Process of Configuring Oracle WebLogic for RESTful Web Services Server Application on page 79](#page-78-0)
- [Process of Repackaging the GNU Lesser General Public License on page 85](#page-84-0)
- [Process of Deploying Oracle Billing Insight Applications on Oracle WebLogic on page 89](#page-88-0)
- [Starting the Oracle WebLogic Cluster on page 93](#page-92-0)
- [Configuring and Starting Scheduler on Oracle WebLogic on page 94](#page-93-0)
- [Running the Sample Oracle Billing Insight Applications on Oracle WebLogic on page 96](#page-95-0)

# <span id="page-44-0"></span>**Roadmap for Configuring Oracle WebLogic for Oracle Billing Insight**

You must configure Oracle WebLogic to use each Oracle Billing Insight application.

This roadmap is part of ["Roadmap for Installing Oracle Billing Insight 7.1" on page 9.](#page-8-0)

To configure Oracle WebLogic for Oracle Billing Insight, perform the following processes and tasks:

- **1** ["Preparing to Configure Oracle WebLogic" on page 46](#page-45-0)
- **2** Follow the process of configuring Oracle WebLogic for the Self-Service application appropriate for your implementation:
	- **On a single computer.** "Process of Configuring Oracle WebLogic for the Self-Service [Application" on page 47](#page-46-0)
	- On multiple computers with Oracle WebLogic Clustering. "Process of Configuring the [Self-Service Application on an Oracle WebLogic Cluster" on page 59](#page-58-0)
- **3** ["Process of Configuring Oracle WebLogic for the Command Center Application" on page 66](#page-65-0)
- **4** ["Process of Configuring Oracle WebLogic for the Assisted Service Application" on page 74](#page-73-0)
- **5** [Process of Configuring Oracle WebLogic for RESTful Web Services Server Application on page 79](#page-78-0)
- **6** ["Process of Repackaging the GNU Lesser General Public License" on page 85](#page-84-0)
- **7** ["Process of Deploying Oracle Billing Insight Applications on Oracle WebLogic" on page 89](#page-88-0)
- **8** If you are configuring the Self-Service application to run on an Oracle WebLogic cluster, then follow the steps in ["Starting the Oracle WebLogic Cluster" on page 93](#page-92-0).
- **9** ["Configuring and Starting Scheduler on Oracle WebLogic" on page 94](#page-93-0)
- **10** ["Running the Sample Oracle Billing Insight Applications on Oracle WebLogic" on page 96](#page-95-0)

# <span id="page-45-0"></span>**Preparing to Configure Oracle WebLogic**

Before configuring Oracle WebLogic, you must complete the steps described in this topic.

This task is a step in ["Roadmap for Configuring Oracle WebLogic for Oracle Billing Insight" on page 45](#page-44-0).

#### *To prepare to configure Oracle WebLogic*

- **1** Verify that the database server components are installed and configured for Oracle Billing Insight.
- **2** For distributed environments, verify that you have any required database client software installed on the Oracle WebLogic application server and any other client computers of your database server.
- **3** Start the Oracle WebLogic Administration Console.

If you cannot start the Administration Console, then you will be unable to proceed with configuring your application server for Oracle Billing Insight.

The instructions to configure Oracle WebLogic assume in-depth understanding of and practical experience with application server administration. Consult the Oracle WebLogic documentation as necessary.

**NOTE:** The installation and configuration examples in this guide use default Oracle Billing Insight paths, privileges and permissions. If you choose not to accept the default values, then make sure your values are consistent in all servers for your installation of Oracle Billing Insight.

# <span id="page-46-0"></span>**Process of Configuring Oracle WebLogic for the Self-Service Application**

This topic describes the process of configuring Oracle WebLogic for the Self-Service application.

If you are configuring the Self-Service application on an Oracle WebLogic cluster, then do not follow this process. Instead, follow ["Process of Configuring the Self-Service Application on an Oracle WebLogic](#page-58-0)  [Cluster" on page 59](#page-58-0).

This process is a step in ["Roadmap for Configuring Oracle WebLogic for Oracle Billing Insight" on](#page-44-0)  [page 45.](#page-44-0)

To configure Oracle WebLogic for the Self-Service application, perform the following tasks:

- **1** ["Creating the Oracle WebLogic Domain for the Self-Service Application" on page 47](#page-46-1)
- **2** ["Defining the Oracle WebLogic Environment for the Self-Service Application Domain" on page 48](#page-47-0)
- **3** ["Enabling HTTPS on Your Server for the Self-Service Application" on page 50](#page-49-0)
- **4** ["Configuring JDBC Resources for the Self-Service Application" on page 51](#page-50-0)
- **5** ["Setting the Mail Server Properties for the Self-Service Application" on page 53](#page-52-0)
- **6** ["Setting the Global Configuration Properties for the Self-Service Application" on page 55](#page-54-0)
- **7** ["Setting up Dynamic CSS and Image File Load Functionality" on page 57](#page-56-0)
- **8** ["Setting Up Prenote Functionality" on page 58](#page-57-0)

### <span id="page-46-1"></span>**Creating the Oracle WebLogic Domain for the Self-Service Application**

You must create an Oracle WebLogic domain for the Self-Service application EAR file.

This task is a step in ["Process of Configuring Oracle WebLogic for the Self-Service Application" on](#page-46-0)  [page 47.](#page-46-0)

### *To create an Oracle WebLogic domain for the Self-Service application EAR file*

- **1** Go to the following directory:
	- **UNIX.** WL\_HOME/common/bin
	- **Windows. WL\_HOME\common\bin**
- **2** Run the following command:
	- **UNIX.** config.sh
	- **Windows.** config.cmd
- **3** On the Oracle WebLogic Configuration Wizard, select Create a new domain, then browse or enter the Domain Location. Click Next.
- **4** Leave the option to Create Domain Using Product Templates, accept the default selections, and then click Next.
- **5** Enter the user name and password of the user to administer the Oracle WebLogic domain. Confirm the password, and click Next.
- **6** Select the SUNJDK to use for this domain, and click Next.
- **7** In Advanced Configurations, select Administration Server, and then click Next.
- **8** Enter the Listen Port, such as port 7001, and click Next.
- **9** Review the Configuration Summary, and click Create.

### <span id="page-47-0"></span>**Defining the Oracle WebLogic Environment for the Self-Service Application Domain**

You must set environment variables and other options in the Oracle WebLogic environment to correctly set up the Self-Service domain.

This task is a step in ["Process of Configuring Oracle WebLogic for the Self-Service Application" on](#page-46-0)  [page 47.](#page-46-0)

#### *To set environment variables for the Self-Service application domain*

- **1** Open the setDomainEnv file in a text editor. This file is located in the Self-Service application domain's home directory, for example:
	- UNIX. WL\_HOME/user\_projects/domains/BillingInsight\_domain/bin/setDomainEnv.sh
	- **Windows.** %WL\_HOME\user\_projects\domains\BillingInsight\_domain\bin\setDomainEnv.cmd
- <span id="page-47-1"></span>**2** In the setDomainEnv file, define the environment variable EDX\_HOME as the directory in which Oracle Billing Insight is installed, for example:
	- **Oracle Solaris.** export EDX\_HOME=/opt/Oracle/BillingInsight
	- Linux. export EDX\_HOME=/opt/Oracle/BillingInsight
	- Windows. set EDX\_HOME=C: \oracle\BillingInsight
- **3** Add the following entries to the end of the setDomainEnv file:
	- **Oracle Solaris.** Add the Java as shown:

CLASSPATH=\$CLASSPATH: \$EDX\_HOME/config: \$EDX\_HOME/lib/xercesImpl-2.7.1.jar:\$EDX\_HOME/lib/xalan-2.7.1.jar:\$EDX\_HOME/lib/serializer-2.7.1.jar: \$EDX\_HOME/config/resourcebundle

export CLASSPATH

■ **Linux.** Add the Java as shown:

CLASSPATH=\$CLASSPATH: \$EDX HOME/config: \$EDX HOME/lib/xercesImpl-2.7.1.jar:\$EDX\_HOME/lib/xalan-2.7.1.jar:\$EDX\_HOME/lib/serializer-2.7.1.jar: \$EDX\_HOME/config/resourcebundle

export CLASSPATH

■ **Windows.** Add the Java as shown:

set

CLASSPATH=%CLASSPATH%;%EDX\_HOME%\config;%EDX\_HOME%\config\lib\xercesImpl-2.7.1.jar;%EDX\_HOME%\lib\xalan-2.7.1.jar;%EDX\_HOME%\lib\serializer-2.7.1.jar;%EDX\_HOME%\config\resourcebundle

- **4** Add the following Java to the end of the setDomainEnv file:
	- **Oracle Solaris**. Add the Java as shown:

```
JAVA_VM="${JAVA_VM} -Dedx.home=${EDX_HOME} -
Dlog4j.configuration=file:${EDX_HOME}/config/log4j.xml
-Dweblogic.security.SSL.protocol Version=TLS1 -
Dweblogic.security.SSL.minimumProtocolVersion=TLSv1.2 -
Dorg.owasp.esapi.resources=${EDX_HOME}/config"
```
export JAVA\_VM

**Linux**. Add the Java as shown:

```
JAVA_VM="${JAVA_VM} -Dedx.home=${EDX_HOME} -
Dlog4j.configuration=file:${EDX_HOME}/config/log4j.xml
-Dweblogic.security.SSL.protocol Version=TLS1 -
Dweblogic.security. SSL. minimumProtocol Version=TLSv1.2 -
Dorg.owasp.esapi.resources=${EDX_HOME}/config"
```
export JAVA\_VM

■ **Windows.** Add the Java as shown. (The backslashes (\) in the following statement are correct.)

set JAVA\_VM=%JAVA\_VM% %JAVA\_DEBUG% %JAVA\_PROFILE% -Dedx.home=%EDX\_HOME% - Dlog4j.configuration=file;\\\%EDX\_HOME%\config\log4j.xml -Dweblogic.security.SSL.protocol Version=TLS1 -Dweblogic.security.SSL.minimumProtocolVersion=TLSv1.2 -Dorg.owasp.esapi.resources=%EDX\_HOME%\config

- **5** If you are using Chase Paymentech Orbital Payment Gateway, then add the following entries to the end of the setDomainEnv file. Define the environment variable PAYMENTECH\_HOME as the directory where Chase Paymentech configuration files are stored, and set the config directory under PAYMENTECH\_HOME in CLASSPATH:
	- **Oracle Solaris.** Add the JAVA shown:

PAYMENTECH\_HOME=\$EDX\_HOME/payment/gatewayConfig/paymentech export PAYMENTECH\_HOME CLASSPATH=\$CLASSPATH:\$PAYMENTECH\_HOME/config export CLASSPATH JAVA\_VM=\$JAVA\_VM -DPAYMENTECH\_HOME=\$PAYMENTECH\_HOME

**Linux.** Add the JAVA shown:

PAYMENTECH HOME=\$EDX HOME/payment/gatewayConfig/paymentech export PAYMENTECH\_HOME CLASSPATH=\$CLASSPATH:\$PAYMENTECH\_HOME/config export CLASSPATH JAVA\_VM=\$JAVA\_VM -DPAYMENTECH\_HOME=\$PAYMENTECH\_HOME

■ **Windows.** Add the JAVA shown:

set PAYMENTECH\_HOME=%EDX\_HOME%\payment\gatewayConfig\paymentech set CLASSPATH=%CLASSPATH%; %PAYMENTECH\_HOME%\config set JAVA\_VM=%JAVA\_VM% -DPAYMENTECH\_HOME=%PAYMENTECH\_HOME%

- **6** If you are using the CyberSource Payment Gateway, then add the following entries to the end of the setDomainEnv file. Define the environment variable CYBERSOURCE\_HOME as the directory where CyberSource configuration files are stored:
	- **Oracle Solaris.** Add the JAVA shown:

export CYBERSOURCE\_HOME=\$EDX\_HOME/payment/gatewayConfig/cybersource JAVA\_VM="\$JAVA\_VM -Daxis.ClientConfigFile=\$CYBERSOURCE\_HOME/ CyberSourceClientDeploy.wsdd -Dweblogic.security.SSL.protocolVersion=TLS1 -Dweblogic.security.SSL.minimumProtocolVersion=TLSv1.2" export JAVA\_VM

**Linux.** Add the JAVA shown:

export CYBERSOURCE\_HOME=\$EDX\_HOME/payment/gatewayConfig/cybersource JAVA\_VM="\$JAVA\_VM -Daxis.ClientConfigFile=\$CYBERSOURCE\_HOME/ CyberSourceClientDeploy.wsdd -Dweblogic.security.SSL.protocolVersion=TLS1 -Dweblogic.security.SSL.minimumProtocolVersion=TLSv1.2" export JAVA\_VM

■ **Windows.** Add the JAVA shown:

set JAVA\_VM=%JAVA\_VM% - Daxis.ClientConfigFile=%CYBERSOURCE\_HOME%\CyberSourceClientDeploy.wsdd -Dweblogic.security.SSL.protocol Version=TLS1 -Dweblogic.security.SSL.minimumProtocolVersion=TLSv1.2 set JAVA\_VM=%JAVA\_VM%

<span id="page-49-1"></span>**7** Save the changes, and close the file.

### <span id="page-49-0"></span>**Enabling HTTPS on Your Server for the Self-Service Application**

Follow these steps to enable HTTPS on your server for the Self-Service application, required for compliance with the Payment Card Industry Data Security Standard.

This task is a step in ["Process of Configuring Oracle WebLogic for the Self-Service Application" on](#page-46-0)  [page 47.](#page-46-0)

### *To enable HTTPS on your server for the Self-Service application*

**1** Log in to the Self-Service domain console, for example:

http://localhost:7001/console/

where:

- *localhost* is the name of the server where you installed the Self-Service application.
- *7001* is the port number where you installed the Self-Service application.
- **2** Click your domain name, Environment, and Servers.
- **3** In the Servers table, click the server where you want to deploy your application.
- **4** Select Configuration, General tab, and then click SSL Listen Port Enabled. Enter an SSL port number, then click Save.
- **5** Click Activate Changes to save the changes.

### <span id="page-50-0"></span>**Configuring JDBC Resources for the Self-Service Application**

You must configure the following JDBC resources for applications deployed with Oracle WebLogic, using the Oracle WebLogic Administration Console:

Data sources

■ Connection pools

This task is a step in ["Process of Configuring Oracle WebLogic for the Self-Service Application" on](#page-46-0)  [page 47.](#page-46-0)

### **Configuring the Data Sources for the Self-Service Application**

You must create the following data sources for the Self-Service application:

- edxAdminDataSource
- edxXMADataSource
- reportDataSource

### *To create the data sources for the Self-Service application*

**1** Start the newly created Self-Service domain, and open the Oracle WebLogic Administration Console in a browser. The default URL is

http://Server\_Name: Server\_Port/console

where:

- *Server\_Name* is the name of the server with the Self-Service domain.
- Server\_Port is the port number of the Self-Service domain server.
- **2** Log on to the Oracle WebLogic Administration Console, using the user name and password defined when the domain was created.
- **3** Click the Data Sources link under JDBC in the services section.
- <span id="page-51-0"></span>**4** Click New to create a new data source.
- **5** Enter the data source name and the JNDI name.
- **6** For each data source, select the Database Type as Oracle, and enter other settings as shown in the following table. Be sure to select the correct version of the driver for your database version, including patches. Click Next.

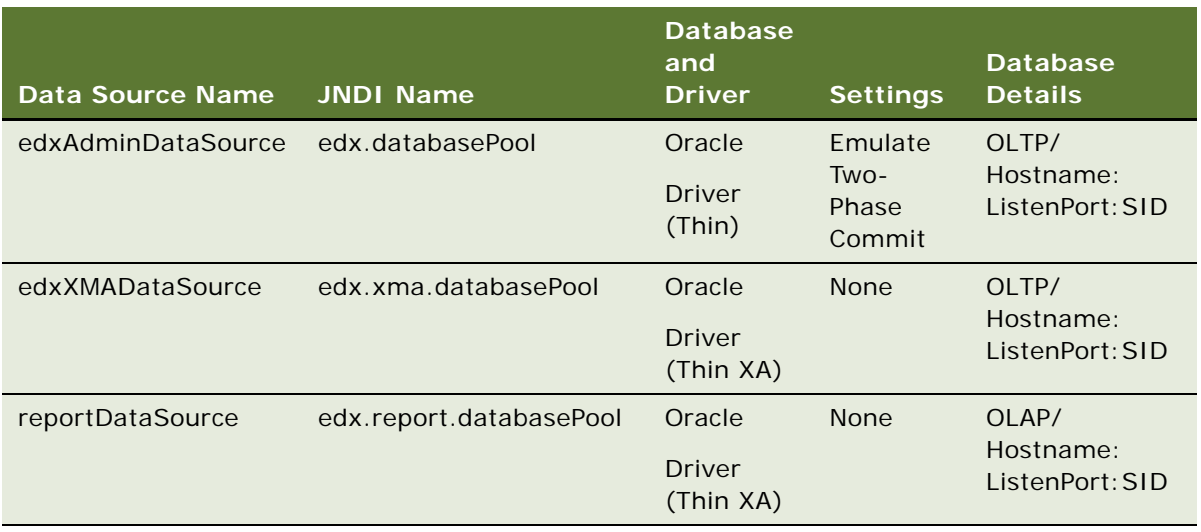

- **7** Leave the default transaction options unchanged, then click Next.
- **8** For Connection Properties, provide the correct values.

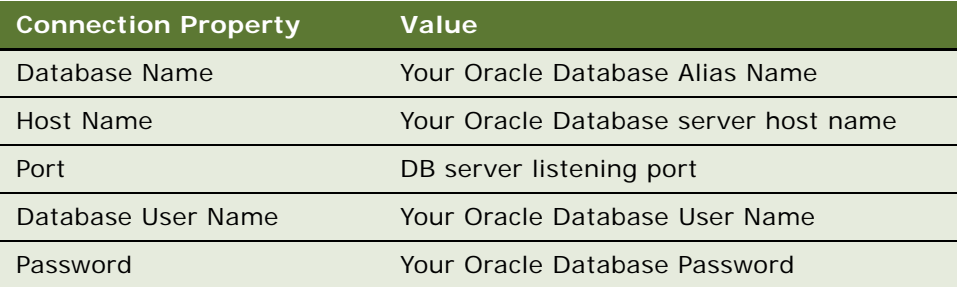

- **9** Click Next, then click Test Configuration to test whether the database connection is configured correctly.
- **10** Click Next, then target the data source to the server where you want to deploy the application. The default is AdminServer. Click Finish.
- **11** Click Activate Changes to save the changes.

**12** Repeat from [Step 4](#page-51-0) to create each remaining data source.

### **Configuring the Connection Pools for the Self-Service Application**

You must configure a connection pool for each data source.

### *To configure the connection pools for the Self-Service application*

- **1** Go to the Summary of JDBC Data Sources.
- **2** Click any data source name link.
- **3** On the Connection Pool tab, enter the values for the connection pool settings for each JDBC data source you created.

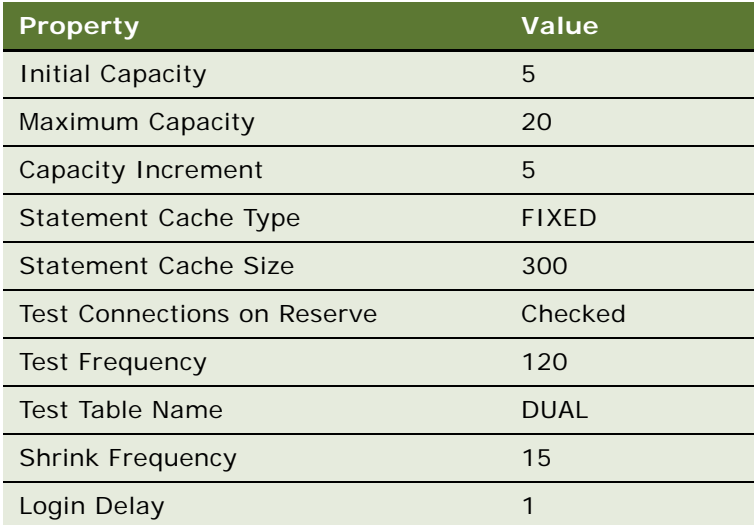

### <span id="page-52-0"></span>**Setting the Mail Server Properties for the Self-Service Application**

You must configure the notification mail server properties file, globalConfig.xma.xml, with the mail host, message transport protocol, and mail account authentication properties for your organization.

This task is a step in ["Process of Configuring Oracle WebLogic for the Self-Service Application" on](#page-46-0)  [page 47.](#page-46-0)

### *To set the notification mail server properties*

- **1** Open the globalConfig.xma.xml file, located in the following directory:
	- **UNIX.** *EDX HOME*/xma/config/modules
	- **Windows**. *EDX\_HOME*\xma\config\modules
- **2** Find the mailProperties property. Modify the following:
	- **mail.host**. Specify a fully qualified IP address or name of a host running the SMTP which can be used to send email.
	- **mail.transport.protocol**. Specify the default message transport protocol.
- **3** If your company mail server requires mail account authentication, then set the following properties. If not, then set the mail.smtp.auth property to false, or remove the three properties:
	- **mail.smtp.auth**. If the value is true, then your mail server attempts to authenticate the user. Set a mail account registered in your mail server.
	- **mail.user.** If mail.smtp.auth is true, then set the user name to use when connecting to the mail server.
	- mail.password. If mail.smtp.auth is true, then set the user password to use when connecting to the mail server.
- **4** If your company mail server requires an SSL connection, then set the mail.smtp.port property. If not, then remove the following property:

"mail.smtp.port: If set, specifies the name of a class that implements the javax.net.SocketFactory interface. This class will be used to create SMTP sockets. For SSL connection, please set to javax.net.ssl.SSLSocketFactory"

Example of the mail properties:

```
<property name="mailProperties">
    <props>
   <!-- For non authentication mail server
   <prop key="mail.host">mail.example.com</prop>
   <prop key="mail.transport.protocol">SMTP</prop>
    -->
   <prop key="mail.host">stbeehive.example.com</prop>
   <prop key="mail.transport.protocol">SMTP</prop>
   <!-- For requiring authentication mail server -->
    <prop key="mail.smtp.auth">true</prop>
    <prop key="mail.user">eBillingAdmin_WW@example.com</prop>
   <prop key="mail.password">Password</prop>
   <!-- For SSL connection mail server-->
   <prop key="mail.smtp.ssl.enable">javax.net.ssl.SSLSocketFactory
   </prop>
   <prop key="mail.smtp.port">465</prop>
   </props>
 </property>
<property name="messageFrom"><value>admin@example.com</value></property>
```
**5** If your company mail server does not use the SMTP default port 25, then set the mail.smtp.ssl.enable property, indicating which port to use with the specified socket factory.

### <span id="page-54-0"></span>**Setting the Global Configuration Properties for the Self-Service Application**

You must modify various properties in the global configuration file, globalConfig.xma.xml, including server IP addresses, names, and ports for the Self-Service and Assisted Service applications.

This task is a step in ["Process of Configuring Oracle WebLogic for the Self-Service Application" on](#page-46-0)  [page 47.](#page-46-0)

### *To modify the global configuration properties for the Self-Service application*

- **1** Open the globalConfig.xma.xml file, located in the following directory:
	- **UNIX**. *EDX\_HOME*/xma/config/modules
	- Windows. EDX\_HOME\xma\config\modules

**2** Find the bean ID called globalConfig. Modify the following properties.

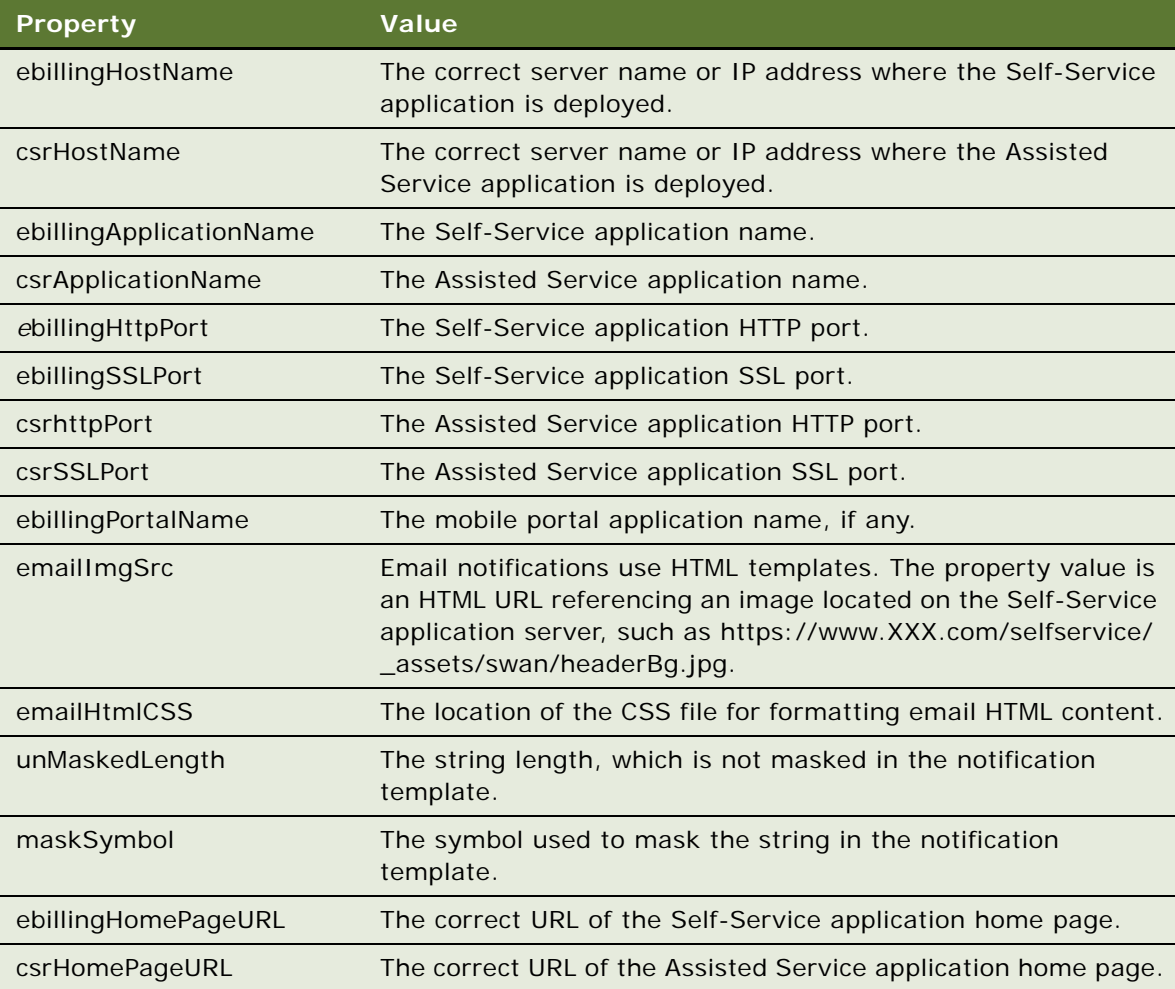

The content of the globalConfig bean is:

**56** 

```
<beans>
 <bean id="globalConfig"
   class="com.edocs.common.configuration.core.GlobalConfig"
   scope="singleton">
 <property name="encryptAccountNumbers"><value>true</value></property>
   \overline{z} -- default value -->
 <property name="ebillingHostName"><value>localhost</value></property>
 <property name="csrHostName"><value>localhost</value></property>
 <property name="rsWebServiceHostName"><value>localhost</value></property>
 <property name="ebillingApplicationName"><value>ebilling</value></property>
 <property name="csrApplicationName"><value>ebillingcsr</value></property>
 <property name="rsApplicationName"><value>ebillingrs</value></property>
 <property name="ebillingHttpPort"><value>7001</value></property>
 <property name="ebillingSSLPort"><value>7002</value></property>
 <property name="csrhttpPort"><value>7005</value></property>
```

```
<property name="csrSSLPort"><value>7006</value></property>
 <property name="rsWebServicePort"><value>7017</value></property>
 <property name="rsWebServiceSSLPort"><value>7018</value></property>
 <property name="rsSSLHostEnabled"><value>false</value></property>
 <property name="ebillingPortalName"><value>ebillingPortal.portal</value>
 </property>
 <property name="emailImgSrc"><value>http://localhost:7001/selfservice/_assets
 /swan/headerBg.jpg</value></property>
 <property name="emailHtmlCSS"><value>notification/util/email.css</value>
 </property>
 <property name="unMaskedLength"><value>4</value></property>
 <property name="maskSymbol"><value>x</value></property>
 <!-- for sso setting -->
 <property name="ebillingSingleSignOnEnabled"><value>false</value></property>
 <property name="csrSingleSignOnEnabled"><value>false</value></property>
 <property name="ebillingWebServiceSingleSignOnEnabled"><value>false</value>
 </property>
 <! -<property name="singleSignOutUrl"><value>j_spring_cas_security_logout
 </value></property>
 -->
 <!-- The link of Home in the page header
 <property name="ebillingHomePageUrl"><value>http://localhost:7001/portlet
 </value></property>
 <property name="csrHomePageUrl"><value>http://localhost:7001/portlet</value>
 </property>
 -->
 <property name="autoDetectExternalResourcePeriod"><value>5</value></property>
 </bean>
</beans>
```
### <span id="page-56-0"></span>**Setting up Dynamic CSS and Image File Load Functionality**

Follow these steps to set up dynamic Cascading Spreadsheet (CSS) and image loading functionality. This feature lets you edit CSS and image files used in the Self-Service application without having to restart the application server.

This task is a step in ["Process of Configuring Oracle WebLogic for the Self-Service Application" on](#page-46-0)  [page 47.](#page-46-0)

### *To set up the dynamic CSS and image file load feature*

- **1** Rename the following directory:
	- UNIX. Change *EDX\_HOME/* config/assets to *EDX\_HOME*/ config/\_assets
	- Windows. Change *EDX\_HOME*\config\assets to *EDX\_HOME*\config\\_assets
- **2** Open the weblogic.xml file, located in the following directory:
- **UNIX.** EDX\_HOME/J2EEApps/selfservice/weblogic/selfservice-weblogic-7.1.ear/ sel fservice-web-1.0-SNAPSHOT.war/WEB-INF
- **Windows**. EDX\_HOME\J2EEApps\selfservice\weblogic\selfservice-weblogic-7.1. ear\sel fservice-web-1.0-SNAPSHOT.war\WEB-INF

Add the following code under the XML node <weblogic-web-app>:

<virtual-directory-mapping>

<local-path>[your \$edx\_home absolute path]/config</local-path>

<url-pattern>/\*</url-pattern>

</virtual-directory-mapping>

**3** Restart the Self-Service application server.

You can edit CSS and image files in the following directory at any time, without restarting the server. The changes are implemented dynamically.

- **UNIX**. *EDX\_HOME*/config/\_assets
- **Windows**. *EDX\_HOME*\config\\_assets

### <span id="page-57-0"></span>**Setting Up Prenote Functionality**

Use the following instructions to set up prenote functionality.

This task is a step in ["Process of Configuring Oracle WebLogic for the Self-Service Application" on](#page-46-0)  [page 47.](#page-46-0)

### *To set up prenote functionality*

- **1** Open the payment.xma.xml file, located in the following directory:
	- **UNIX**. *EDX\_HOME*\xma\config\modules\payment\file
	- **Windows**. *EDX\_HOME*/xma/config/modules/payment/file
- **2** Find the paymentConfigurationBean bean definition, and set the enablePreNote property value as follows:

<property name="enablePreNote">

<val ue>Yes</val ue>

</property>

## <span id="page-58-0"></span>**Process of Configuring the Self-Service Application on an Oracle WebLogic Cluster**

This topic describes the process of configuring the Oracle Billing Insight Self-Service application on an Oracle WebLogic cluster.

If you are configuring the Self-Service application on a single computer (nonclustered environment), then do not follow these instructions. Instead, see ["Process of Configuring Oracle WebLogic for the](#page-65-0)  [Command Center Application" on page 66.](#page-65-0)

This process is a step in ["Roadmap for Configuring Oracle WebLogic for Oracle Billing Insight" on](#page-44-0)  [page 45.](#page-44-0)

To configure the Self-Service application on an Oracle WebLogic cluster, perform the following tasks:

- **1** ["Creating the Oracle WebLogic Domain and Managed Servers for the Self-Service Application on a](#page-58-1)  [Cluster" on page 59](#page-58-1)
- **2** ["Defining the Oracle WebLogic Cluster Environment for the Self-Service Application" on page 62](#page-61-0)
- **3** ["Enabling HTTPS on Your Server for the Self-Service Application" on page 50](#page-49-0)
- **4** ["Configuring JDBC Resources for the Self-Service Application on an Oracle WebLogic Cluster" on](#page-62-0)  [page 63](#page-62-0)
- **5** ["Setting the Mail Server Properties for the Self-Service Application" on page 53](#page-52-0)
- **6** ["Setting the Global Configuration Properties for the Self-Service Application" on page 55](#page-54-0)
- **7** ["Setting Up Prenote Functionality" on page 58](#page-57-0)

### <span id="page-58-1"></span>**Creating the Oracle WebLogic Domain and Managed Servers for the Self-Service Application on a Cluster**

To implement the Self-Service application on an Oracle WebLogic cluster, you must create a domain and admin server on the computer where you installed the Self-Service application. You must also create one or more managed servers on this computer and on the other computers in the cluster.

[Table 4](#page-58-2) shows an example of the entities created for the Self-Service application in a clustered environment.

| <b>Server</b>       | Associated<br>Computer | <b>Server Name</b>  | <b>IP Address</b> | Port |
|---------------------|------------------------|---------------------|-------------------|------|
| Admin Server        | Computer 1             | AdminServer         | 10.240.12.163     | 7001 |
| <b>Proxy Server</b> | Computer 1             | BillingInsightProxy | 10.240.12.163     | 9007 |
| Managed Server 1    | Computer 1             | BillingInsightMS1   | 10.240.12.163     | 9001 |

<span id="page-58-2"></span>Table 4. Example of a Cluster Environment for the Self-Service Application

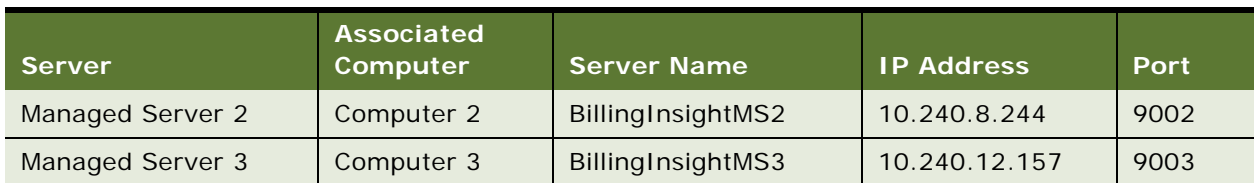

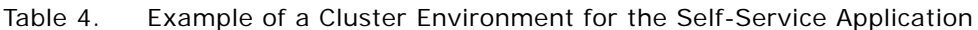

This task is a step in ["Process of Configuring the Self-Service Application on an Oracle WebLogic Cluster"](#page-58-0)  [on page 59.](#page-58-0)

#### *To create a domain and servers for the Self-Service application on a cluster*

- **1** On the computer where you installed the Self-Service application, create a domain for the Self-Service EAR file:
	- **a** Go to the following directory:
		- ❏ **UNIX.** WL\_HOME/common/bin
		- **Q** Windows. WL HOME\common\bin
	- **b** Run the following command:
		- ❏ **UNIX.** config.sh
		- ❏ **Windows.** config.cmd
	- **c** On the Oracle WebLogic Configuration Wizard, select Create a new domain, then browse or enter the Domain Location. Click Next.
	- **d** Leave the option to Create Domain Using Product Templates, accept the default selections, and then click Next.
	- **e** Enter the user name and password of the user to administer the Oracle WebLogic domain. Confirm the password, and click Next.
	- **f** Select the SUNJDK to use for this domain, and click Next.
	- **g** In Advanced Configurations, select Administration Server, and then click Next.
	- **h** Enter the Listen Port, such as port 7001, and click Next.
	- **i** Review the Configuration Summary, and click Create.
- **2** Start the domain, using the following command:

WL\_HOME/common/bin/startWebLogic.sh

- <span id="page-59-0"></span>**3** Create a managed server:
	- **a** Log in to the Oracle WebLogic administration console, for example: http://localhost:7001/console/

where:

- ❏ *localhost* is the host name of the server where you installed the Self-Service application. The host name can be the Domain Name System (DNS) name or the IP address, such as 10.240.12.163.
- ❏ *7001* is the port number where you installed the Self-Service application.
- **b** Click Environment, Servers, and then New.
- **c** Enter a name for the managed server, such as BillingInsightMS1.
- **d** Specify the server listen address (the IP address of the managed server).
- **e** Enter the server listen port, such as 9001.
- **f** Select the Standalone Server option (not the Clustering option).
- **g** Click Next, and click Finish.

If successful, then the following messages appear:

*All changes have been activated. However, 1 items must be restarted for the changes to take effect.*

*Server created successfully.*

**4** Stop the domain, using the following command:

\$WL\_HOME/common/bin/stopWebLogic.sh

- **5** Configure the Node Manager for the computer:
	- **a** Make sure you start the Node Manager at least once. The configuration file, nodemanager.properties, is created automatically when you first start Node Manager.
	- **b** Edit the nodemanager.properties file, located in the WL\_HOME/common/nodemanager directory. Set the following parameter values.

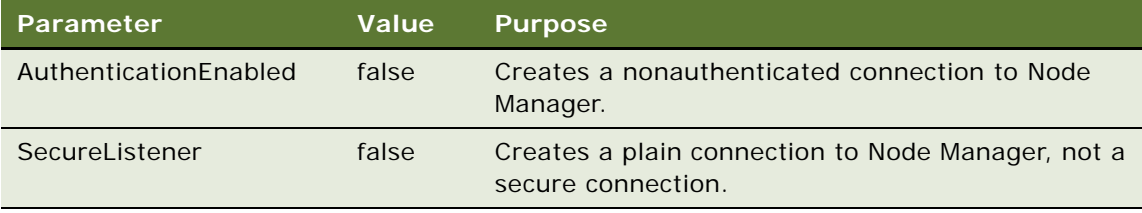

**c** Start the Node Manager, using the following command:

\$WL\_HOME/server/bin/startNodeManager.sh

- <span id="page-60-0"></span>**6** Edit the required scripts:
	- **a** Add the following code to the commEnv.sh file, located in the \$WL\_HOME/common/bin directory to set EDX\_HOME, the directory where you installed Oracle Billing Insight:

export EDX\_HOME=/home/oracle/BillingInsight

CLASSPATH=\$CLASSPATH: \$EDX\_HOME/config: \$EDX\_HOME/lib/xercesImpl-2.7.1.jar:\$EDX\_HOME/lib/xalan-2.7.1.jar:\$EDX\_HOME/lib/serializer-2.7.1.jar:\$EDX\_HOME/config/resourcebundle

export CLASSPATH

**b** In the startManagedWebLogic.sh file, located in the \$WL\_HOME/common/bin directory, add the Dlog4j.configuration Java option to the end of the definition in the JAVA option section:

JAVA\_VM="\${JAVA\_VM} -Dedx.home=\${EDX\_HOME} - Dlog4j.configuration=file: \${EDX\_HOME}/config/log4j.xml -Dweblogic.security.SSL.protocol Version=TLS1 -Dweblogic.security.SSL.minimumProtocolVersion=TLSv1.2 -Dorg.owasp.esapi.resources=\${EDX\_HOME}/config"

export JAVA\_VM

**7** Repeat [Step 3](#page-59-0) through [Step 6](#page-60-0) as necessary to create and configure additional servers on this computer or other computers in the cluster.

### <span id="page-61-0"></span>**Defining the Oracle WebLogic Cluster Environment for the Self-Service Application**

You must configure the Oracle WebLogic cluster environment.

This task is a step in ["Process of Configuring the Self-Service Application on an Oracle WebLogic Cluster"](#page-58-0)  [on page 59.](#page-58-0)

### *To configure the Oracle WebLogic cluster environment*

**1** Log in to the Oracle WebLogic administrative console on the computer where the admin server is located, using the following URL format:

http:///P\_Address: 7001/console

where:

- *IP\_Address* is the name of the computer, such as 10.240.12.163.
- *7001* is the port number where you installed the Self-Service application.
- **2** Create the Oracle WebLogic cluster:
	- **a** Click Environment, Clusters, then New.
	- **b** Enter a name for the cluster, such as BillingInsightCluster.
	- **c** Select the messaging mode. For best performance, it is recommended to choose Multicast.
	- **d** Leave the default values for the other configuration parameters.
	- **e** Click OK.
- **3** Click the name of the cluster you just created. For each computer in the cluster, follow these steps:
	- **a** Click Environment, Machines, New, and Next.
	- **b** Select Plain as the protocol to use with the node manager on this computer.
- **c** Enter the listen address (IP address) of the computer and the listen port number, such as 5556.
- **d** Click Finish.
- **e** Click the computer that contains the node manager. Click the Monitoring tab, and then click Clusters.

The Monitoring option continuously verifies that Node Manager is accessible.

- **f** Click the name of the cluster you created. Click the Servers tab.
- **4** For each managed server in the cluster, follow these steps:
	- **a** Click Environment, Server, and then New.
	- **b** Enter a name for the managed server.
	- **c** Specify the server listen address (where the server will listen for incoming connections) and the port number.
	- **d** Choose the Stand-Alone cluster.
	- **e** Check the Listen Port Enabled option.
	- **f** Click Next, and then Finish.
- **5** Create the Proxy Server, which functions as a load balancer:
	- **a** Click Environment, Servers, and then New.
	- **b** Specify a name for the proxy server, such as BillingInsightProxy.
	- **c** Specify the listen address as the IP address of the computer where the admin server is located, such as 10.240.12.163. Specify the listen port, such as 9007.
	- **d** Choose the Standalone cluster.
- **6** Add each server to the cluster. For each server, perform the following steps:
	- **a** Click Clusters, click the name of the cluster, and then click the Servers tab.
	- **b** Select the servers to add to the cluster and click Add.
	- **c** Click Finish.

### <span id="page-62-0"></span>**Configuring JDBC Resources for the Self-Service Application on an Oracle WebLogic Cluster**

You must configure the following JDBC resources for applications deployed with Oracle WebLogic, using the Oracle WebLogic Administration Console:

- Data sources
- Connection pools

This task is a step in ["Process of Configuring the Self-Service Application on an Oracle WebLogic Cluster"](#page-58-0)  [on page 59.](#page-58-0)

### **Configuring the Data Sources for the Self-Service Application on an Oracle WebLogic Cluster**

You must create the following data sources for the Self-Service application:

- edxAdminDataSource
- edxXMADataSource
- reportDataSource

### *To create the data sources for the Self-Service application*

**1** Start the newly created Self-Service domain, and open the Oracle WebLogic Administration Console in a browser. The default URL is:

http://localhost:7001/console/

where:

- *localhost* is the host name of the server where you installed the Self-Service application. The host name can be the Domain Name System (DNS) name or the IP address, such as 10.240.12.157.
- *7001* is the port number where you installed the Self-Service application.
- **2** Log on to the Oracle WebLogic Administration Console, using the user name and password defined when the domain was created.
- **3** Click the Data Sources link under JDBC in the services section.
- **4** Click New to create a new data source.
- **5** Enter the data source name and the JNDI name.
- **6** For each data source, select the Database Type as Oracle, and enter other settings as shown in the following table. Be sure to select the correct version of the driver for your database version, including patches. Click Next.

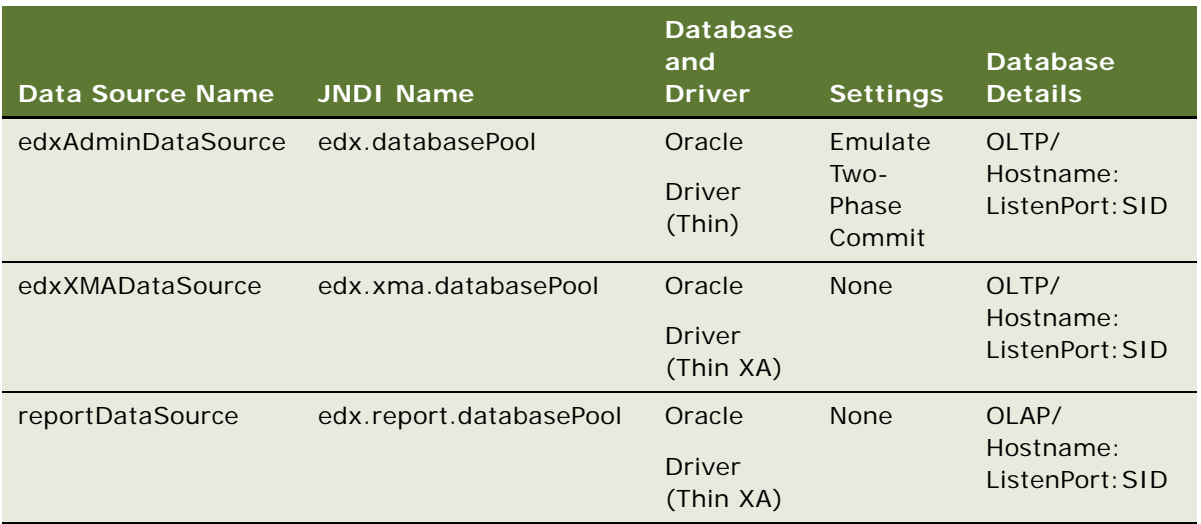

- **7** Leave the default transaction options unchanged, then click Next.
- **8** For Connection Properties, provide the correct values.

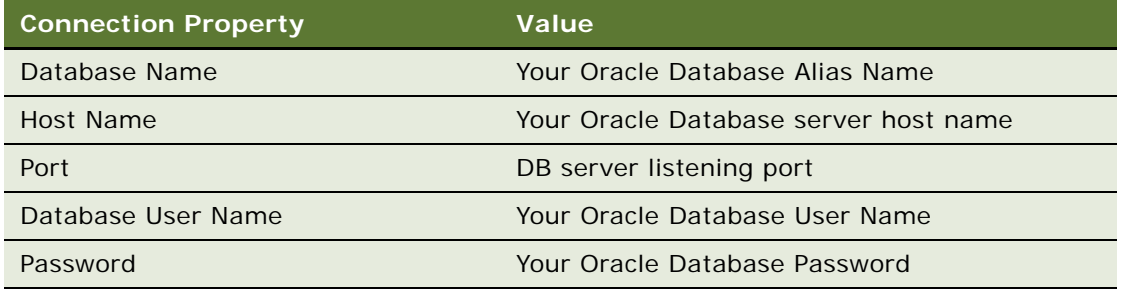

- **9** Click Next, then click Test Configuration to test whether the database connection is configured correctly.
- **10** Click Next. Click Finish.
- **11** Open each datasource and click Target. For each datasource, follow these steps:
	- **a** Click Summary of JDBC DataSource
	- **b** Select the datasource.
	- **c** Select the Target tab.
	- **d** Click the cluster name, and click Save.
- **12** Click Activate Changes to save the changes.
- 13 Repeat from [Step 4](#page-51-0) to create each remaining data source.

### **Configuring the Connection Pools for the Self-Service Application on an Oracle WebLogic Cluster**

You must configure a connection pool for each data source.

### *To configure the connection pools for the Self-Service application*

- **1** Go to the Summary of JDBC Data Sources.
- **2** Click any data source name link.
- **3** On the Connection Pool tab, enter the values for the connection pool settings for each JDBC data source you created.

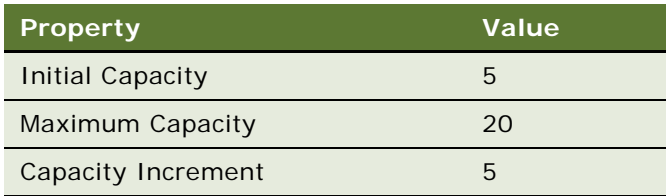

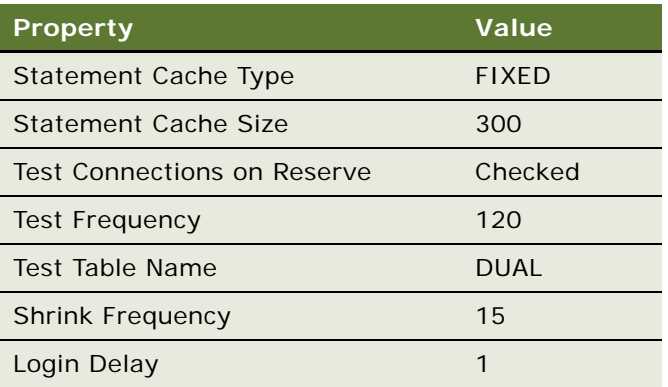

# <span id="page-65-0"></span>**Process of Configuring Oracle WebLogic for the Command Center Application**

This topic describes the process of configuring Oracle WebLogic for the Command Center application.

This process is a step in ["Roadmap for Configuring Oracle WebLogic for Oracle Billing Insight" on](#page-44-0)  [page 45.](#page-44-0)

To configure Oracle WebLogic for the Command Center EAR file, perform the following tasks:

- **1** ["Creating the Oracle WebLogic Domain for Command Center" on page 66](#page-65-1)
- **2** ["Defining the Oracle WebLogic Environment for the Command Center Domain" on page 67](#page-66-0)
- **3** ["Enabling HTTPS for the Command Center Server" on page 67](#page-66-1)
- **4** ["Configuring JDBC Resources for the Command Center" on page 68](#page-67-0)
- **5** ["Setting the Service Transaction Time \(Linux Only\)" on page 71](#page-70-1)
- **6** ["Configuring JMS Resources for the Command Center on Oracle WebLogic" on page 71](#page-70-0)

### <span id="page-65-1"></span>**Creating the Oracle WebLogic Domain for Command Center**

You must create an Oracle WebLogic domain for the Oracle Billing Insight Command Center EAR file.

This task is a step in ["Process of Configuring Oracle WebLogic for the Command Center Application" on](#page-65-0)  [page 66.](#page-65-0)

#### *To create an Oracle WebLogic domain for the Command Center*

- **1** Go to the following directory:
	- **UNIX.** WL\_HOME/common/bin
	- **Windows. WL\_HOME\common\bin**
- **2** Run the following command:
	- **UNIX.** config.sh
	- **Windows.** config. cmd
- **3** On the Oracle WebLogic Configuration Wizard, select Create a new domain, then browse or enter the Domain Location. Click Next.
- **4** Leave the option to Create Domain Using Product Templates, accept the default selections, and then click Next.
- **5** Enter the user name and password of the user to administer the Oracle WebLogic domain. Confirm the password, and click Next.
- **6** Select the SUNJDK to use for this domain, and click Next.
- **7** In Advanced Configurations, select Administration Server, and then click Next.
- **8** Enter the Listen Port, such as port 7003, and click Next.
- **9** Review the Configuration Summary, and click Create.

### <span id="page-66-0"></span>**Defining the Oracle WebLogic Environment for the Command Center Domain**

You must set environment variables and other options in Oracle WebLogic environment for Command Center.

This task is a step in ["Process of Configuring Oracle WebLogic for the Command Center Application" on](#page-65-0)  [page 66.](#page-65-0)

### *To set environment variables for the Command Center application domain*

- **1** Open the file setDomainEnv in a text editor. This file is located in the Command Center application domain's home directory, for example:
	- UNIX. WL\_HOME/user\_projects/domains/cc\_domain/bin/setDomainEnv.sh
	- Windows. WL\_HOME\user\_projects\domains\cc\_domain\bin\setDomainEnv.cmd
- **2** Perform [Step 2 on page 48](#page-47-1) through [Step 7 on page 50](#page-49-1) (add the same JAVA content as you did for the Self-Service application domain environment file).
- **3** Be sure to save the changes and close the file.

### <span id="page-66-1"></span>**Enabling HTTPS for the Command Center Server**

Follow these steps to enable HTTPS on your server for the Command Center application, required for compliance with the Payment Card Industry Data Security Standard.

This task is a step in ["Process of Configuring Oracle WebLogic for the Command Center Application" on](#page-65-0)  [page 66.](#page-65-0)

#### *To enable HTTPS on your server for the Command Center application*

**1** Log in to the Command Center domain console, for example:

http://localhost:7003/console/

where:

- *localhost* is the name of the server where you installed the Command Center application.
- *7003* is the port number where you installed the Command Center application.
- **2** Click your domain name, Environment, and then click Servers.
- **3** In the Servers table, click the server where you want to deploy your application.
- **4** Select Configuration, General tab, and then click SSL Listen Port Enabled. Enter an SSL port number.

### <span id="page-67-0"></span>**Configuring JDBC Resources for the Command Center**

You must configure JDBC resources for the Command Center application deployed with Oracle WebLogic, using the Oracle WebLogic Administration Console.

You must configure the following:

- Data sources
- Connection pools

This task is a step in ["Process of Configuring Oracle WebLogic for the Command Center Application" on](#page-65-0)  [page 66.](#page-65-0)

### **Configuring Data Sources for the Command Center Domain**

You must configure the following data sources for running Oracle Billing Insight jobs and the reporting application:

- edxAdminDataSource
- edxXMADataSource
- reportDataSource
- edxLoggerDataSource
- edxMessagingDataSource
- edxUserDataSource

### *To create data sources for the Command Center domain*

**1** Start the newly created Command Center domain, and open the Oracle WebLogic Administration Console in a browser. The default URL

http://Server\_Name: Server\_Port/console

where:

- *Server Name* is the name of the server with the Command Center domain.
- *Server Port* is the port number of the Command Center domain server.
- **2** Log on to the Oracle WebLogic Administration Console, using the user name and password defined when the domain was created.
- **3** Click the Data Sources link under JDBC in the services section.
- **4** Click New to create a new data source.
- **5** Enter the data source name and the JNDI name.
- **6** For each data source, select the database type as Oracle and enter other settings as shown in the following table. Be sure to select the correct version of the driver for your database version, including patches. Click Next.

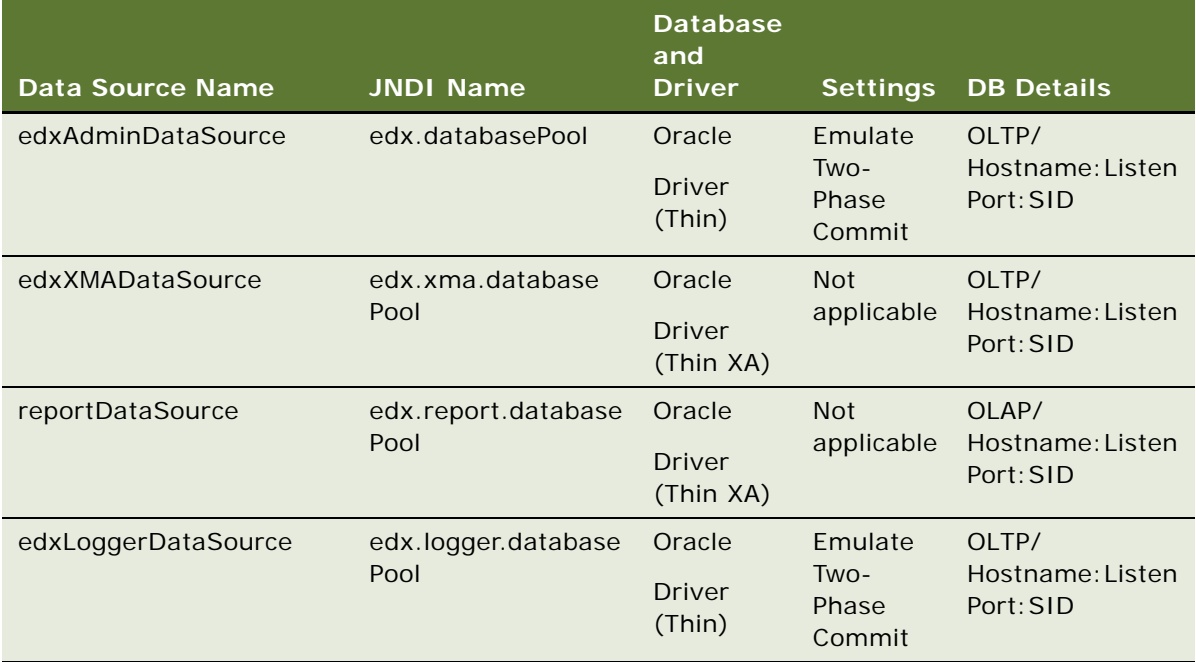

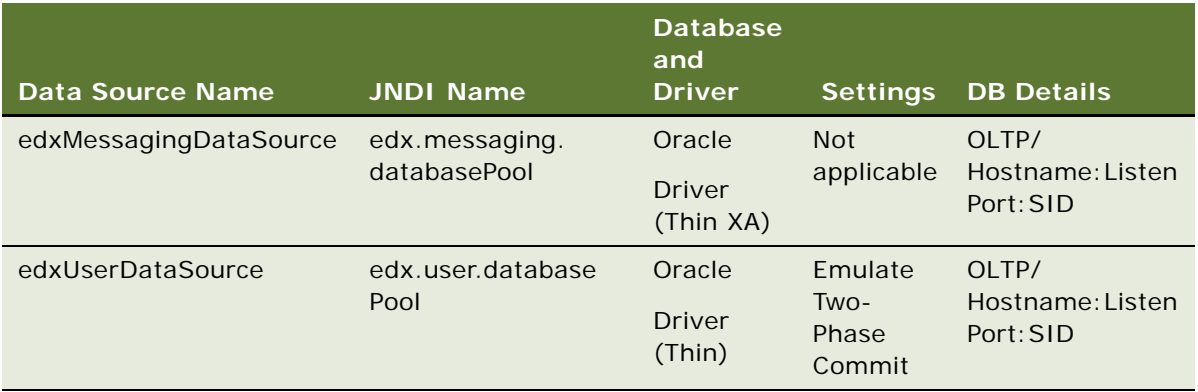

- **7** Select Supports Global Transactions for all Data Sources, select the corresponding transaction option, then click Next.
- **8** On the Connections Properties page, provide the correct values for the following properties.

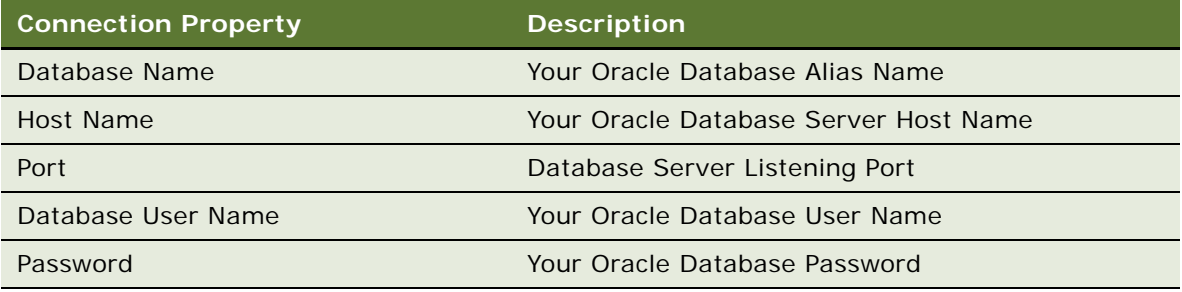

- **9** Click Test Configuration to test whether the database connection is configured correctly. Click Next.
- 10 Target the data source to the Command Center domain (default is AdminServer), then click Finish.
- **11** Click Activate Changes to save the changes.

### **Configuring Connection Pools for the Command Center Domain**

You must configure connection pools for each JDBC data source you created.

### *To configure the connection pools for Command Center*

- **1** Go to the Summary of JDBC Data Sources.
- **2** Click any data source name link.

**3** On the Connection Pool tab, enter the values for the connection pool settings for each JDBC data source you created.

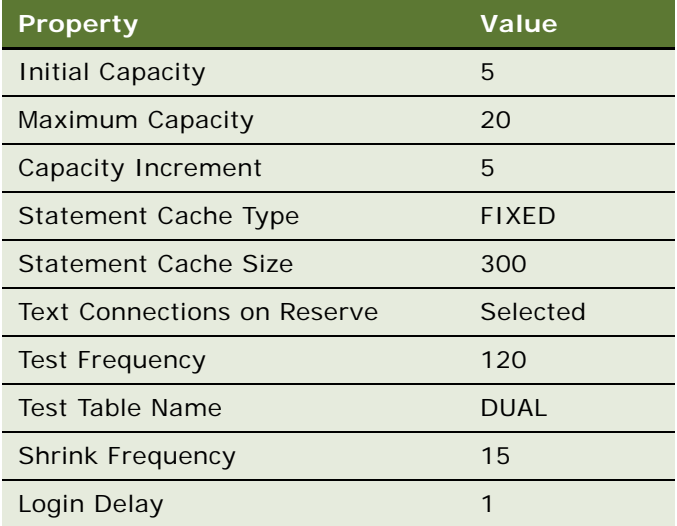

### <span id="page-70-1"></span>**Setting the Service Transaction Time (Linux Only)**

Linux users must set the service transaction time.

This task is a step in ["Process of Configuring Oracle WebLogic for the Command Center Application" on](#page-65-0)  [page 66.](#page-65-0)

### *To set the transaction time (Linux only)*

- **1** Select Services, JTA.
- **2** Update the value of Transaction Timeout from 30 to 60.
- **3** Save the change.
- **4** Stop and restart the Command Center domain.

### <span id="page-70-0"></span>**Configuring JMS Resources for the Command Center on Oracle WebLogic**

You must configure the following JMS resources for the Command Center:

- JMS persistence store
- JMS servers
- JMS module and connection factory
- JMS queues

This task is a step in ["Process of Configuring Oracle WebLogic for the Command Center Application" on](#page-65-0)  [page 66.](#page-65-0)

### **Configuring a JMS Persistence Store for the Command Center**

You must configure a JMS persistence store for the Command Center.

#### *To configure a JMS persistence store*

- **1** Select Services, Persistence Stores.
- **2** Select New, Create File Store. Create a file store with the following values.

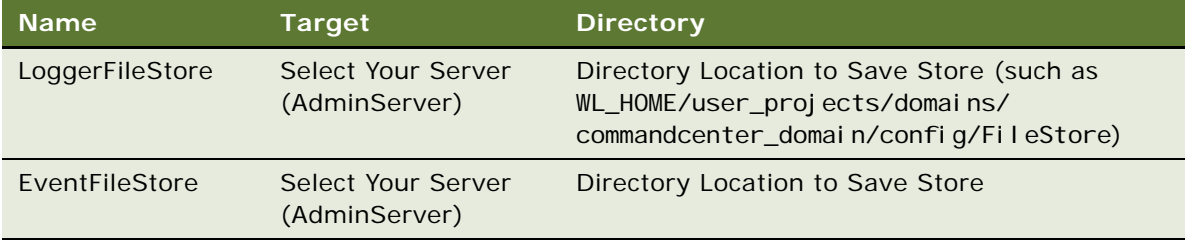

### **Configuring a JMS Server**

You must set up a JMS server for the Command Center.

### *To configure a JMS server*

■ Select Services, Messaging, JMS Servers, and New. Create one JMS Server, using the following values.

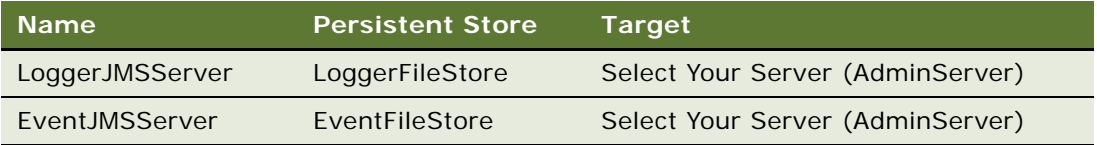

### **Creating the JMS Module and Connection Factory for the Command Center**

You must create a JMS module and add a JMS connection factory to the module for the Command Center.

### *To create the JMS module and connection factory*

**1** Click Services, Messaging, and the JMS Modules link on the Administration Console page for the Command Center domain.
**2** Click New to create a new JMS Module. Set the name of the JMS system Module, and provide the JMS Module properties. Click Next.

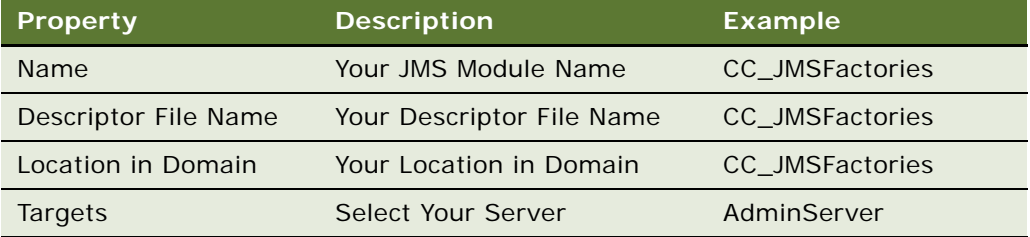

- **3** Select the check boxes to target the system Module at the servers running the Command Center application, click Next, and then click Finish.
- **4** Click the JMS Modules link on the Administration Console page for the Command Center domain.
- **5** Click the link for the module you created in the previous procedure.
- **6** Click New, select Connection Factory, and then click Next.
- **7** Add one Connection Factory, using the following parameters. Click Finish.

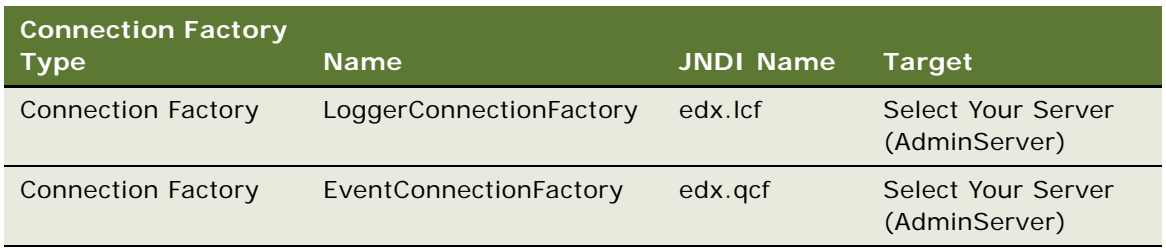

**8** Click the new connection factory, and select XA Transaction on the Transactions tab.

### **Configuring a JMS Queue for the Command Center**

You must create two JMS queues for the Command Center application.

### *To create the JMS queues*

- **1** Click the JMS Modules link on the Administration Console page for the Command Center domain.
- **2** Click the link for the module you created. Click New, select Queue, and then click Next.
- **3** Provide the Queue Name and the JNDI Name as shown in the following table. Click Next.

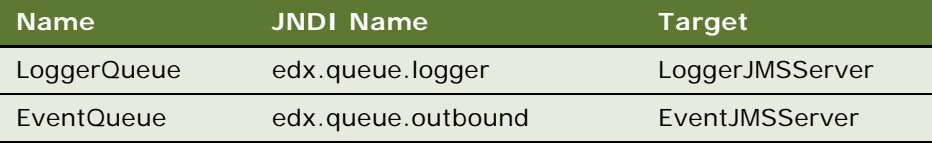

- **4** Click Create a New Subdeployment. Oracle WebLogic shows the newly created queue name as Subdeployment Name.
- **5** Accept the name, then click OK. If you plan to add more JMS resources to the subdeployment, then you can rename it. Select the new subdeployment and the corresponding target JMS Server.
- **6** Click Activate Changes to save changes after the JMS configuration is complete.

# <span id="page-73-1"></span>**Process of Configuring Oracle WebLogic for the Assisted Service Application**

This topic describes the process of configuring Oracle WebLogic for the Assisted Service application.

This process is a step in ["Roadmap for Configuring Oracle WebLogic for Oracle Billing Insight" on](#page-44-0)  [page 45.](#page-44-0)

To configure Oracle WebLogic for the Assisted Service application, perform the following tasks:

- **1** ["Creating the Oracle WebLogic Domain for the Assisted Service Application" on page 74](#page-73-0)
- **2** ["Defining the Oracle WebLogic Environment for the Assisted Service Application Domain" on page 75](#page-74-1)
- **3** ["Accessing the Oracle WebLogic Console" on page 75](#page-74-0)
- **4** ["Enabling HTTPS on Your Server for the Assisted Service Application" on page 76](#page-75-0)
- **5** ["Configuring JDBC Resources for the Assisted Service Application" on page 76](#page-75-1)
- **6** ["Modifying the csr.xma.xml File for the Assisted Service Application Properties" on page 79](#page-78-0)

### <span id="page-73-0"></span>**Creating the Oracle WebLogic Domain for the Assisted Service Application**

You must create an Oracle WebLogic domain for the Assisted Service EAR file.

This task is a step in ["Process of Configuring Oracle WebLogic for the Assisted Service Application" on](#page-73-1)  [page 74.](#page-73-1)

#### *To create an Oracle WebLogic domain for the Assisted Service EAR file*

- **1** Go to the following directory:
	- **UNIX.** WL\_HOME/common/bin
	- **Windows.** WL\_HOME\common\bin
- **2** Run the following command:
	- **UNIX.** config.sh
	- **Windows.** config.cmd
- **3** On the Oracle WebLogic Configuration Wizard, select Create a new domain, then browse or enter the Domain Location. Click Next.
- **4** Leave the option to Create Domain Using Product Templates, accept the default selections, and then click Next.
- **5** Enter the user name and password of the user to administer the Oracle WebLogic domain. Confirm the password, and click Next.
- **6** Select the SUNJDK to use for this domain, and click Next.
- **7** In Advanced Configurations, select Administration Server, and then click Next.
- **8** Enter the Listen Port, such as port 7005, and click Next.
- **9** Review the Configuration Summary, and click Create.

### <span id="page-74-1"></span>**Defining the Oracle WebLogic Environment for the Assisted Service Application Domain**

You must set environment variables and other options in the Oracle WebLogic environment to correctly set up the Assisted Service application domain.

This task is a step in ["Process of Configuring Oracle WebLogic for the Assisted Service Application" on](#page-73-1)  [page 74.](#page-73-1)

### *To set environment variables for the Oracle WebLogic Assisted Service application domain*

- **1** Open the setDomainEnv file in a text editor. This file is located in the Assisted Service application domain's home directory, for example:
	- **UNIX.** WL\_HOME/user\_projects/domains/csr\_domain/bin
	- **Windows.** WL\_HOME\user\_projects\domains\csr\_domain\bin
- **2** Open the following file in a text editor:
	- **UNIX.** setDomainEnv.sh
	- **Windows.** setDomainEnv.cmd
- **3** Perform [Step 2 on page 48](#page-47-0) through [Step 7 on page 50](#page-49-0) (add the same JAVA content as you did for the Self-Service application domain environment file).
- **4** Be sure to save the changes and close the file.

### <span id="page-74-0"></span>**Accessing the Oracle WebLogic Console**

When the server is running, you can access the Oracle WebLogic console.

This task is a step in ["Process of Configuring Oracle WebLogic for the Assisted Service Application" on](#page-73-1)  [page 74.](#page-73-1)

#### *To access the Oracle WebLogic console after the server is running*

■ Use the following URL

http://localhost:7005/console

where:

- *localhost* is the name of the server where you installed the Assisted Service application.
- *7005* is the port number where you installed the Assisted Service application.

### <span id="page-75-0"></span>**Enabling HTTPS on Your Server for the Assisted Service Application**

Follow these steps to enable HTTPS on your server for the Assisted Service application, required for compliance with the Payment Card Industry Data Security Standard.

This task is a step in ["Process of Configuring Oracle WebLogic for the Assisted Service Application" on](#page-73-1)  [page 74.](#page-73-1)

### *To enable HTTPS on your server for the Assisted Service application*

**1** Log in to the Assisted Service application domain console, for example:

http://localhost:7005/console/

- *localhost* is the name of the server where you installed the Assisted Service application.
- *7005* is the port number where you installed the Assisted Service application.
- **2** Click your domain name, Environment, and Servers.
- **3** In the Servers table, click the server where you want to deploy your application.
- **4** Select Configuration, General tab, and then click SSL Listen Port Enabled. Enter an SSL port number.

### <span id="page-75-1"></span>**Configuring JDBC Resources for the Assisted Service Application**

You must configure the following JDBC resources for applications deployed with Oracle WebLogic, using the Oracle WebLogic Administration Console:

- Data sources
- Connection pools

This task is a step in ["Process of Configuring Oracle WebLogic for the Assisted Service Application" on](#page-73-1)  [page 74.](#page-73-1)

### **Configuring the Data Sources for the Assisted Service Application**

You must create the following data sources for the Assisted Service application:

- edxAdminDataSource
- edxXMADataSource
- reportDataSource

### *To create the data source for the Assisted Service application*

**1** Start the newly created Self-Service domain, and open the Oracle WebLogic Administration Console in a browser. The default URL is

http://Server\_Name: Server\_Port/console

where:

- *Server\_Name* is the name of the server with the Assisted Service application domain.
- *Server\_Port* is the port number of the Assisted Service application domain server.
- **2** Log on to the Oracle WebLogic Administration Console, using the user name and password defined when the domain was created.
- **3** Click the Data Sources link under JDBC in the services section.
- **4** Click New to create a new data source.
- **5** Enter the data source name and the JNDI name.
- **6** For each data source, select the Database Type as Oracle, and enter other settings as shown in the following table. Be sure to select the correct version of the driver for your database version, including patches. For the edxAdminDataSource, select Supports Global Transactions, select the corresponding transaction option, and click Next.

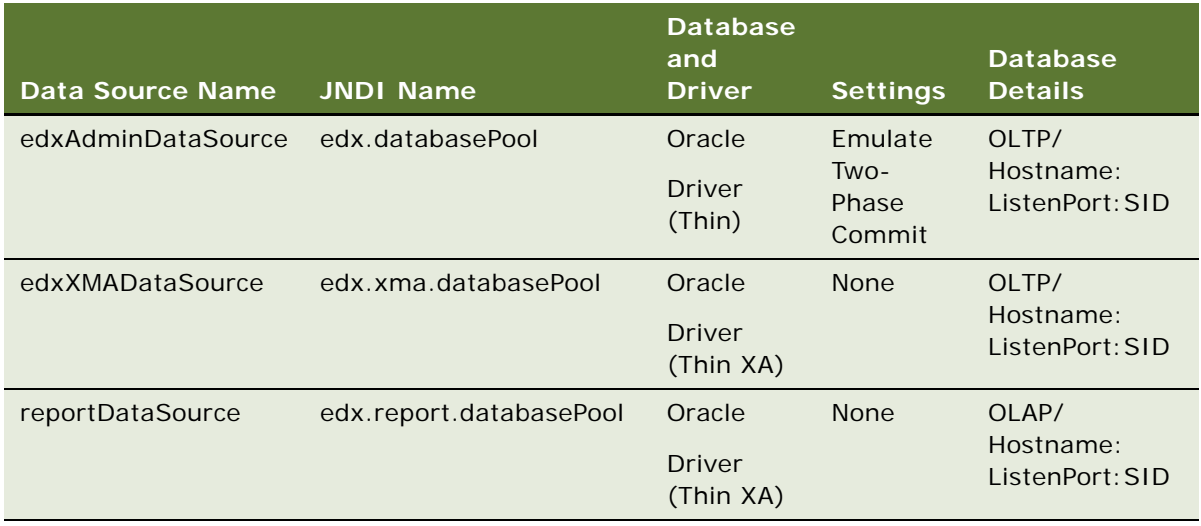

**7** For Connection Properties, provide the correct values.

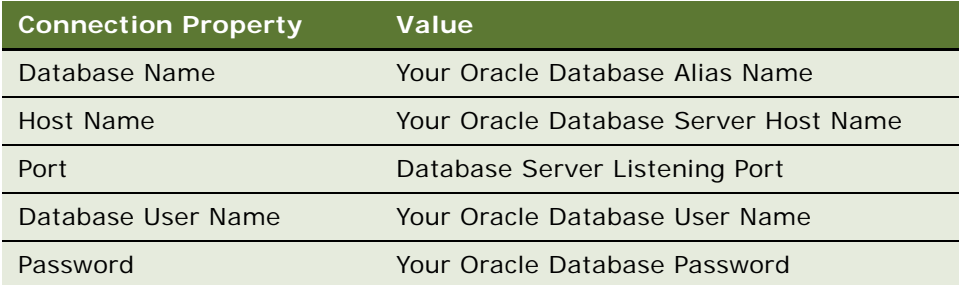

- **8** Click Next, then click Test Configuration to test whether the database connection is configured correctly.
- **9** Click Next, then target the data source to the server where you want to deploy the application. The default is AdminServer. Click Finish.
- **10** Click Activate Changes to save the changes.
- **11** Repeat from [Step 4](#page-51-0) to create each remaining data source.

### **Configuring the Connection Pools for the Assisted Service Application**

You must configure a connection pool for each data source.

### *To configure the connection pools for the Assisted Service application*

- **1** Go to the Summary of JDBC Data Sources.
- **2** Click any data source name link.
- **3** On the Connection Pool tab, enter the values for the connection pool settings for each JDBC data source you created.

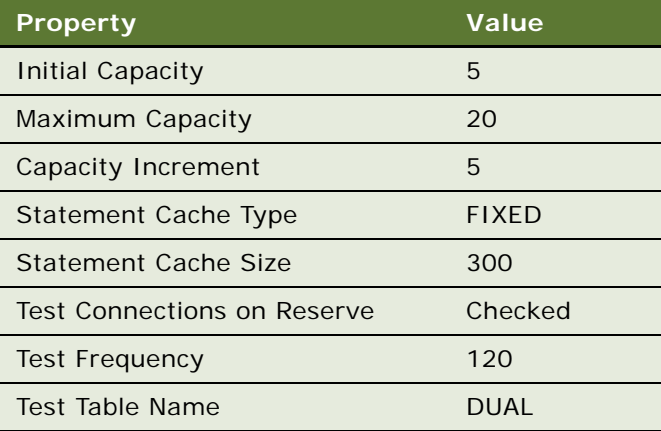

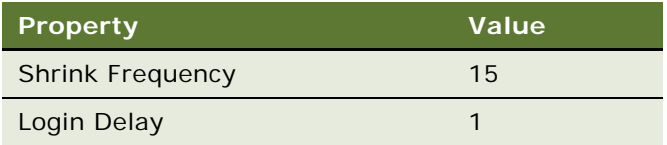

### <span id="page-78-0"></span>**Modifying the csr.xma.xml File for the Assisted Service Application Properties**

You must specify the customer service phone number in the csr.xma.xml file. The default is xxx-xxxxxxx.

This task is a step in ["Process of Configuring Oracle WebLogic for the Assisted Service Application" on](#page-73-1)  [page 74.](#page-73-1)

### *To modify the csr.xma.xml file*

- **1** Open the csr.xma.xml file, located in the following directory:
	- **UNIX**. *EDX\_HOME/* xma/config/modules/application/csr
	- **Windows**. *EDX\_HOME*\xma\config\modules\application\csr
- **2** Modify the customerServicePhone property with the customer service phone number for your organization.

# <span id="page-78-1"></span>**Process of Configuring Oracle WebLogic for RESTful Web Services Server Application**

RESTful Web Services run on a separate service domain that accesses the same database as the other Oracle Billing Insight applications. You must set up and configure a RESTful service domain for use with Oracle Billing Insight.

This process is a step in ["Roadmap for Configuring Oracle WebLogic for Oracle Billing Insight" on](#page-44-0)  [page 45.](#page-44-0)

To configure Oracle WebLogic to use RESTful Web services with Oracle Billing Insight, perform the following tasks:

- **1** ["Configuring the Oracle Billing Insight Web Services Server Domain" on page 80](#page-79-1)
- **2** ["Defining the Oracle WebLogic Environment for the Web Services Server Domain" on page 80](#page-79-0)
- **3** ["Enabling HTTPS on Your Server for the Web Services Server Application" on page 81](#page-80-0)
- **4** ["Configuring JDBC Resources for the Web Services Server Application" on page 82](#page-81-0)
- **5** ["Configuring Oracle WebLogic for Basic Authentication With The Web Services Server Application" on](#page-83-0)  [page 84](#page-83-0)

### <span id="page-79-1"></span>**Configuring the Oracle Billing Insight Web Services Server Domain**

If you intend to use Web services with Oracle Billing Insight, then you must create an Oracle WebLogic domain for the RESTful Web Services Server application EAR file.

This task is a step in ["Process of Configuring Oracle WebLogic for RESTful Web Services Server](#page-78-1)  [Application" on page 79.](#page-78-1)

### *To configure a server domain for the Oracle Billing Insight Web Services Server application*

- **1** Go to the following directory:
	- **UNIX.** WL\_HOME/common/bin
	- **Windows. WL\_HOME\common\bin**
- **2** Run the following command:
	- **UNIX.** config.sh
	- **Windows.** config.cmd
- **3** On the Oracle WebLogic Configuration Wizard, select Create a new domain, then browse or enter the Domain Location. Click Next.
- **4** Leave the option to Create Domain Using Product Templates, accept the default selections, and then click Next.
- **5** Enter the user name and password of the user to administer the Oracle WebLogic domain. Confirm the password, and click Next.
- **6** Select the SUNJDK to use for this domain, and click Next.
- **7** In Advanced Configurations, select Administration Server, and then click Next.
- **8** Enter the Listen Port, such as port 7017, and click Next.
- **9** Review the Configuration Summary, and click Create.

### <span id="page-79-0"></span>**Defining the Oracle WebLogic Environment for the Web Services Server Domain**

You must set environment variables and other options in the Oracle WebLogic environment to correctly set up the server domain for use with Oracle Web services.

This task is a step in ["Process of Configuring Oracle WebLogic for RESTful Web Services Server](#page-78-1)  [Application" on page 79.](#page-78-1)

#### *To set environment variables for the Web Services Server domain*

**1** Open the setDomainEnv file in a text editor. This file is located in the Web Services application domain's home directory, for example:

- **UNIX.** WL\_HOME/user\_projects/domains/rs/bin/setDomainEnv. sh
- Windows. WL\_HOME\user\_projects\domains\rs\bin\setDomainEnv.cmd
- **2** Perform [Step 2 on page 48](#page-47-0) through [Step 7 on page 50](#page-49-0) (add the same JAVA content as you did for the Self-Service application domain environment file).
- **3** Be sure to save the changes and close the file.

### <span id="page-80-0"></span>**Enabling HTTPS on Your Server for the Web Services Server Application**

Follow these steps to enable HTTPS on your server for the Web Services Server application, which is required for compliance with the Payment Card Industry Data Security Standard.

The following examples show Web Services Server URLs under an HTTPS configuration:

■ URL for logging in or getting the token in your application:

https://host1:ssl\_port1/BillingInsight-rs/rsLogin.action

■ URL for accessing RESTful Web services:

https://host1:ssl\_port1/BillingInsight-rs/rs/{E-Billing\_RS\_Resource}

This task is a step in ["Process of Configuring Oracle WebLogic for RESTful Web Services Server](#page-78-1)  [Application" on page 79.](#page-78-1)

### *To enable HTTPS on your server for Web Services Server application*

**1** Log in to the Web Services Server domain console, for example:

http://localhost:7017/console/

where:

- *localhost* is the name of the server where you installed the Web Services Server application EAR.
- *7017* is the port number where you installed the Web Services Server application.
- **2** Click your domain name, Environment, and Servers.
- **3** In the Servers table, click the server where you want to deploy your application.
- **4** Select Configuration, General tab, and then click SSL Listen Port Enabled. Enter an SSL port number, then click Save.
- **5** Click Activate Changes to save the changes.

### <span id="page-81-0"></span>**Configuring JDBC Resources for the Web Services Server Application**

You must configure the following JDBC resources for the Web Services Server application deployed with Oracle WebLogic, using the Oracle WebLogic Administration Console:

- Data sources
- Connection pools

This task is a step in ["Process of Configuring Oracle WebLogic for RESTful Web Services Server](#page-78-1)  [Application" on page 79.](#page-78-1)

### **Configuring the Data Sources for the Web Services Server Application**

You must create the following data sources for the Web Services Server application:

- edxAdminDataSource
- edxXMADataSource
- reportDataSource

#### *To create the data sources for the Web Services Server application*

**1** Start the newly created Web Services Server domain, and open the Oracle WebLogic Administration Console in a browser. The default URL is

http://Server\_Name: Server\_Port/console

where:

- *Server\_Name* is the name of the server with the Web Services Server domain.
- *Server\_Port* is the port number of the Web Services Server domain server.
- **2** Log on to the Oracle WebLogic Administration Console, using the user name and password defined when the domain was created.
- **3** Click the Data Sources link under JDBC in the services section.
- **4** Click New to create a new data source.
- **5** Enter the data source name and the JNDI name.

**6** For each data source, select the Database Type as Oracle, and enter other settings as shown in the following table. Be sure to select the correct version of the driver for your database version, including patches. Click Next.

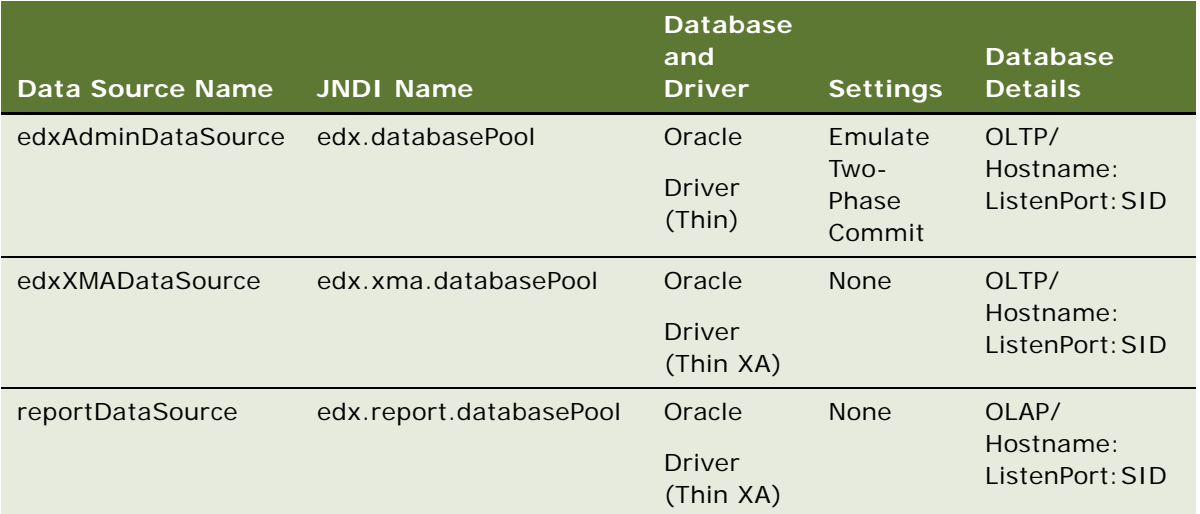

- **7** Leave the default transaction options unchanged, then click Next.
- **8** For Connection Properties, provide the correct values.

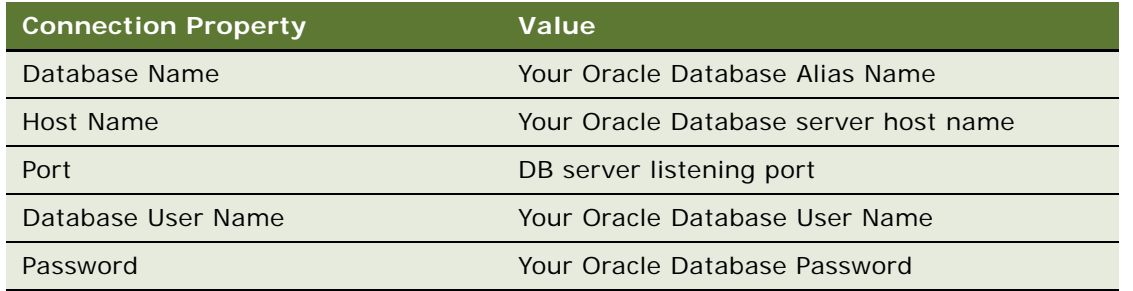

- **9** Click Next, then click Test Configuration to test whether the database connection is configured correctly.
- **10** Click Next, then target the data source to the server where you want to deploy the application. The default is AdminServer. Click Finish.
- **11** Click Activate Changes to save the changes.
- **12** Repeat from [Step 4](#page-51-0) to [Step 11](#page-51-1) to create each remaining data source.

### **Configuring the Connection Pools for the Web Services Server Application**

You must configure a connection pool for each data source.

#### *To configure the connection pools for the Web Services Server application*

- **1** Go to the Summary of JDBC Data Sources.
- **2** Click any data source name link.
- **3** On the Connection Pool tab, enter the values for the connection pool settings for each JDBC data source you created.

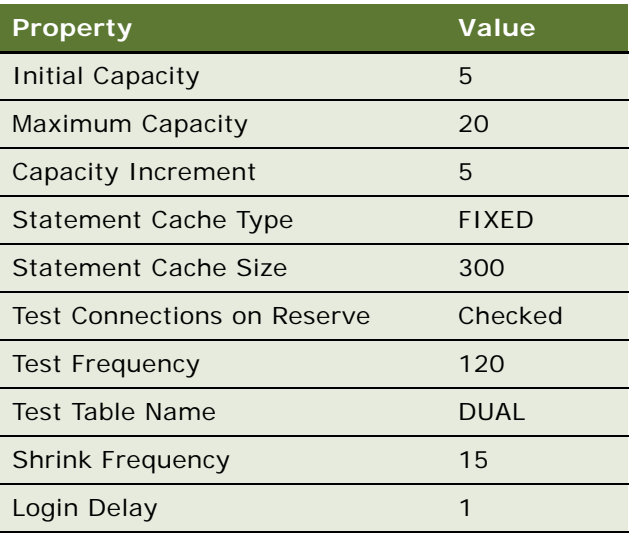

### <span id="page-83-0"></span>**Configuring Oracle WebLogic for Basic Authentication With The Web Services Server Application**

The Web Services application uses Basic Authentication by default. (If you intend to use token-based authentication with Web Services instead of Basic Authentication, do not perform this step.)

### *To configure basic authentication*

**1** Edit the config.xml file, located in the rs\_domain/config/ directory. Add the following line in the <security-configuration> section:

<enforce-valid-basic-auth-credentials>false</enforce-valid-basic-authcredentials>

**2** Save the file.

# <span id="page-84-2"></span>**Process of Repackaging the GNU Lesser General Public License**

You must repackage the GNU Lesser General Public License (LGPL) on each server where you have an Oracle Billing Insight application installed (all platforms), including the server where you have installed the Web Services Server application.

This process is a step in ["Roadmap for Configuring Oracle WebLogic for Oracle Billing Insight" on](#page-44-0)  [page 45.](#page-44-0)

To complete repackaging the GNU LGPL, perform the following tasks on each server:

- **1** ["Setting Up Maven" on page 85](#page-84-0)
- **2** ["Setting Up a Proxy Maven Configuration" on page 85](#page-84-1)
- **3** ["Repackaging LGPL" on page 86](#page-85-0)

### <span id="page-84-0"></span>**Setting Up Maven**

Before you can repackage the LGPL, you must set up Maven.

This task is a step in ["Process of Repackaging the GNU Lesser General Public License" on page 85](#page-84-2).

#### *To set up Maven*

**1** Go to the following directory, and download Maven 3.3.9:

http://maven.apache.org

- **2** Add the /bin directory to a PATH variable, here *Maven\_Home\_Dir* is the Maven home path, such as directory /opt/apache-maven-3.3.9:
	- UNIX. export PATH=Maven\_Home\_Dir/bin: \$PATH;
	- Windows. set PATH=Maven\_Home\_Dir\bin; %PATH%

### <span id="page-84-1"></span>**Setting Up a Proxy Maven Configuration**

If your computer does not have direct access to the Internet, then set up a proxy in the Maven configuration.

This task is a step in ["Process of Repackaging the GNU Lesser General Public License" on page 85](#page-84-2)

#### *To set up a proxy Maven configuration*

- **1** Edit the settings.xml file, found in the following file:
- **2** Go to the following directory:
	- **UNIX.** %M2 HOME%/conf

```
■ Windows. %M2_HOME%\conf
```
**3** Add the following lines to the appropriate section of the file:

<settings>

.

.

<proxies>

<proxy>

<active>true</active>

<protocol>http</protocol>

<host>www-YourCompanyproxy.com</host>

```
 <port>80</port>
```
<nonProxyHosts>localhost|\*.YourCompanyX.com|YourCompanyY.com|YourCompanyZ.com</ nonProxyHosts>

</proxy>

</proxies>

.

</settings>

where:

.

- *YourCompanyproxy.com* is your company proxy site.
- *YourCompanyX.com, YourCompanyY.com*, and *YourCompanyZ.com* are your local host sites.

### <span id="page-85-0"></span>**Repackaging LGPL**

You must download and repackage LGPL libraries for Oracle Billing Insight.

This task is a step in ["Process of Repackaging the GNU Lesser General Public License" on page 85](#page-84-2).

### *To repackage LGPL*

**1** If you support Chase Paymentech Orbital Payment Gateway, then download the chasepaymentech\_java\_orbital.zip file from the following location:

http://download.chasepaymentech.com/docs/orbital/chasepaymentech\_java\_orbital.zip

Unzip the enclosed PaymentechSDK.jar file and save it to the following directory. The name of the JAR file can vary for different versions of Chase Paymentech.

- **UNIX.** *EDX\_HOME/* repackage
- **Windows.** *EDX\_HOME*\repackage
- **2** Run the Maven installation command. If you support Chase Paymentech, then use the following command, specifying the name of the JAR file for your version of Paymentech:

mvn clean install -DpaymentTech.fileName=PaymentechSDK.jar

Otherwise, use:

mvn install

The installation command places all EAR files in the packaged LGPL libraries in the following directory:

**UNIX.** EDX\_HOME/J2EEApps

#### **■ Windows.** EDX HOME\J2EEApps

If you receive an error similar to the following examples, or any error indicating [INFO] Failed to resolve artifact or [INFO] Unable to find artifact, then the command was not able to access and download LGPL components from the Internet. Follow the instructions in ["Downloading LGPL Jar](#page-87-0)  [Files Manually" on page 88](#page-87-0) to manually download and install the components.

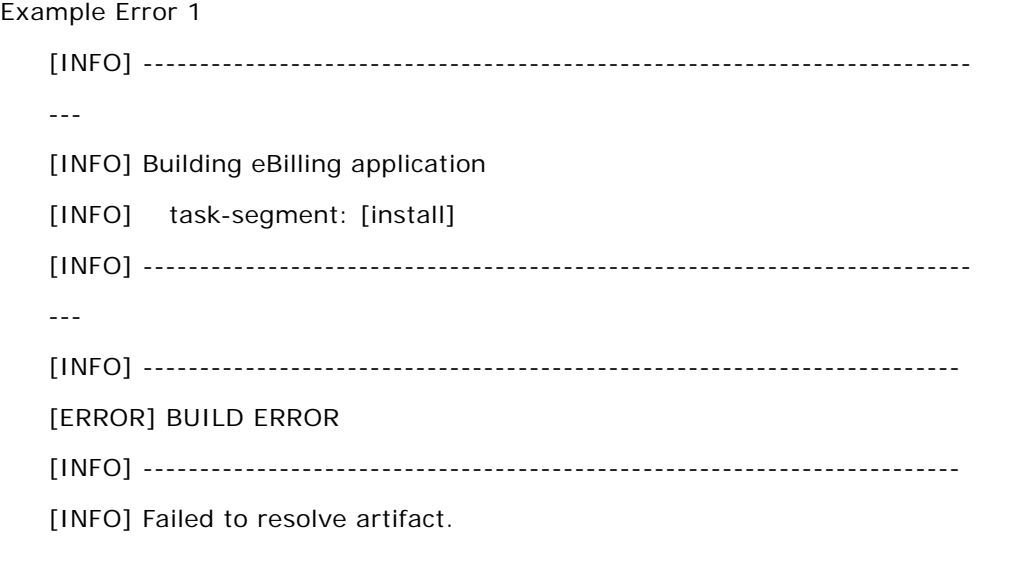

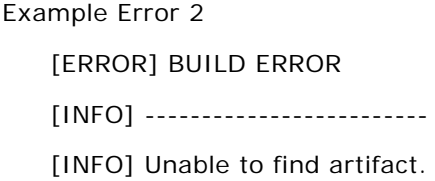

### <span id="page-87-0"></span>**Downloading LGPL Jar Files Manually**

If you received an error while repackaging LGPL libraries that indicated JAR files were missing, then follow these steps to manually download and repackage the required components.

### *To manually download and repackage the required LGPL JAR files*

- **1** Go to the following location, and download the swarmcache-1.0RC2.jar file http://mvnrepository.com/artifact/swarmcache/swarmcache/1.0RC2
- **2** Install the swarmcache-1.0RC2.jar file, using the following command:

mvn install:install-file -DgroupId=swarmcache -DartifactId=swarmcache \

-Dversion=1.0RC2 -Dpackaging=jar -Dfile=/path/to/file

- **3** Go to the following location and download the hibernate-3.6.0.jar.Final file http://mvnrepository.com/artifact/org.hibernate/hibernate-core/3.6.0.Final
- **4** Install the hibernate-3.6.0.Final.jar file, using the following command:

mvn install:install-file -DgroupId=org.hibernate -DartifactId=hibernate \

-Dversion=3.6.0.Final -Dpackaging=jar -Dfile=/path/to/file

**5** If you support Chase Paymentech Orbital Payment Gateway, then download the chasepaymentech\_java\_orbital.zip file from the following location:

http://download.chasepaymentech.com/docs/orbital/chasepaymentech\_java\_orbital.zip

Unzip the enclosed PaymentechSDK.jar file and save it to the following directory. The name of the JAR file can vary for different versions of Chase Paymentech.

- **UNIX.** *EDX\_HOME/* repackage
- **Windows**. *EDX\_HOME*\repackage
- **6** Install the PaymentechSDK.jar file, using the following command:

mvn install:install-file -DgroupId=paymentech -DartifactId=paymentech - Dversion=6.9.0 -Dpackaging=jar -Dfile=/path/to/file

**7** If you support Chase Paymentech, run the following Maven installation command, specifying the name of the JAR file for your version of Paymentech:

mvn clean install -DpaymentTech.fileName=PaymentechSDK.jar

Otherwise, use:

mvn install

This command places all EAR files in the packaged LGPL libraries in the following directory:

- **UNIX.** *EDX\_HOME*/J2EEApps
- **Windows**. *EDX\_HOME*\J2EEApps

# <span id="page-88-0"></span>**Process of Deploying Oracle Billing Insight Applications on Oracle WebLogic**

This topic describes the process of deploying Oracle Billing Insight applications.

This process is a step in ["Roadmap for Configuring Oracle WebLogic for Oracle Billing Insight" on](#page-44-0)  [page 45.](#page-44-0)

To configure Oracle WebLogic for the Self-Service application, perform the following tasks

- **1** For each of the following Oracle Billing Insight applications you have configured for your implementation, follow the steps in ["Deploying the Oracle Billing Insight Applications on Oracle](#page-90-0)  [WebLogic" on page 91](#page-90-0) to deploy the corresponding EAR files on your application server:
	- Self-Service application
- Command Center application
- Assisted Service application
- **2** If you have configured Oracle Billing Insight Web Services Server application for your implementation, perform the following tasks:
	- **a** Follow the steps in ["Deploying the Jersey 2.5.1 \(JAX-RS 2.0 RI\) Shared Library for Use By the](#page-89-0)  [Web Services Application" on page 90](#page-89-0) for each Oracle WebLogic Server instance where a Web Services application will be deployed.
	- **b** Follow the steps in "Deploying the Oracle Billing Insight Applications on Oracle WebLogic" on [page 91](#page-90-0) to deploy the Web Service applications.

### <span id="page-89-0"></span>**Deploying the Jersey 2.5.1 (JAX-RS 2.0 RI) Shared Library for Use By the Web Services Application**

If you intend to use the Web Services application, you must deploy the Jersey 2.5.1 (JAX-RS 2.0 RI) shared library to the Oracle WebLogic server instances where you deploy the Oracle Billing Insight Web Services application.

**CAUTION:** When you deploy a referencing application, such as Oracle Billing Insight Web Services, Oracle WebLogic Server merges the shared library files with the application. If you try to deploy the Web Services application to a server instance where a the Jersey library is not registered, deployment of the Web Services application will fail.

This task is a step in ["Process of Configuring the Self-Service Application on an Oracle WebLogic Cluster"](#page-58-0)  [on page 59.](#page-58-0)

#### *To register Jersey 2.5.1 (JAX-RS 2.0 RI) shared library with an Oracle WebLogic Server instance*

<span id="page-89-1"></span>**1** Log into the Oracle WebLogic Server Administration Console. For example:

http://localhost:7007/console

- **2** Select Deployments.
- **3** Click Install to install the shared library.
- **4** In the Path field, enter or navigate to the following directory:

WL HOME\wlserver\common\deployable-libraries

- **5** Select the jax-rs-2.0.war file, and click Next.
- **6** Select Install this Deployment as a Library, and click Next.
- <span id="page-89-2"></span>**7** Click Finish.
- **8** Repeat [Step 1](#page-89-1) through [Step 7](#page-89-2) for each WebLogic Server instance where you deploy the Web Services application.

### <span id="page-90-0"></span>**Deploying the Oracle Billing Insight Applications on Oracle WebLogic**

You must deploy each of the Oracle Billing Insight applications that you have configured on Oracle WebLogic.

This task is a step in ["Process of Deploying Oracle Billing Insight Applications on Oracle WebLogic" on](#page-88-0)  [page 89.](#page-88-0)

### *To deploy an Oracle Billing Insight application on Oracle WebLogic*

**1** If you are deploying the Self-Service application on an Oracle WebLogic cluster, then edit the weblogic.xml file, located in the edx\_home\J2EEApps\sel fservice\weblogic\sel fserviceweblogic-7.1\selfservice-web-1.0-SNAPSHOT\WEB-INF\ directory. Add the following code to enable a session on one cluster computer member to be replicated to the other computer members:

<session-descriptor> <session-param> <param-name>PersistentStoreType</param-name> <param-value>replicated</param-value> </session-param> </session-descriptor>

- **2** Open the Oracle WebLogic Administration Console.
- **3** Click the Deployments link to display the deployments page for the Oracle WebLogic domain for the particular application you are deploying, such as BillingInsight\_domain.
- **4** Click Install to start the Install Application Assistant, which guides you through the steps required to deploy the Oracle Billing Insight applications.

**5** Click the links to navigate to the location of the EAR file to deploy.

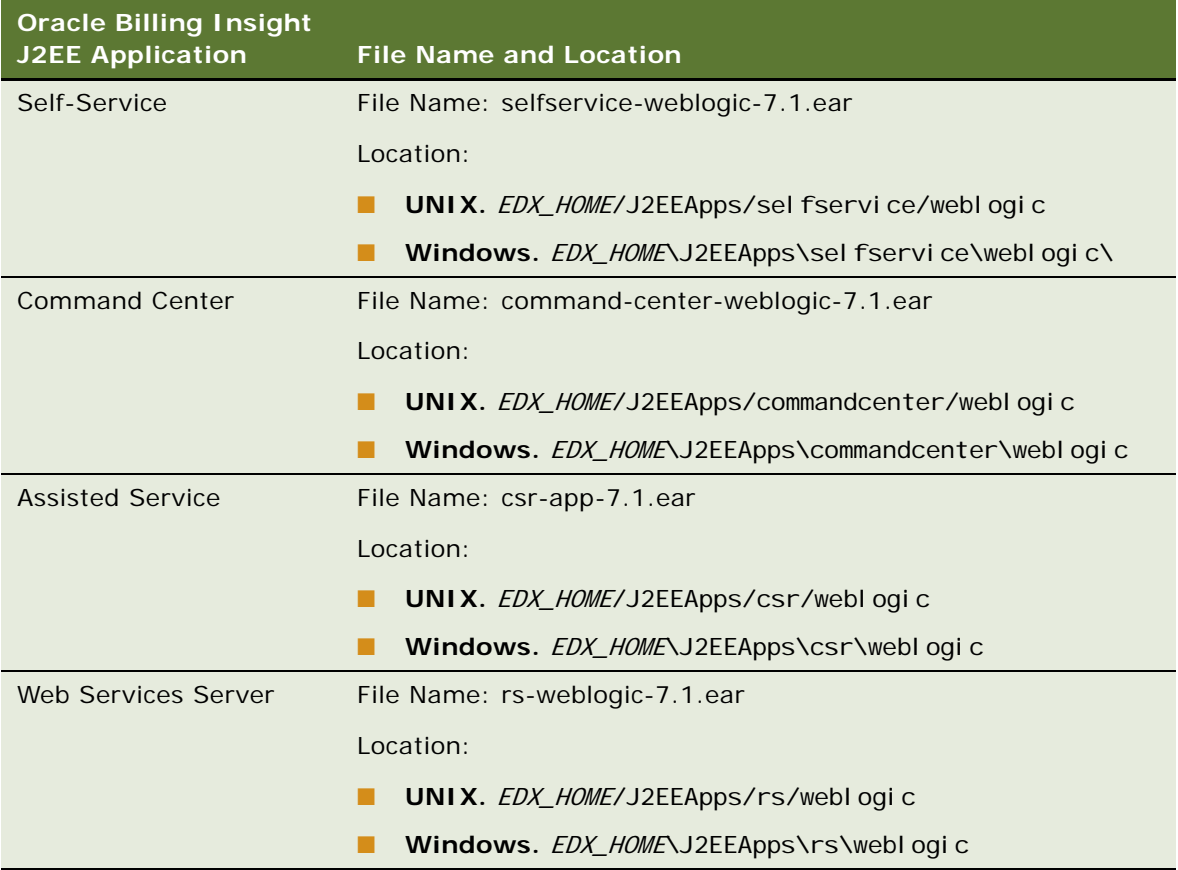

Select the deployed EAR file, and start all services located at the Start, Servicing all requests. If you are using the Self-Service application on a cluster, then deploy the Self-Service application to the cluster, not the Admin server.

- **6** Restart the server.
- **7** Repeat this procedure for each Oracle Billing Insight application that your implementation requires.
- **8** If you are using the Self-Service application on a cluster, then you must also deploy the Cluster Proxy application to the proxy server. Edit the web.xml file found in the BillingInsightProxy WAR file. In the following section, add the IP address and port number of each managed server in the cluster, for example:

```
<init-param>
 <param-name>WebLogicCluster</param-name>
   <param-value>10.240.12.163:9001|10.240.8.244:9002|10.240.12.157:9003
   </param-value>
</init-param>
```
**9** If you are deploying the Self-Service application on a cluster, then start the cluster. For details, see ["Starting the Oracle WebLogic Cluster" on page 93.](#page-92-0)

# <span id="page-92-0"></span>**Starting the Oracle WebLogic Cluster**

If you are configuring the Self-Service application on an Oracle WebLogic cluster, then you must start the cluster after deployment.

This task is a step in ["Process of Configuring the Self-Service Application on an Oracle WebLogic Cluster"](#page-58-0)  [on page 59.](#page-58-0)

#### *To start the Oracle WebLogic cluster*

**1** On the computer where the Admin server is located, start the admin server:

\$sel fservice\_domain/bin/startWeblogic.sh

**2** On each computer, start the node manager:

\$WL\_HOME/server/bin/startNodeManager.sh

**3** Start each of the managed servers that is on the same computer as the Admin server:

\$WL\_HOME/common/bin/startManagedWeblogic.sh BillingInsightMS1 http:// 10.240.12.163:7001

where:

- *BillingInsightMS1* is the name you gave the managed server.
- *10.240.12.163* is the IP address of the computer where the Admin server is located.
- *7001* is the port number of the Admin server.
- **4** Start the proxy server. In this command, *EBillingProxy* is the name you gave the Proxy server:

\$WL\_HOME/common/bin/startManagedWebLogic.sh BillingInsightProxy http:// 10.240.12.163:7001

where:

- *BillingInsightProxy* is the name you gave the Proxy server.
- *10.240.12.163* is the IP address of the computer where the Admin server is located.
- *7001* is the port number of the Admin server.
- **5** On each of the other computers in the cluster, follow these steps:
	- **a** Start the node manager:

\$WL\_HOME/server/bin/startNodeManager.sh

**b** Start each managed server, using the following command:

\$weblogic\_home /common/bin/startManagedWeblogic.sh BillingInsightMS2 http:// 10.240.12.163:7001

where:

- ❏ *BillingInsightMS2* is the name you gave the managed server.
- ❏ *10.240.12.163* is the IP address of the computer where the Admin server is located.
- ❏ *7001* is the port number of the Admin server.

### **Stopping the Oracle WebLogic Cluster**

Follow these instructions if you want to stop the Oracle WebLogic cluster where the Self-Service application is implemented.

#### *To stop the Oracle WebLogic cluster*

- Do one of the following:
	- Stop the process in the SSH window.
	- Go to the Admin console, using the following command, and then stop the managed server separately:

http://*AdminServerIP:Port*/console

where:

- ❏ *AdminServerIP* is the IP address of the computer where the Admin server and the managed server are located.
- ❏ *7001* is the port number of the managed server.

# **Configuring and Starting Scheduler on Oracle WebLogic**

*Scheduler* is a program that administrators use to schedule Command Center jobs. Scheduler must be running for scheduled jobs to execute.

Follow the procedure appropriate for your operating system to configure Scheduler on Oracle WebLogic:

- ["Configuring and Starting Scheduler on Oracle WebLogic and UNIX" on page 95](#page-94-0)
- ["Configuring and Starting Scheduler on Oracle WebLogic on Windows" on page 95](#page-94-1)

**NOTE:** For information on using Scheduler, see *Administration Guide for Oracle Billing Insight*.

### <span id="page-94-0"></span>**Configuring and Starting Scheduler on Oracle WebLogic and UNIX**

Follow these steps to configure and start Scheduler on Oracle WebLogic and UNIX.

#### *To configure and start Scheduler on Oracle WebLogic and UNIX*

- **1** Go to the *EDX\_HOME/* bin directory.
- **2** Run the following command:

\$./edx\_config

**3** Specify the appropriate details for the application server.

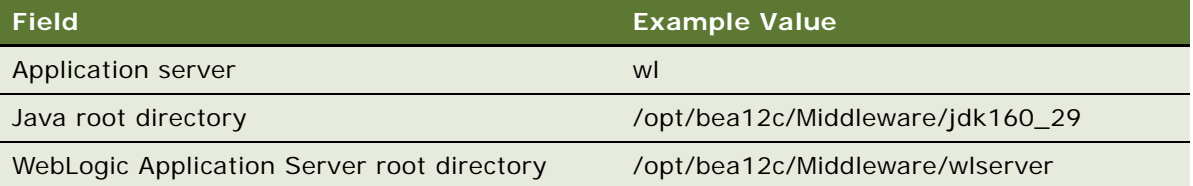

**4** Start Scheduler, using the following command, located in the *EDX\_HOME/bin* directory:

./wl\_scheduler -start -url t3://localhost:7003 -verbose

where:

- *localhost* is the name of the Command Center application server.
- *7003* is the port number of the Command Center application server.

To stop Scheduler, replace the -start parameter with the -stop parameter:

./wl\_scheduler -stop -url t3://localhost: 7003 -verbose

### <span id="page-94-1"></span>**Configuring and Starting Scheduler on Oracle WebLogic on Windows**

Follow these steps to configure and start Scheduler on Oracle WebLogic and Windows.

#### *To configure and start Scheduler on Oracle WebLogic and Windows*

Open the edx\_env.bat file in the *EDX\_HOME*\config directory, and add the following lines. In the lines, *Your\_Java\_Home* is the directory where Java is installed.

@set EDX\_HOME=D:\oracle\BillingInsight

@set APP\_SERVER=wl

@set WL\_HOME=D:\oracle\wls12130\wlserver

@set JAVA HOME=Your Java Home

**2** Go to the *EDX\_HOME*\bin directory, and run the following command:

wl\_scheduler.bat -start -url t3://localhost:7003 -verbose

where:

- *localhost* is the name of the Command Center application server.
- *7003* is the port number of the Command Center application server.

To stop Scheduler, replace the -start parameter with the -stop parameter in the same command:

wl\_scheduler.bat -stop -url t3://localhost:7003 -verbose

# <span id="page-95-0"></span>**Running the Sample Oracle Billing Insight Applications on Oracle WebLogic**

After successfully deploying the Oracle Billing Insight application EAR files, you can log in to the sample Oracle Billing Insight applications.

This task is a step in ["Roadmap for Configuring Oracle WebLogic for Oracle Billing Insight" on page 45](#page-44-0).

### *To run the sample Oracle Billing Insight applications*

**1** In your browser, point to the Oracle Billing Insight application name, shown in the following table, specifying the local host (server name) and port number where you deployed the Oracle Billing Insight application.

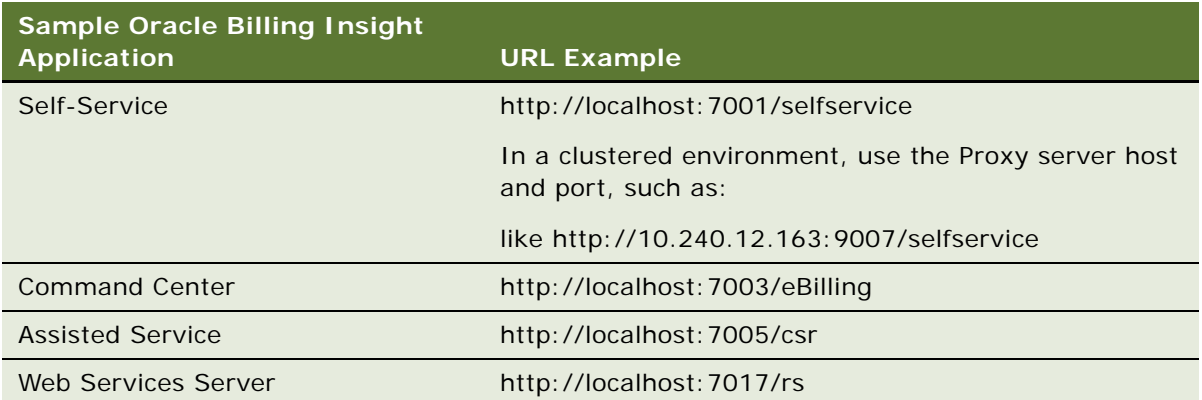

The sample log in page appears.

**2** For the sample Self-Service application, log in as one of the enrolled administrative users. For a list of preconfigured sample user IDs, see ["Sample Users" on page 97](#page-96-1). For the preconfigured sample user passwords, see your system administrator.

The user you log in as determines whether you see the Business or Consumer Edition of the Self-Service application. For information about enrolling for the first time, see *Application Guide for Oracle Billing Insight (Business Edition)*.

### **Related Topic**

["Sample Users" on page 97](#page-96-1)

### <span id="page-96-1"></span>**Sample Users**

Oracle Billing Insight provides pre-enrolled users with the sample Self-Service and Assisted Service applications. The following tables show the preconfigured sample data available:

- ["Business Users in the Sample Self-Service Application" on page 97](#page-96-2)
- ["Consumer Users in the Sample Self-Service Application" on page 98](#page-97-0)
- ["Users in the Sample Assisted Service Application" on page 99](#page-98-0)

For the preconfigured sample user passwords, along with the secure question and answers, see your system administrator.

### <span id="page-96-2"></span>**Business Users in the Sample Self-Service Application**

[Table 5](#page-96-0) shows a list of the preconfigured (enrolled) business users created for the sample Self-Service application and the prepopulated data for each. All users are with the CUELLE company ID.

| <b>User ID</b> | <b>Role</b>  | <b>Billing Data</b><br><b>Types</b> | <b>Account Numbers</b>                                                  | First Name/<br><b>Last Name</b> | <b>Brand</b><br>Code |
|----------------|--------------|-------------------------------------|-------------------------------------------------------------------------|---------------------------------|----------------------|
| ftown          | Admin        | Billed and<br>unbilled data         | AC-B2B-123361-01<br>AC-B2B-153561-05<br>AC-B2B-64521A<br>AC-B2B-TF2104A | Frank Town                      | Default              |
| dennismartin   | Admin        | Same as ftown                       | Same as frown                                                           | Dennis<br>Martin                | Take2                |
| joesmith       | Admin        | Same as frown                       | Same as frown                                                           | Joe Smith                       | <b>Default</b>       |
| managersales   | Manager      | As assigned in<br>the hierarchy     | As assigned in<br>the hierarchy                                         | <b>Sales</b><br>Manager         | Default              |
| managerfin     | PayerManager | As assigned in<br>the hierarchy     | As assigned in<br>the hierarchy                                         | Finance<br>Manager              | Take1                |

<span id="page-96-0"></span>Table 5. Business Users in the Sample Self-Service Application

| User ID     | <b>Role</b>  | <b>Billing Data</b><br><b>Types</b> | <b>Account Numbers</b>          | First Name/<br><b>Last Name</b> | <b>Brand</b><br>Code |
|-------------|--------------|-------------------------------------|---------------------------------|---------------------------------|----------------------|
| managerpay  | PayerManager | As assigned in<br>the hierarchy     | As assigned in<br>the hierarchy | Payment<br>Manager              | Take1                |
| managerrd   | Manager      | As assigned in<br>the hierarchy     | As assigned in<br>the hierarchy | <b>RD</b> Manager               | Take2                |
| managerit   | Manager      | As assigned in<br>the hierarchy     | As assigned in<br>the hierarchy | IT Manager                      | Default              |
| subscriber1 | Subscriber   | As assigned in<br>the hierarchy     | As assigned in<br>the hierarchy | Subscriber1<br>Subscriber       | Default              |
| subscriber2 | Subscriber   | As assigned in<br>the hierarchy     | As assigned in<br>the hierarchy | Subscriber                      | Take2                |
| subscriber3 | Subscriber   | As assigned in<br>the hierarchy     | As assigned in<br>the hierarchy | Subscriber3                     | Take1                |
| subscriber4 | Subscriber   | As assigned in<br>the hierarchy     | As assigned in<br>the hierarchy | Subscriber4                     | Default              |

Table 5. Business Users in the Sample Self-Service Application

### <span id="page-97-0"></span>**Consumer Users in the Sample Self-Service Application**

[Table 6](#page-97-1) shows a list of the pre-enrolled consumer users created for the sample Self-Service application and the prepopulated data for each.

| User ID   | Role            | <b>Billing Data Types</b>                      | <b>Account Numbers</b> | <b>Brand</b><br>Code |
|-----------|-----------------|------------------------------------------------|------------------------|----------------------|
| johnsmith | <b>B2C User</b> | Post pay accounts;<br>billed and unbilled data | AC-B2C-2014LL          | Default              |
|           |                 |                                                | AC-B2C-2014Z56         |                      |
| janesmith | <b>B2C User</b> | Post pay account;<br>billed and unbilled data  | AC-B2C-7816385-9       | Take1                |
|           |                 |                                                | 23-B2C-COMCAST0125     |                      |
|           |                 | Cable account                                  |                        |                      |
| anascott  | <b>B2C User</b> | Post pay account;                              | AC-B2C-2014L3A         | Take2                |
|           |                 | billed and unbilled data                       | AC-PP-245113-15        |                      |
|           |                 | Prepaid account                                |                        |                      |
| janedoe   | <b>B2C User</b> | Prepaid account                                | AC-PP-120012-55        | Default              |

<span id="page-97-1"></span>Table 6. Consumer Users in the Sample Self-Service Application

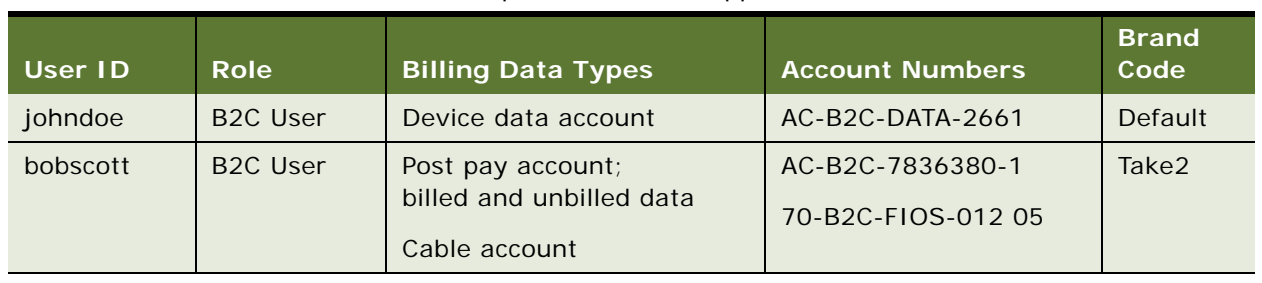

### Table 6. Consumer Users in the Sample Self-Service Application

### <span id="page-98-0"></span>**Users in the Sample Assisted Service Application**

[Table 7](#page-98-1) shows a list of the preconfigured (enrolled) users created for the sample Assisted Service application.

<span id="page-98-1"></span>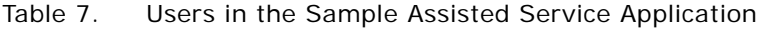

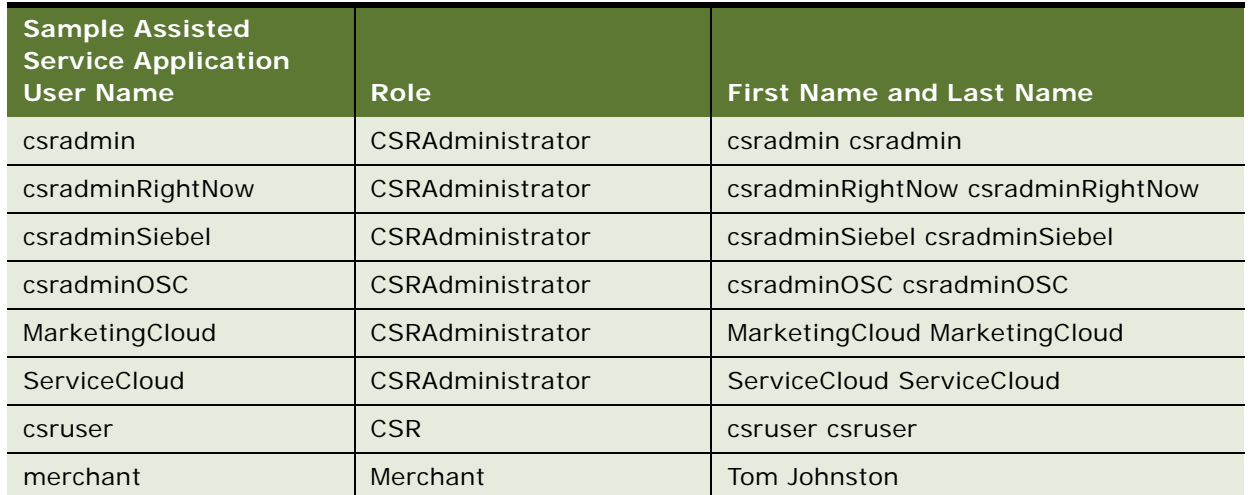

### **Related Topic**

["Running the Sample Oracle Billing Insight Applications on Oracle WebLogic" on page 96](#page-95-0)

**Installation Guide for Oracle Billing Insight** Version 7.1, Rev. A **100** 

# **5 Configuring the ODI Data Load Processes**

This chapter describes how to install configure the processes for loading data into the Oracle Billing Insight production environment using Oracle Data Integrator. It includes the following topics:

- [Roadmap for Configuring the Data Load Processes for Oracle Billing Insight on page 101](#page-100-1)
- [Installing a Standalone Version of Oracle Data Integrator on page 101](#page-100-0)
- [Creating an ODI Repository on page 102](#page-101-1)
- [Creating a Standalone Agent on page 102](#page-101-0)
- [Testing ODI Connectivity on page 103](#page-102-1)
- [Configuring Oracle Billing Insight for Your ODI Configuration on page 103](#page-102-0)
- [\(Optional\) Loading Sample Billing Files on page 107](#page-106-0)

# <span id="page-100-1"></span>**Roadmap for Configuring the Data Load Processes for Oracle Billing Insight**

To configure the ODI data load processes for Oracle Billing Insight, perform the following processes and tasks:

- **1** ["Installing a Standalone Version of Oracle Data Integrator" on page 101](#page-100-0)
- **2** ["Creating an ODI Repository" on page 102](#page-101-1)
- **3** ["Creating a Standalone Agent" on page 102](#page-101-0)
- **4** ["Testing ODI Connectivity" on page 103](#page-102-1)
- **5** ["Configuring Oracle Billing Insight for Your ODI Configuration" on page 103](#page-102-0)
- **6** ["\(Optional\) Loading Sample Billing Files" on page 107](#page-106-0)

#### **Related Topic**

["Roadmap for Installing Oracle Billing Insight 7.1" on page 9](#page-8-0)

# <span id="page-100-0"></span>**Installing a Standalone Version of Oracle Data Integrator**

Oracle Billing Insight uses Oracle Data Integrator (ODI) as the tool for loading data from a billing system into the Oracle Billing Insight database. For information about installing and configuring Oracle Data Integrator, see the Oracle Data Integrator documentation on Oracle Technology Network.

This task is a step in ["Roadmap for Configuring the Data Load Processes for Oracle Billing Insight" on](#page-100-1)  [page 101](#page-100-1).

#### *To install a Standalone version of ODI*

Follow the instructions for installing ODI in the Oracle Data Integrator documentation. Follow the installation wizard and, when prompted, choose the Standalone option (not Enterprise).

# <span id="page-101-1"></span>**Creating an ODI Repository**

You must create a repository in ODI for use with Oracle Billing Insight using the options and parameters described in this topic. For additional information about installing and configuring Oracle Data Integrator, see the Oracle Data Integrator documentation on Oracle Technology Network.

This task is a step in ["Roadmap for Configuring the Data Load Processes for Oracle Billing Insight" on](#page-100-1)  [page 101](#page-100-1).

#### *To configure the ODI repository*

- **1** Follow the ODI installation wizard for creating an ODI repository.
- **2** On the Create Repository page, select the following options:
	- Create Repository
	- System Load and Product Load
- **3** On the Select Components page, specify a prefix and select the following options:
	- As Common Schemas
	- Oracle Data Integrator
- **4** On the Custom Variables page, specify the following parameters:
	- **Work Repository Type.** Leave the default value (D).
	- **Work Repository Name.** Leave the default name, WORKREP, in all uppercase.

## <span id="page-101-0"></span>**Creating a Standalone Agent**

You must create a standalone run-time agent for your production environment.

This task is a step in ["Roadmap for Configuring the Data Load Processes for Oracle Billing Insight" on](#page-100-1)  [page 101](#page-100-1).

#### *To create a standalone agent*

- **1** Launch ODI.
- **2** On the Learn & Explore page, select Create an Agent.
- **3** Follow the instructions in the tutorial to run the wizard for creating a Standalone agent. Select the Oracle Data Integrator Standalone Agent checkbox.
- **4** On the System Components page, within System Components, choose OracleDIAgent1.
- **5** Configure the component accordingly.

# <span id="page-102-1"></span>**Testing ODI Connectivity**

You must test the ODI connections after setting up an ODI repository and a standalone agent.

This task is a step in ["Roadmap for Configuring the Data Load Processes for Oracle Billing Insight" on](#page-100-1)  [page 101.](#page-100-1)

### *To test ODI connectivity*

- **1** Launch ODI.
- **2** On the ODI landing page, click Connect To Repository.
- **3** For the Oracle Data Integrator connection, specify the following:
	- Login Name. Enter a login name. It is recommended that you use BillingInsight.
	- **User.** Enter SUPERVISOR (all uppercase).
	- **Password.** Enter the value you specified when you created the ODI repository on the Custom Variables page for the SUPERVISOR.
- **4** For the database connection (Master Repository), specify the following:
	- **User.** Enter the user name that was generated automatically in the Select Components step of the repository creation.
	- **Password.** Enter the value you specified for the Work Repository password on the Custom Variables page.
	- **Driver List.** Choose Oracle JDBC Driver from the drop-down list.
	- **URL.** Enter the credentials for your database server. Click Search, and select jdbc:oracle:thin:*host*:*port*:*SID.* Replace *host*, *port*, and *SID* with the values for your implementation.
- **5** For the Work Repository, click Work Repository, click the Search icon, and select WORKREP.
- **6** Click Test.

# <span id="page-102-0"></span>**Configuring Oracle Billing Insight for Your ODI Configuration**

This topic describes how to set up Oracle Billing Insight to connect with your ODI configuration. This topic assumes you have installed Oracle Data Integrator as described in this chapter.

For Windows, change the slashes (/ or \) and root directory as necessary.

This task is a step in ["Roadmap for Configuring the Data Load Processes for Oracle Billing Insight" on](#page-100-1)  [page 101](#page-100-1).

### *To configure Oracle Billing Insight for your ODI configuration*

- **1** Open the BillingInsight\_etl.properties configuration file in a text editor. This file is located in the following directory:
	- **UNIX.** *EDX\_HOME*/db/oracle
	- **Windows.** *EDX\_HOME*\db\oracle

In the path, EDX\_HOME is the location where Oracle Billing Insight is installed.

**2** Modify the following properties to reflect your Oracle Billing Insight environment. The directory of the OUTPUT\_DIR directory must *not* be the same as the directory of the INPUT\_DIR.

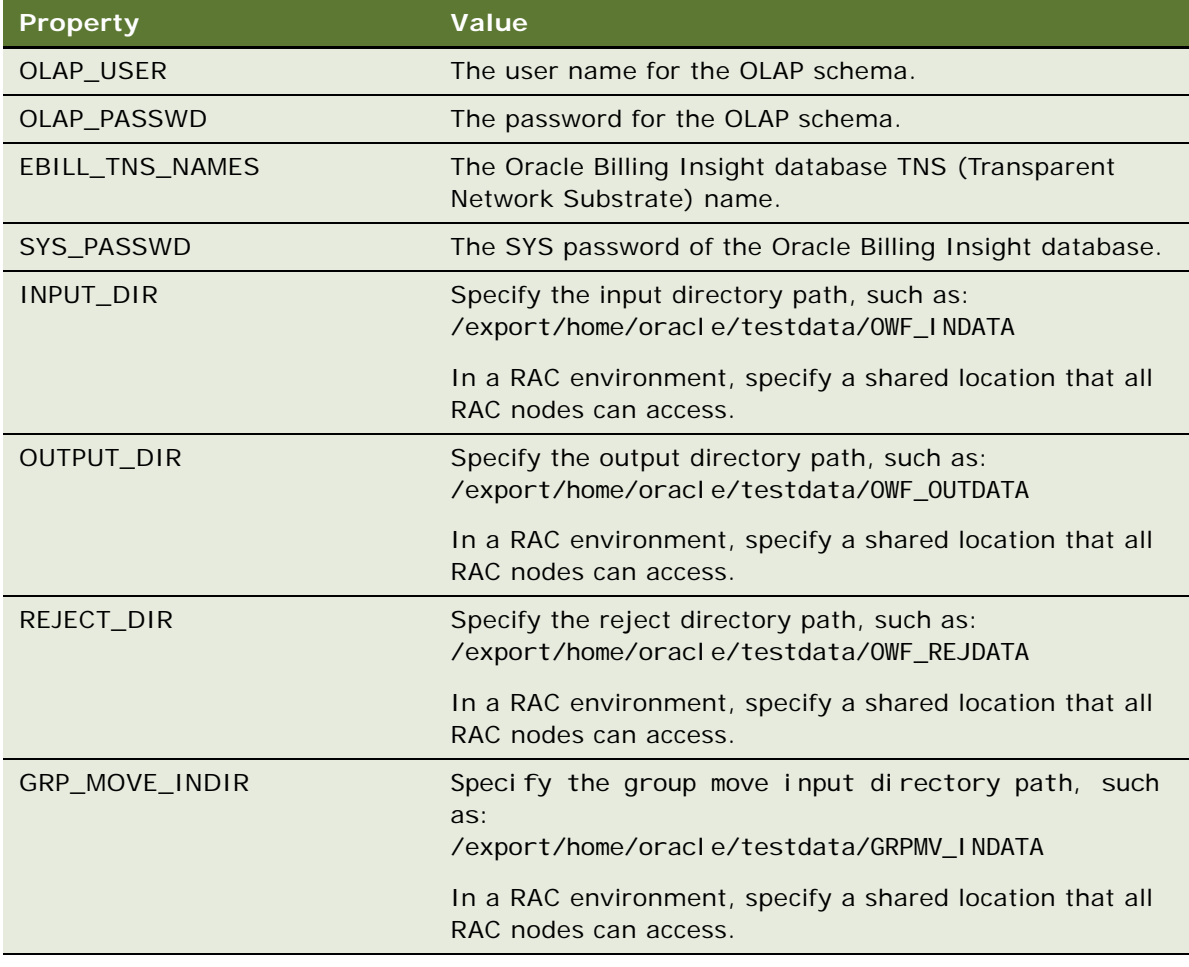

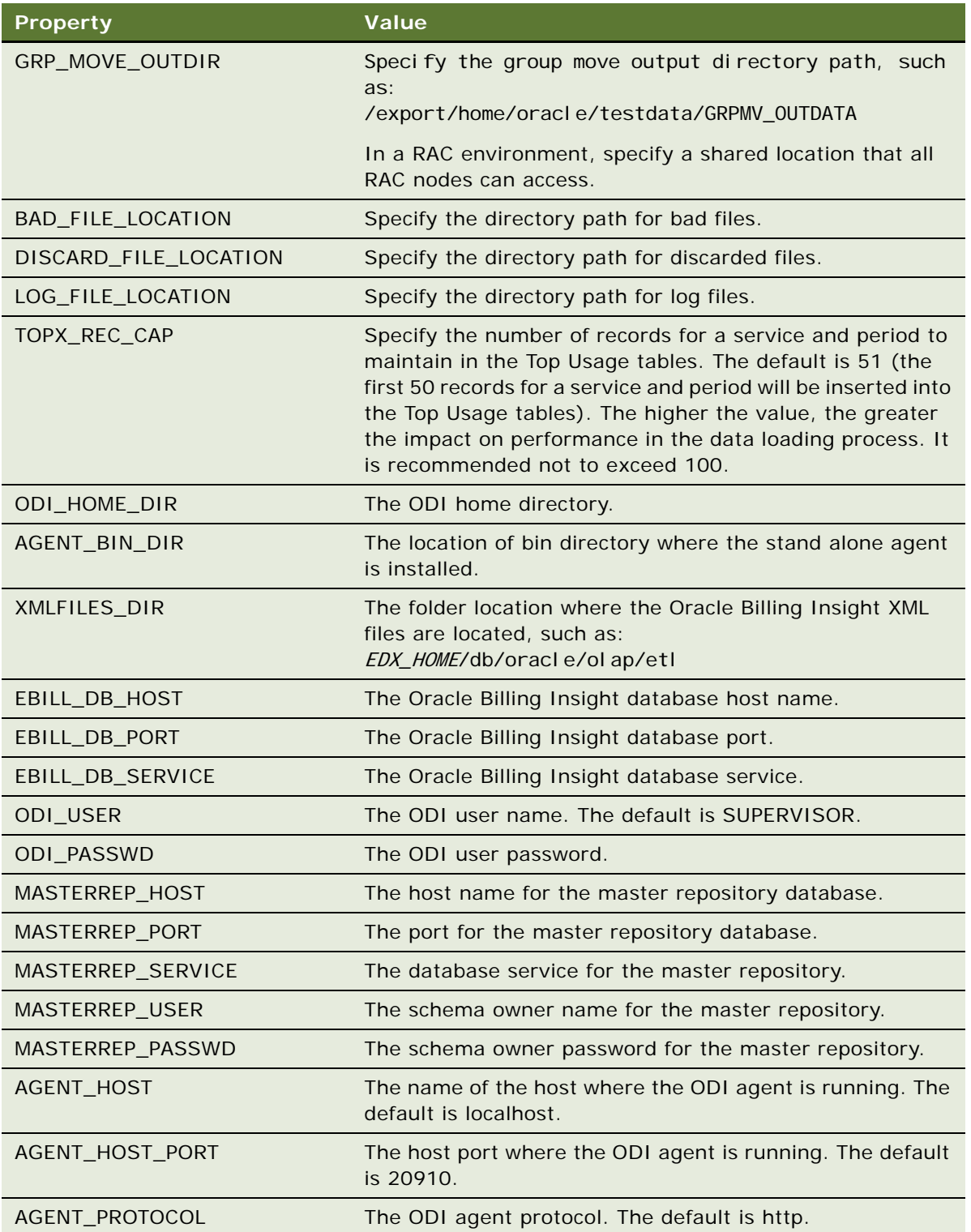

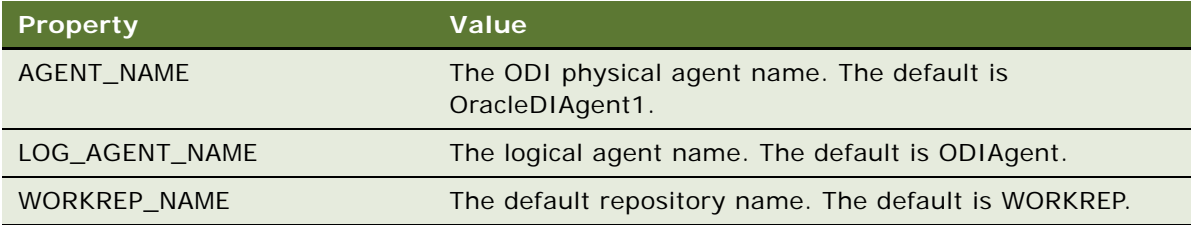

- **3** Open a command prompt, and go to the directory containing the BillingInsight etl.properties file.
- **4** Run the following commands to set up your Oracle Data Integrator and Apache Ant environments, substituting the paths of your Oracle Data Integrator and Ant installations and correct slashes (/ or \) for your platform:
	- set ANT\_HOME=/opt/apache-ant-1.9.6
	- set PATH=%PATH%;%ANT\_HOME%/bin
- **5** Go to the following directory:
	- **UNIX.** *EDX\_HOME/*db/oracle
	- **Windows**. *EDX\_HOME*\db\oracle
- **6** Enter Ant to run the build script.

By default, the Ant command runs the build.xml file in the current directory.

- **7** From the Main Menu, select Option 3, Create Database Schema & Objects.
- **8** Select Option 4, ETL Setup.
- **9** You have the option to create the packages, create ODI database and agent topology, and import the Oracle Billing Insight ODI processes in one step or in separate steps:
	- **One step.** To create the ETL objects, create the ODI database and agent topology, and import the ODI processes in one step, select Option 4, Run Steps 1, 2, and 3, from the ETL Setup menu. Ant returns to the current menu when finished. When these steps are complete, go to [Step 15.](#page-105-0)
	- **Separate steps.** To create the ETL objects, create the ODI database and agent topology, and import the ODI Oracle Billing Insight processes in separate steps, continue with [Step 10](#page-105-1).
- <span id="page-105-1"></span>**10** Select Option 1, Create ETL Objects.
- 11 Review all log files found in the **EDX\_HOME/db/oracle directory**.
- **12** Select Option 2, Create ODI Database and Agent Topology
- **13** Review all log files for possible errors.
- **14** Select Option 3, Import ODI Billing Insight Processes.
- <span id="page-105-0"></span>**15** Review all log files found in the **EDX\_HOME/db/oracle directory**.

# <span id="page-106-0"></span>**(Optional) Loading Sample Billing Files**

Sample data is provided with Oracle Billing Insight for testing purposes.

**CAUTION:** Loading sample data via scripts and sample billing file data is not supported in the same schema and can cause conflicts.

This task is a step in ["Roadmap for Configuring the Data Load Processes for Oracle Billing Insight" on](#page-100-1)  [page 101](#page-100-1).

#### *To load the sample billing files*

**1** Run the HierarchyCopy job in the Command Center for the period specified in the billing file.

This job replicates the hierarchy version to the period that the data load file is for. Also run the Hierarchy copy job if the new sample load file is for a new period.

For details on running the HierarchyCopy job, see *Administration Guide for Oracle Billing Insight*.

- **2** If you are using the Telco version of Oracle Billing Insight, then copy the following sample data files from the following directory to the input directory for your data load process. In the path, EDX HOME is the location where Oracle Billing Insight is installed.
	- UNIX. *EDX\_HOME*\db\oracle\olap\etl\sample\_data\Telco
	- Windows. EDX HOME/db/oracle/olap/etl/sample\_data\Telco

Move the following sample Telco data files:

- MASTER-DATA-FILE-001.DAT
- EBILLING\_B2B-DATA-FILE-001.DAT
- EBILLING\_B2B-DATA-FILE-002.DAT
- EBILLING\_B2B-DATA-FILE-003.DAT
- EBILLING\_B2B-DATA-FILE-004.DAT
- EBILLING\_B2B-DATA-FILE-005.DAT
- EBILLING\_B2B-DATA-FILE-006.DAT
- EBILLING\_B2B-UBDATA-FILE-001.DAT
- EBILLING\_B2C-CABLEDATA-FILE-001.DAT
- EBILLING\_B2C-CABLEDATA-FILE-002.DAT
- EBILLING\_B2C-CABLEDATA-FILE-003.DAT
- EBILLING\_B2C-CABLEDATA-FILE-004.DAT
- EBILLING\_B2C-CABLEDATA-FILE-005.DAT
- EBILLING\_B2C-CABLEDATA-FILE-006.DAT
- EBILLING\_B2C-DATA-FILE-001.DAT
- EBILLING\_B2C-DATA-FILE-002.DAT
- EBILLING B2C-DATA-FILE-003.DAT
- EBILLING B2C-DATA-FILE-004.DAT
- EBILLING B2C-DATA-FILE-005.DAT
- EBILLING B2C-DATA-FILE-006.DAT
- EBILLING B2C-PPDATA-FILE-001.DAT
- EBILLING\_B2C-PPDATA-FILE-002.DAT
- EBILLING\_B2C-PPDATA-FILE-003.DAT
- EBILLING B2C-UBDATA-FILE-001.DAT
- **3** If you are using the Utility version of Oracle Billing Insight, then copy the sample data files from the following directory to the input directory for your data load process:
	- UNIX. *EDX\_HOME*\db\oracle\olap\etl\sample\_data\Utilities
	- **Windows**. EDX HOME/db/oracle/olap/etl/sample\_data/Utilities

Move the following sample Utility data files:

- MASTER-UTILITIES-001.DAT
- EBILLING\_B2B-UTILITIES-001.DAT
- EBILLING\_B2B-UTILITIES-002.DAT
- EBILLING\_B2B-UTILITIES-003.DAT
- EBILLING\_B2C-UTILITIES-001.DAT
- EBILLING\_B2C-UTILITIES-002.DAT
- EBILLING\_B2C-UTILITIES-003.DAT
- **4** Use Oracle Data Integrator to run the data file load processes. For details, see *Administration Guide for Oracle Billing Insight*.
- **5** You must remove sample data before going live. For information about the process of purging sample data, see *Administration Guide for Oracle Billing Insight*.

**CAUTION:** You must remove sample data from your production environment to comply with the Payment Card Industry Data Security Standard.
# **6 Migrating to Oracle Billing Insight 7.1**

This chapter describes how to migrate to Oracle Billing Insight version 7.1. It includes the following topics:

- [Roadmap for Migrating to Oracle Billing Insight Version 7.1 on page 109](#page-108-0)
- [Process of Migrating Oracle Billing Insight Version 7.0 to Version 7.1 on page 110](#page-109-0)

## <span id="page-108-0"></span>**Roadmap for Migrating to Oracle Billing Insight Version 7.1**

To migrate to Oracle Billing Insight version 7.1, perform the following tasks and processes:

- **1** If you currently have Oracle Self-Service E-Billing version 6.1 or 6.2 installed:
	- **a** You must first migrate to Oracle Billing Insight version 7.0 as described in *Installation Guide for Oracle Billing Insight*, version 7.0, available on the Oracle Technology Network:

<span id="page-108-1"></span>http://docs.oracle.com/cd/E66311\_01/books/eBilling\_Install/eBilling\_InstallTOC.html

- **b** Once you have migrated to Oracle Billing Insight version 7.0, follow the steps in this quide to migrate to version 7.1. See ["Process of Migrating Oracle Billing Insight Version 7.0 to Version](#page-109-0)  [7.1" on page 110](#page-109-0).
- **2** If you currently have Oracle Billing Insight version 7.0 installed, follow the steps in this guide to migrate to version 7.1. See ["Process of Migrating Oracle Billing Insight Version 7.0 to Version 7.1"](#page-109-0)  [on page 110](#page-109-0).

## <span id="page-109-0"></span>**Process of Migrating Oracle Billing Insight Version 7.0 to Version 7.1**

This topic describes the process required to migrate Oracle Billing Insight version 7.0 to Oracle Billing Insight version 7.1.

To migrate from Oracle Billing Insight version 7.0 to version 7.1, perform the following tasks:

**1** Back up your existing OLTP and OLAP Oracle Billing Insight databases.

<span id="page-109-2"></span>For additional information, see Oracle Database 12*c* documentation on Oracle Technology Network.

2 Start the database instance that accesses the database you are upgrading. Check the status of all user objects. If any of them indicate an INVALID status, then contact the database administrator to correct this problem.

For additional information, see Oracle Database 12*c* documentation on Oracle Technology Network.

**3** Have any existing Oracle Billing Insight database passwords available.

Check with your database administrator.

**4** Process all pending notifications in Oracle Billing Insight version 7.0.

For details on how to run the Notifier job, see *Administration Guide for Oracle Billing Insight*, version 7.0.

**5** Process all pending batch reports in Oracle Billing Insight version 7.0

For details on how to run the batch report jobs, see *Administration Guide for Oracle Billing Insight*, version 7.0.

- **6** Write down your payment gateway and job configuration settings as shown in the Command Center. You must reenter the settings after migrating.
- <span id="page-109-1"></span>**7** Write down your Command Center admin user names. You must recreate these users after migrating.
- **8** Perform the following installation tasks:
	- **a** ["Checking the Integrity of the Oracle Billing Insight Installer Package" on page 10](#page-9-0)
	- **b** ["Installing the Oracle Billing Insight Software Using InstallAnywhere" on page 11.](#page-10-0) Select Option 2, Oracle E-Billing and Migration Tools on the Product Features Screen.
	- **c** Go to My Oracle Support (MOS) and open a Service Request (SR) to receive the Oracle Billing Insight v7.1.0.1 patch. Follow the steps in the Patch 1 release notes to install the patch.
	- **d** ["Configuring Log File Paths for Log4j" on page 13](#page-12-0)
- **9** Perform the following migration tasks:
	- **a** Migrate the OLTP schema and data. Run Options 1, Migrate OLTP schema, and 2, Migrate OLTP data in "Migrating Oracle Billing Insight Version 7.0 OLTP to Oracle Billing Insight Version 7.1" [on page 112.](#page-111-0) (Do not run Options 3 and 4 yet.)
- **b** ["Migrating Oracle Billing Insight Version 7.0 OLAP to Oracle Billing Insight Version 7.1" on](#page-112-0)  [page 113](#page-112-0)
- **c** ["Migrating Batch Reports from Oracle Billing Insight Version 7.0 to Oracle Billing Insight Version](#page-114-0)  [7.1" on page 115](#page-114-0)
- **10** Run the following command on both the OLTP and OLAP schemas to verify that all objects are valid. The correct result is zero. Connect as the OLTP and OLAP schema owner.

select count(\*) from user\_objects where status ='INVALID';

- **11** If you use currency symbols other than USD, migrate the currency symbol information. Follow ["Migrating Currency Symbol Data" on page 116](#page-115-0)
- **12** If you ran the master key update process on Oracle Billing Insight version 7.0, then you must copy the version 7.0 EDX HOME/keystore directory to version 7.1. Otherwise, encryption and decryption will not work.
- **13** Configure your application server for Oracle Billing Insight version 7.1.

Follow ["Roadmap for Configuring Oracle WebLogic for Oracle Billing Insight" on page 45.](#page-44-0)

- **14** Follow the tasks and processes in ["Roadmap for Configuring the Data Load Processes for Oracle](#page-100-0)  [Billing Insight" on page 101.](#page-100-0)
- **15** Uninstall Oracle Billing Insight version 7.0.

<span id="page-110-2"></span>For information about uninstalling, see ["Uninstalling Oracle Billing Insight" on page 18](#page-17-0).

- **16** Enable password auto-migration. Open the cryptography.xma.xml file, located in the following directory, and set the passwordMigrationEnabled property to true:
	- **UNIX.** *EDX\_HOME*\xma\config\modules\cryptography
	- **Windows**. *EDX\_HOME*/xma/config/modules/cryptography

Migrating passwords enables the Self-Service application and the Assisted Service application users to log in with their passwords from version 7.0.

<span id="page-110-3"></span>**17** Recreate the Command Center admin users, using the bootstrap user.

For details, see *Administration Guide for Oracle Billing Insight*.

<span id="page-110-0"></span>**18** Recreate the payment gateway and jobs, using the Command Center.

For details, see *Administration Guide for Oracle Billing Insight*.

- **19** If you have debit card type payment accounts with Chase Paymentech Orbital or PayPal Payflow Pro gateways, then run the OLTP migration script as described in ["Migrating Oracle Billing Insight](#page-111-0)  [Version 7.0 OLTP to Oracle Billing Insight Version 7.1" on page 112](#page-111-0), and select Option 3, Convert payment accounts with debit card type to credit card.
- **20** If you have payment accounts created for Chase Paymentech Orbital or PayPal Payflow Pro gateways, then run the OLTP migration script as described in ["Migrating Oracle Billing Insight](#page-111-0)  [Version 7.0 OLTP to Oracle Billing Insight Version 7.1" on page 112,](#page-111-0) and select Option 4, Tokenize payment accounts for Chase Paymentech Orbital and PayPal Payflow Pro gateways only.

<span id="page-110-1"></span>**NOTE:** Debit cards are not supported in Oracle Billing Insight version 7.1 and will process as a credit card transaction.

## <span id="page-111-1"></span><span id="page-111-0"></span>**Migrating Oracle Billing Insight Version 7.0 OLTP to Oracle Billing Insight Version 7.1**

Follow these steps to migrate Oracle Billing Insight 7.0 OLTP to Oracle Billing Insight version 7.1. This task is a step in ["Process of Migrating Oracle Billing Insight Version 7.0 to Version 7.1" on page 110](#page-109-0).

#### *To migrate Oracle Billing Insight version 7.0 OLTP to Oracle Billing Insight version 7.1*

- **1** On UNIX, log in as the ORACLE user for migration activity.
- **2** Go to the following directory:
	- UNIX. EDX\_HOME/db/oracle/oltp/migration/billinginsight7.0\_to\_7.1
	- **Windows.** *EDX\_HOME*\db\oracle\oltp\migration\billinginsight7. 0\_to\_7. 1

In the path, EDX\_HOME is the location where Oracle Billing Insight is installed.

- **3** Download required files from third-party Web sites:
	- **a** Download the hibernate-core-3.6.0.Final.jar file from the following site, and place it in the EDX\_HOME/I i b directory:

http://mvnrepository.com/artifact/org.hibernate/hibernate-core/3.6.0.Final

**b** Download the hibernate-commons-annotations-3.2.0. Final jar file from the following site, and place it in the *EDX\_HOME/*db/oracle/oltp/migration/billinginsight7.0\_to\_7.1/lib/lib directory:

https://mvnrepository.com/artifact/org.hibernate/hibernate-commons-annotations/3.2.0.Final

**c** Download the hibernate-jpa-2.0-api-1.0.0.Final.jar file from the following site, and place it in the EDX\_HOME/db/oracle/oltp/migration/billinginsight7.0\_to\_7.1/lib/lib directory:

https://mvnrepository.com/artifact/org.hibernate.javax.persistence/hibernate-jpa-2.0-api/ 1.0.0.Final

**d** Download the chasepaymentech\_orbital\_java\_7.2.1.jar file from the following site, and place it in the EDX\_HOME/db/oracle/oltp/migration/billinginsight7.0\_to\_7.1/lib/lib directory:

https://secure.paymentech.com/developercenter/catalog/pages/orbital/sdks

Extract the PaymentechSDK.jar file from the chasepaymentech\_orbital\_java\_7.2.1.jar file.

**4** Open the migrate\_oltp\_7.0\_to\_7.1.properties file, and set the correct value for each property in the file.

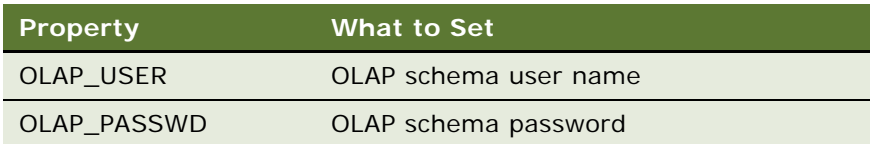

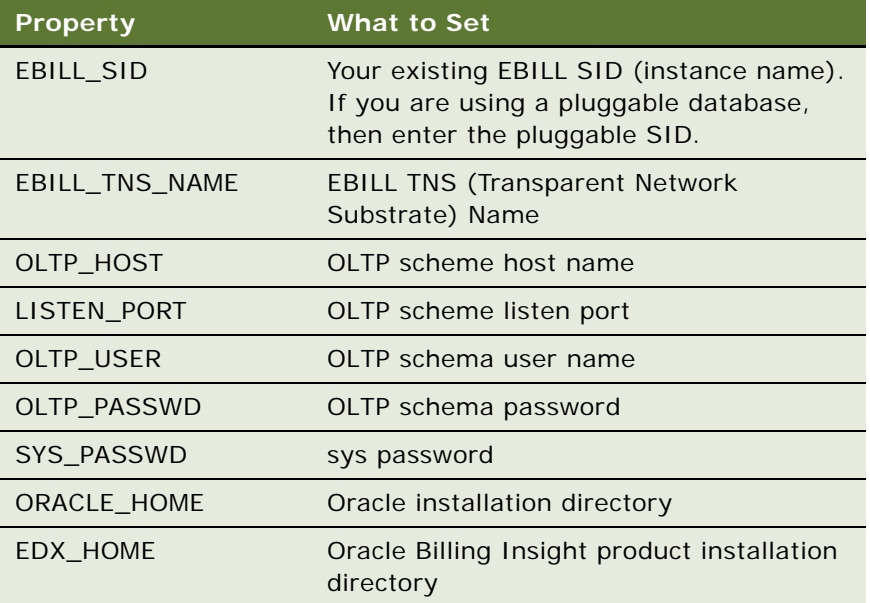

- **5** Save and close the migrate oltp 7.0 to 7.1.properties file.
- **6** Run the following command to start the migration:

ant -f migrate\_oltp\_7.0\_to\_7.1.xml

- **7** To migrate the OLTP schema, select Option 1, Migrate OLTP schema.
- **8** To migrate the OLTP data, select Select Option 2, Migrate OLTP data.
- **9** Review all log files for possible errors.
- **10** (Do not run Options 3 and 4 until you have recreated the payment gateway in [Step 18 on](#page-110-0)  [page 111](#page-110-0) in ["Process of Migrating Oracle Billing Insight Version 7.0 to Version 7.1" on page 110.](#page-109-0) See that topic for details.)

## <span id="page-112-1"></span><span id="page-112-0"></span>**Migrating Oracle Billing Insight Version 7.0 OLAP to Oracle Billing Insight Version 7.1**

Follow these steps to migrate Oracle Billing Insight version 7.0 OLAP to version 7.1 for both UNIX and Windows.

This task is a step in ["Process of Migrating Oracle Billing Insight Version 7.0 to Version 7.1" on page 110](#page-109-0).

#### *To migrate Oracle Billing Insight version 7.0 OLAP to version 7.1*

- **1** On UNIX, log in as the ORACLE user for migration activity.
- **2** Go to the following directory:
	- **UNIX.** *EDX\_HOME/*db/oracle/olap/migration/billinginsight7. 0\_to\_7. 1

■ **Windows**. EDX\_HOME\db\oracle\olap\migration\billinginsight7.0\_to\_7.1

In the path, EDX\_HOME is the location where Oracle Billing Insight is installed.

**3** Open the migrate\_olap\_7.0\_to\_7.1.properties file, and set the correct value for each property in the file.

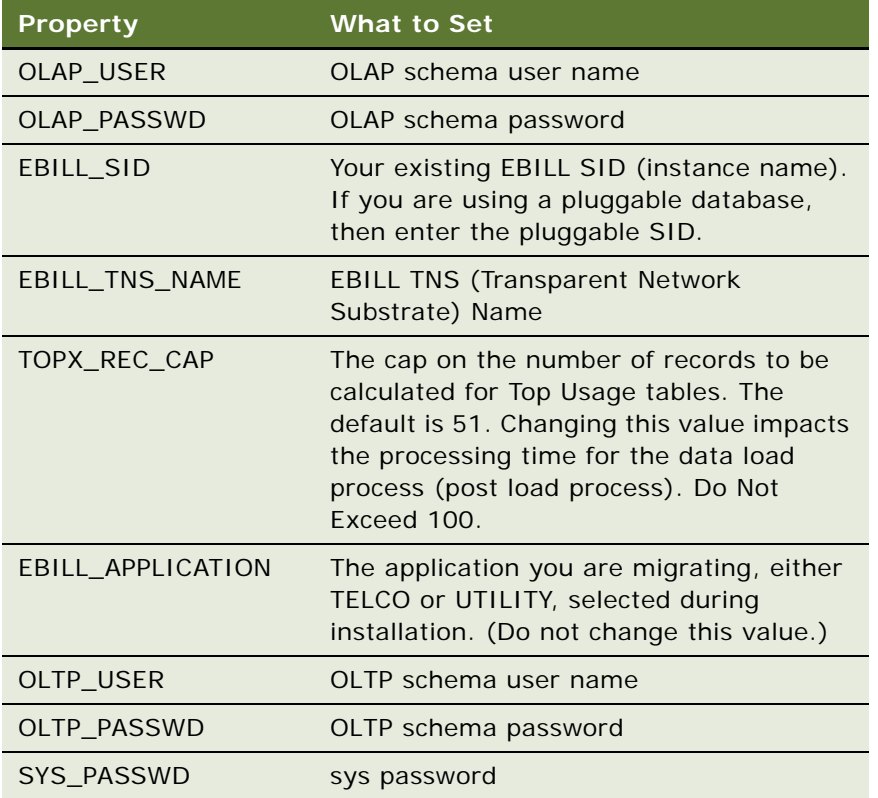

- **4** Save and close the migrate\_olap\_7.0\_to\_7.1.properties file.
- **5** Run the following command to start the migration:

ant -f migrate\_olap\_7.0\_to\_7.1.xml

- **6** Select Option 1, Migrate OLAP schema.
- **7** Select Option 2, Migrate OLAP data.
- **8** Review all log files for possible errors.

## <span id="page-114-1"></span><span id="page-114-0"></span>**Migrating Batch Reports from Oracle Billing Insight Version 7.0 to Oracle Billing Insight Version 7.1**

After you have successfully migrated from Oracle Billing Insight version 7.0 to version 7.1, you must copy the batch reports to the directory you want to use for reports in Oracle Billing Insight version 7.1.

If you copy the reports to a different location than you used in version 7.0, then you must update the batch report file location in the OLTP database. Also, if you installed Oracle Billing Insight version 7.1 in a location other than the default EDX HOME, or if you create a custom subdirectory for storing batch reports (the default directory is output/reportapp), then you must update the related properties in the reporting.batch.xma.xml file.

This task is a step in ["Process of Migrating Oracle Billing Insight Version 7.0 to Version 7.1" on page 110](#page-109-0).

#### *To migrate your batch reports from Oracle Billing Insight version 7.0 to Oracle Billing Insight version 7.1*

- **1** On the application server, copy your existing batch reports to the following directory:
	- **UNIX.** *EDX HOME*\output\reportapp
	- **Windows**. *EDX HOME*/output/reportapp

In the directory, *EDX\_HOME* is the directory where you installed Oracle Billing Insight version 7.0.

**2** If you copy your batch reports to a different file location in version 7.1 than you used in version 7.0, then you must update the batch report file location in the OLTP database. Log on to the OLTP schema, using SQL\*Plus, and run the following script:

```
update edx_rpt_batch_report set file_location = 'NEW_LOCATION' ||
substr(file_location,length('OLD\_LOCATJON)+1) where file_location is not null;
```
SQL>commit;

where:

- *NEW\_LOCATION* is the new location where you will store batch reports in Oracle Billing Insight version 7.1.
- *OLD\_LOCATION* is the old location where you stored batch reports in Oracle Billing Insight version 7.0.

For example:

```
SQL> update edx rpt batch report set file location = '/export/home/oracle/
eBilling71/output/reportapp' || substr(file_location,length('/export/home/
oracle/eBilling/output/reportapp')+1) where file_location is not null;
```
SOL>commit;

- **3** If you installed Oracle Billing Insight version 7.1 in a directory other than the default EDX\_HOME directory, or if you plan to use a customized batch report location (the default batch report location is output/reportapp), then you must update the properties in the reporting.batch.xma.xml file, located in the following directory:
	- UNIX. *EDX\_HOME/xma/config/modules/reporting/*
	- **Windows.** EDX\_HOME\xma\config\modules\reporting\

Specify your installation root directory in the rootDir property, and specify the custom report subdirectory in the path property (report files are stored in the rootDi r/path directory, or the rootDir/path directory on Windows):

<!-- use this property to override the default base, the system property for edx. home

<property name="rootDir"><value>C:/edocs</value></property>

 $-->$ 

```
<property name="path">
```
<value>/output/reportapp</value>

</property>

### <span id="page-115-0"></span>**Migrating Currency Symbol Data**

If you use currency symbols other than USD (United States dollar), you must populate two new columns that were added to the EDX\_RPT\_CURRENCY\_TYPE\_DIM table for these currencies. (The migration script automatically populates the columns for USD.)

#### *To populate the EDX\_RPT\_CURRENCY\_TYPE\_DIM table with additional currency symbol data*

<span id="page-115-1"></span>**1** Create a master file with a 270 record for each currency you have in the EDX\_RPT\_CURRENCY\_TYPE\_DIM table. For each record, add values for the following columns.

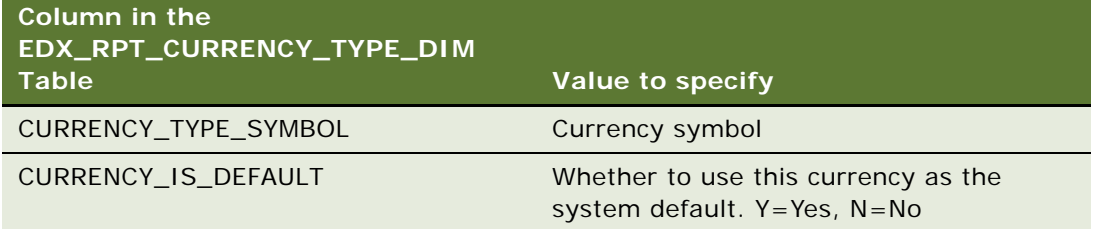

For details on the currency table record format, see *Implementation Guide for Oracle Billing Insight*.

**2** Run the load master file ODI process to load the updated 270 records.

## **Index**

#### **A**

**accessing the Oracle WebLogic console** [75](#page-74-0) **adding foreign language fonts for your application server** [15](#page-14-0) **agent topology (ODI)** [103](#page-102-0) **Ant script** [configuring ODI for Oracle Billing Insight 103](#page-102-0) [creating the Oracle Billing Insight](#page-23-0)  database 24 [running on Oracle RAC or Exadata on RAC 41](#page-40-0) [using the automated ant script to create the](#page-28-0)  Oracle Billing Insight database 29 **Assisted Service application** [79](#page-78-0) [configuring JDBC resources 76](#page-75-0) [configuring on Oracle WebLogic 74](#page-73-0) [configuring Oracle WebLogic 74](#page-73-0) [creating the domain 74](#page-73-1) [deploying 89](#page-88-0) [modifying csr.xma.xml file properties 79](#page-78-0) **auditing, Oracle** [39](#page-38-0) **authentication** [configuring Basic Authentication for Web](#page-83-0)  Services 84

#### **B**

**batch reports** [migrating from version 7.0 to 7.1 115](#page-114-1) **billing files, loading sample** [107](#page-106-0) **bootstrap administrator user** [40](#page-39-0)

#### $\Gamma$

**certificate, Chase Paymentech** [15](#page-14-1) **checking the integrity of the Oracle Billing Insight installer package** [10](#page-9-1) **checksum utility** [10](#page-9-1) **cluster** [process of configuring the Self-Service](#page-58-0)  application 59 [starting 93](#page-92-0) [stopping 94](#page-93-0) **clustering, database** [22](#page-21-0) **column encryption** [31](#page-30-0) **Command Center application** [configuring JDBC resources 68](#page-67-0) [configuring JMS resources 71](#page-70-0) [configuring on Oracle WebLogic 66](#page-65-0)

[creating the domain 66](#page-65-1) [deploying 89](#page-88-0) **configuring JDBC resources** [51](#page-50-0) [Assisted Service application 76](#page-75-0) [Command Center application 68](#page-67-0) [Self-Service application \(on a cluster\) 63](#page-62-0) [Web Services Server application 82](#page-81-0) **configuring JMS resources for the Command Center on Oracle WebLogic** [71](#page-70-0) **configuring log file paths for Log4j** [13](#page-12-1) **configuring ODI database and agent topologies** [103](#page-102-0) **configuring Oracle Billing Insight for your ODI configuration** [103](#page-102-0) **configuring Oracle Services** [22](#page-21-1) **configuring Oracle WebLogic** [45](#page-44-1) [Assisted Service application 74](#page-73-0) [Command Center application 66](#page-65-0) [Self-Service application 47](#page-46-0) [Self-Service application on a cluster 59](#page-58-0) [Web Services Server application 79](#page-78-1) **configuring the Oracle Self-Service database** [21](#page-20-0) **configuringOracle WebLogic for Basic Authentication for Web Services** [84](#page-83-0) **console** [Oracle WebLogic 75](#page-74-0) **creating a bootstrap administrator user for Oracle Billing Insight** [40](#page-39-0) **creating a standalone agent in ODI** [102](#page-101-0) **creating an ODI repository** [102](#page-101-1) **creating Oracle WebLogic domains** [Assisted Service application 74](#page-73-1) [Command Center application 66](#page-65-1) [Self-Service application 47](#page-46-1) [Self-Service application \(on a cluster\) 59](#page-58-1) [Web Services Server application 80](#page-79-0) **creating the Oracle Billing Insight database** [Oracle RAC or Exadata on RAC 41](#page-40-0) [using Ant 24](#page-23-0) [using the automated Ant target 29](#page-28-0) **csr.xma.xml file** [79](#page-78-0) **CSS files** [setting up dynamic load 57](#page-56-0) **currency symbol migration** [116](#page-115-1) **CURRENCY\_IS\_DEFAULT column (new)** [116](#page-115-1) **CURRENCY\_TYPE\_SYMBOL column** 

**(new)** [116](#page-115-1)

#### **D**

#### **DAISY audio format for statements** [16](#page-15-0) **data loading**

[configuring the data load processes for Oracle](#page-100-1)  Billing Insight 101

#### **database**

[clustering 22](#page-21-0) [creating on Oracle 41](#page-40-0) [creating with Ant 24](#page-23-0) [creating with the automated Ant target 29](#page-28-0) [encryption methods 30](#page-29-0) [topology \(ODI\) 103](#page-102-0) **debit cards** [111](#page-110-1)

#### **debug output for uninstalling** [19](#page-18-0) **defining the Oracle WebLogic cluster environment**

[Self-Service application domain 62](#page-61-0) **defining the Oracle WebLogic environment** [Assisted Service application domain 75](#page-74-1) [Command Center application domain 67](#page-66-0) [Self-Service application domain 48](#page-47-0) [Web Services Server application domain 80](#page-79-1) **deploying applications** [Oracle WebLogic 89](#page-88-1)

**deploying the Jersey 2.5.1 (JAX-RS 2.0 RI) shared library for use by the Web Services application** [90](#page-89-0) **dynamically loading CSS and image files** [57](#page-56-0)

#### **E**

**EDX\_RPT\_CURRENCY\_TYPE\_DIM table migration** [116](#page-115-1) **enabling HTTPS on Oracle WebLogic** [Assisted Service application server 76](#page-75-1) [Command Center application server 67](#page-66-1) [Self-Service application server 50](#page-49-0) [Web Services Server application 81](#page-80-0) **enabling Oracle auditing** [39](#page-38-0) **encryption** [30](#page-29-0) [methods 30](#page-29-0) [setting Master Encryption Key 35](#page-34-0)

[TDE Column 31](#page-30-0) [TDE Tablespace 36](#page-35-0)

#### **F**

**foreign language fonts** [adding for your application server 15](#page-14-0)

#### **G**

**global configuration properties**

[Self-Service application 55](#page-54-0) **GNU Lesser General Public License, repackaging process** [85](#page-84-0)

#### **H HTTPS**

[Assisted Service application server 76](#page-75-1) [Command Center application server 67](#page-66-1) [Self-Service application server 50](#page-49-0) [Web Services Server application server 81](#page-80-0)

#### **I**

**image files** [setting up dynamic load 57](#page-56-0) **implementing Tablespace Encryption** [36](#page-35-0) **implementing TDE Column Encryption** [31](#page-30-0) **importing the Chase Paymentech certificate** [15](#page-14-1) **InstallAnywhere** [11](#page-10-1) **installing a standalone version of Oracle Data Integrator** [101](#page-100-2) **installing DAISY-related software** [16](#page-15-0) **installing Oracle Billing Insight** [9](#page-8-0) [roadmap 9](#page-8-0) [using InstallAnywhere 11](#page-10-1)

#### **J**

**JDBC resources** [Assisted Service application 76](#page-75-0) [Command Center application 68](#page-67-0) [Self-Service application 51](#page-50-0) [Self-Service application \(on a cluster\) 63](#page-62-0) [Web Services Server application 82](#page-81-0) **Jersey 2.5.1 (JAX-RS 2.0 RI)** [90](#page-89-0) **JMS resources for the Command Center application** [71](#page-70-0)

#### **L**

**LGPL** [repackaging 86](#page-85-0) **listener.ora file** [23](#page-22-0) **loading sample billing files** [107](#page-106-0) **localization** [adding foreign language fonts 15](#page-14-0) **Log4j, configuring log file paths** [13](#page-12-1)

#### **M**

**Master Encryption Key** [35](#page-34-0) **Maven** [setting up 85](#page-84-1) [setting up a proxy configuration 85](#page-84-2) **migrating batch reports from version 7.0 to**  **7.1** [115](#page-114-1)

**migrating currency symbol data** [116](#page-115-1) **migrating to version 7.1** [109](#page-108-1) **migrating users** [auto-migration of Self-Service users and](#page-110-2)  Assisted Service users 111 [Command Center admin users 110,](#page-109-1) [111](#page-110-3) **migrating version 7.0 OLAP to 7.1** [113](#page-112-1) **migrating version 7.0 OLTP to 7.1** [112](#page-111-1) **modifying the csr.xma.xml file for Assisted Service application** [79](#page-78-0)

#### **O**

**ODI database and agent topologies** [103](#page-102-0) **OLAP** [migrating from 7.0 to 7.1 113](#page-112-1) **OLTP** [migrating from 7.0 to 7.1 112](#page-111-1) **Oracle auditing** [39](#page-38-0) **Oracle Billing Insight** [configuring Oracle Billing Insight for your ODI](#page-102-0)  configuration 103 **Oracle Data Integrator** [creating a repository 102](#page-101-1) [creating a standalone agent 102](#page-101-0) [installing a standalone version 101](#page-100-2) [roadmap for configuring 101](#page-100-1) [testing connectivity 103](#page-102-1) **Oracle RAC and Exadata on RAC, creating the Oracle Billing Insight database** [41](#page-40-0) **Oracle Services, configuring** [22](#page-21-1) **Oracle Wallet location** [setting in the OLAP property file 27,](#page-26-0) [32,](#page-31-0) [37](#page-36-0) [setting in the sqlnet.ora file 34](#page-33-0) **Oracle WebLogic** [accessing the console 75](#page-74-0) [configuring Scheduler 94](#page-93-1) [configuring the Assisted Service](#page-73-0)  application 74 [configuring the Command Center](#page-65-0)  application 66 [configuring the Self-Service application 47](#page-46-0) [configuring the Self-Service application](#page-58-0)  (cluster) 59 [deploying applications 89](#page-88-1) [preparing to configure 46](#page-45-0) [running sample applications 96](#page-95-0) **Oracle WebLogic cluster** [process of configuring the Self-Service](#page-58-0)  application 59 [starting 93](#page-92-0) [stopping 94](#page-93-0) **Oracle WebLogic environment**

[Assisted Service application domain 75](#page-74-1) [Command Center application domain 67](#page-66-0) [Self-Service application domain 48](#page-47-0) [Self-Service application domain \(on a](#page-61-0)  cluster) 62 [Web Services Server application domain 80](#page-79-1)

#### **P**

**Paymentech** [importing the certificate 15](#page-14-1) **prenote functionality** [58](#page-57-0) **preparing to configure Oracle WebLogic** [46](#page-45-0) **preparing to install the Oracle Billing Insight database** [22](#page-21-2) **preparing your platform** [10](#page-9-2) **process of configuring the Self-Service application on an Oracle WebLogic cluster** [59](#page-58-0) **process of deploying Oracle Billing Insight applications on Oracle WebLogic** [89](#page-88-1) **process of migrating Oracle Billing Insight version 7.0 to version 7.1** [110](#page-109-2)

#### **R**

**repackaging LGPL** [86](#page-85-0) **repackaging the GNU Lesser General Public License** [85](#page-84-0) **repository, creating for ODI** [102](#page-101-1) **roadmap for migrating to Oracle Billing Insight 7.1** [109](#page-108-1) **roadmaps** [configuring Oracle WebLogic 45](#page-44-1) configuring the data load processes for Oracle Billing Insight configuring the data load processes for Oracle Billing Insight, roadmap [101](#page-100-1) [configuring the Oracle Self-Service](#page-20-0)  database 21 [installing Oracle Billing Insight 9](#page-8-0)

### **S**

**sample applications** [running on Oracle WebLogic 96](#page-95-0) **sample billing files, loading** [107](#page-106-0) sample users [97](#page-96-0) **Scheduler** [configuring on Oracle WebLogic 94](#page-93-1) **Self-Service application** [51](#page-50-0) [configuring JDBC resources 51](#page-50-0) [configuring JDBC resources \(on a cluster\) 63](#page-62-0) [configuring on Oracle WebLogic 47](#page-46-0)

[configuring on Oracle WebLogic \(cluster\) 59](#page-58-0) [creating the domain 47](#page-46-1) [creating the domain \(on a cluster\) 59](#page-58-1) [deploying 89](#page-88-0) [global configuration properties 55](#page-54-0) [setting the mail server properties 53](#page-52-0) **sensitive data, encryption** [methods 30](#page-29-0) **service transaction time** [71](#page-70-1) **setting Oracle Billing Insight properties for your ODI configuration** [103](#page-102-0) **setting the global configuration properties** [Self-Service application 55](#page-54-0) **setting the mail server properties for the Self-Service application** [53](#page-52-0) **setting the service transaction time for the Command Center application (Linux only)** [71](#page-70-1) **setting up a proxy Maven configuration** [85](#page-84-2) **setting up dynamic CSS and image file load** [57](#page-56-0) **setting up Maven** [85](#page-84-1) **setting up prenote functionality** [58](#page-57-0) **shared libraries** [Jersey 2.5.1 90](#page-89-0) **specifying the Oracle Wallet location** [OLAP property file 27,](#page-26-0) [32,](#page-31-0) [37](#page-36-0) [sqlnet.ora file 34](#page-33-0)

**starting the Oracle WebLogic cluster** [93](#page-92-0) **stopping the Oracle WebLogic cluster** [94](#page-93-0)

#### **T**

**TDE Column Encryption** [31](#page-30-0) **TDE Tablespace Encryption** [36](#page-35-0) **testing ODI connectivity** [103](#page-102-1) **tnsnames.ora file** [23](#page-22-1)

#### **U**

**uninstalling Oracle Billing Insight** [18](#page-17-1) **user migration** [110,](#page-109-1) [111](#page-110-2) **using Basic Authentication with Web Services** [84](#page-83-0)

#### **W**

**Wallet location** [setting in the OLAP property file 27,](#page-26-0) [32,](#page-31-0) [37](#page-36-0) [setting in the sqlnet.ora file 34](#page-33-0) **Web Services** [configuring 84](#page-83-0) **Web Services Server application** [configuring JDBC resources 82](#page-81-0) [configuring on Oracle WebLogic 79](#page-78-1) [creating the domain 80](#page-79-0) [deploying 89](#page-88-0) [deploying Jersey 2.5.1 \(JAX-RS 2.0 RI\) 90](#page-89-0)